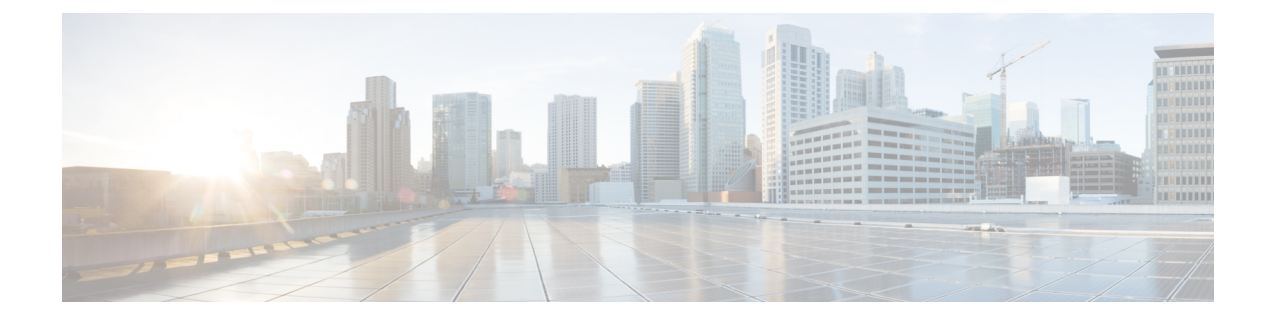

# ルータ デバイス管理

(注)

バージョン4.17以降、CiscoSecurity Managerは引き続きIOSの機能をサポートしますが、 バグの修正や拡張はサポートしていません。

この章は次のトピックで構成されています。

- Cisco IOS ルータにおける AAA (2 ページ)
- [AAA] ポリシー ページ (7 ページ)
- Cisco IOS ルータにおけるユーザ アカウントおよびデバイス クレデンシャル (17 ペー ジ)
- [アカウントおよびログイン情報ポリシー(Accounts and Credentials Policy)] ページ (20 ページ)
- Cisco IOS ルータにおけるブリッジング (23 ページ)
- [Bridging] ポリシー ページ (27 ページ)
- Cisco IOS ルータにおけるタイム ゾーン設定 (29 ページ)
- [Clock] ポリシー ページ (30 ページ)
- Cisco IOS ルータにおける CPU 使用率設定 (33ページ)
- [CPU] ポリシー ページ (34 ページ)
- Cisco IOS ルータにおける HTTP と HTTPS (37 ページ)
- [HTTP] ポリシー ページ (40 ページ)
- Cisco IOS ルータにおける回線アクセス (45 ページ)
- [Console] ポリシー ページ (53 ページ)
- [VTY] ポリシー ページ (65 ページ)
- Cisco IOS ルータにおける任意の SSH 設定 (82ページ)
- [Secure Shell] ポリシー ページ (84 ページ)
- Cisco IOS ルータの SNMP (86 ページ)
- [SNMP] ポリシー ページ (89 ページ)
- Cisco IOS ルータにおける DNS (96 ページ)
- [DNS] ポリシー ページ (98 ページ)
- Cisco IOS ルータにおけるホスト名とドメイン名 (100 ページ)
- [Hostname] ポリシー ページ (101 ページ)
- Cisco IOS ルータにおけるメモリ設定 (102 ページ)
- [Memory] ポリシー ページ (103 ページ)
- Cisco IOS ルータにおけるセキュア デバイス プロビジョニング (105 ページ)
- [Secure Device Provisioning] ポリシー ページ (110 ページ)
- Cisco IOS ルータにおける DHCP (112 ページ)
- [DHCP] ポリシー ページ (118 ページ)
- Cisco IOS ルータにおける NTP (125 ページ)
- [NTP Policy] ページ (127 ページ)

## **Cisco IOS** ルータにおける **AAA**

バージョン 4.17 以降、Cisco Security Manager は引き続き IOS の機能をサポートしていま すが、バグの修正や拡張はサポートしていません。

認証、許可、アカウンティング(AAA)ネットワーク セキュリティ サービスは、Cisco IOS ルータのアクセスコントロールを設定する際に使用する主要なフレームワークを提供します。 Security Manager で AAA ポリシーを使用すると、Cisco IOS ルータ上の AAA 機能をイネーブル にしたり、デフォルトの AAA 設定を指定したりできます。このポリシーで定義したデフォル ト設定は、HTTPや回線アクセス(コンソールとVTY)のポリシーなど、他のポリシーで使用 できます。AAA 機能をイネーブルにすることは、NAC、SDP、802.1x などの AAA を利用する デバイス ポリシーの前提条件です。

AAA の詳細については、次を参照してください。

- サポートされる認可タイプ (3 ページ)
- サポートされるアカウンティング タイプ (3 ページ)
- 方式リストについて (4 ページ)

AAA ポリシーの設定については、次を参照してください。

• AAA サービスの定義 (5 ページ)

#### 関連項目

- AAA サーバおよびサーバ グループ [オブジェクトについて](csm-user-guide-424_chapter6.pdf#nameddest=unique_347)
- Cisco IOS ルータにおける回線アクセス (45 ページ)

<sup>(</sup>注)

### サポートされる認可タイプ

AAA 認可を使用すると、認証済みのユーザが利用できるサービスを制限できます。Security Manager では、次のタイプの認可がサポートされます。

- ネットワーク:PPP、SLIP、ARAP などのさまざまなタイプのネットワーク接続を認可し ます。
- EXEC:EXEC(CLI)セッションの起動を認可します。
- コマンド:特定の権限レベルに関連付けられているすべての EXEC モード コマンドの使 用を認可します。

認可を有効にすると、ルータはユーザーのプロファイルから取得した情報を使用してユーザー セッションを設定します。プロファイルは、ローカルユーザデータベースまたはセキュリティ サーバにあります。ユーザに要求したサービスへのアクセス権が付与されるのは、プロファイ ルで許可されている場合だけです。

#### 関連項目

- サポートされるアカウンティング タイプ (3 ページ)
- 方式リストについて (4 ページ)
- AAA サービスの定義 (5 ページ)
- Cisco IOS ルータにおける AAA (2 ページ)

### サポートされるアカウンティング タイプ

AAA アカウンティングを使用すると、ユーザがアクセスしているサービスとそれらのサービ スが消費しているネットワーク リソースの量を追跡できます。Security Manager では、次のア カウンティング タイプがサポートされます。

•接続:Telnet、Local-Area Transport(LAT; ローカルエリア トランスポート)、TN3270、 Packet Assembler/Disassembler(PAD; パケット アセンブラ/ディスアセンブラ)、rlogin 接 続など、このデバイスから確立されたすべてのアウトバウンド接続に関する情報を記録し ます。

たとえば、アウトバウンドTelnet接続のRADIUS接続アカウンティングレコードには、Network Access Server (NAS: ネットワーク アクセス サーバ)のポートや IP アドレス、接続の開始時刻 と終了時刻、ユーザのID、セッション中に送信されたパケットの数などの情報が含まれます。

- EXEC:ユーザ名、日付、開始時刻と終了時刻、NAS の IP アドレスなど、デバイス上の ユーザEXEC(CLI)セッションに関する情報を記録します。ダイヤルインユーザの場合、 レコードには、コールの発信元の電話番号が含まれます。
- コマンド:特定の権限レベルを持つユーザがデバイスで実行するEXECコマンドに関する 情報を記録します。各コマンド アカウンティング レコードには、その権限レベルに対し

て実行されたコマンドのリスト、各コマンドが実行された日時、およびそのコマンドを実 行したユーザの名前が含まれます。

アカウンティング タイプごとに、アカウンティング レコードを各ユーザ セッションの開始時 と終了時に生成するか、または終了時にだけ生成するかを選択できます。

AAAアカウンティングをイネーブルにすると、ルータはユーザアクティビティのアカウンティ ングレコードをTACACS+またはRADIUSセキュリティサーバに送信します。各アカウンティ ングレコードにはアカウンティングのAttribute-Value(AV)ペアが含まれ、レコードはセキュ リティサーバに格納されます。このデータをあとでネットワーク管理、クライアント請求、お よび監査のために分析できます。

#### 関連項目

- サポートされるアカウンティング タイプ (3 ページ)
- 方式リストについて (4 ページ)
- AAA サービスの定義 (5 ページ)
- Cisco IOS ルータにおける AAA (2 ページ)

### 方式リストについて

方式リストは、特定の AAA 機能を実行するために使用する方式を記述した順序付きリストで す。Security Manager では、AAA サーバ グループを選択して方式リストを定義します。AAA サーバ グループは、一般に RADIUS や TACACS+ などの同じプロトコルを実行している 1 つ 以上のAAAサーバを含む再利用可能なオブジェクトです。方式リストを使用すると、各AAA 機能に使用するセキュリティプロトコルを1つ以上指定できるため、最初の方式が失敗した場 合のバックアップ システムを確保できます。

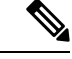

Security Managerには、イネーブルパスワードまたはローカルデータベースを使用するた めの定義済みの AAA サーバ グループ オブジェクトもあります。[定義済みの](csm-user-guide-424_chapter6.pdf#nameddest=unique_389) AAA 認証 サーバ [グループ](csm-user-guide-424_chapter6.pdf#nameddest=unique_389)を参照してください。 (注)

各 AAA 機能について、デバイスは最初にリストに定義されている最初の方式を使用します。 その方式で応答がない場合、デバイスはリスト内の次の方式を選択します。このプロセスは、 リスト内の方式との通信に成功するまで、または方式リストに定義されているすべての方式が 試されるまで続行されます。

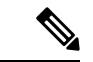

デバイスは、前の方式で応答がない場合にだけリスト内の次の方式と通信しようとしま す。AAA サービスがこのサイクルのある時点で失敗した場合、つまり、セキュリティ サーバまたはローカル ユーザ名データベースの応答でユーザ アクセスまたはサービスが 拒否された場合、プロセスは停止し、他の方式は試されません。 (注)

#### 関連項目

- サポートされる認可タイプ (3 ページ)
- サポートされるアカウンティング タイプ (3 ページ)
- AAA サービスの定義 (5 ページ)
- Cisco IOS ルータにおける AAA (2 ページ)

### **AAA** サービスの定義

Cisco IOS ルータで AAA サービスを定義するには、まずルータで AAA 機能をイネーブルにす る必要があります。その後、デバイスで実装する機能の種類(認証、許可、アカウンティン グ)を定義できます。各機能の方式リスト(イネーブルにする認可およびアカウンティングの タイプごとのリストなど)を定義する必要があります。

たとえば、EXEC 認可とコマンド認可を設定する場合は、EXEC 認可用に 1 つの方式リストを 定義し、コマンド認可を実行する権限レベルごとに他の方式リストを定義する必要がありま す。

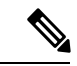

認証に RADIUS を使用する場合は、認可にも同じ RADIUS サーバ グループを使用する必 要があります。 (注)

#### 関連項目

- 方式リストについて (4 ページ)
- Cisco IOS ルータにおける AAA (2 ページ)
- AAA サーバおよびサーバ グループ [オブジェクトについて](csm-user-guide-424_chapter6.pdf#nameddest=unique_347)

ステップ **1** 次のいずれかを実行します。

- (デバイスビュー)ポリシーセレクタから **[**プラットフォーム(**Platform**)**] > [**デバイス管理(**Device Admin**)**] > [AAA]** を選択します。
- (ポリシービュー)ポリシータイプセレクタから **[**ルータプラットフォーム(**Router Platform**)**] > [**デ バイス管理(**Device Admin**)**] > [AAA]** を選択します。既存のポリシーを選択するか、または新しいポ リシーを作成します。

[AAA] ページが表示されます。このページのフィールドの説明については、 [AAA] ポリシー ページ (7 ページ)を参照してください。

ステップ **2** デバイスにアクセスするユーザに対して使用するログイン認証方式を定義します。

a) [認証 (Authentication) ] タブ ([AAA] ページ - [Authentication] タブ (8 ページ) を参照) で、[デバ イスログイン認証の有効化(Enable Device Login Authentication)] チェックボックスをオンにします。

- b) 1 つ以上の AAA サーバーグループ オブジェクト (最大4つ)の名前を [優先順位付けされた方式リス ト (Prioritized Method List) | フィールドに入力します。または、[選択 (Select) | をクリックしてリス トからオブジェクトを選択するか、新しいオブジェクトを作成します。オブジェクト セレクタの上向 きおよび下向き矢印を使用して、選択したサーバ グループを使用する順序を定義します。
	- (注) 方式として[None]を選択した場合は、リストの最後の方式として表示される必要があります。
- ステップ **3** (任意)[Maximum Number of Attempts] フィールドで、許可する認証試行の失敗回数の最大数を定義しま す。その回数を超えると、ユーザはロックアウトされます。
- ステップ **4** (任意)正常に認証されたユーザに対して使用する認可方式を定義します。
	- a) [AAA]ページの[許可 (Authorization)]タブをクリックします。このタブのフィールドの説明について は、表 3 : [AAA] ページ - [Authorization] タブ (10 ページ) を参照してください。
	- b) 次の 1 つ以上の認可タイプの方式リストを定義します。
		- ネットワーク(Network)
		- EXEC
		- コマンド: [追加 (Add) ] ボタンをクリックして、[コマンド許可 (Command Authorization)] ダイ アログボックス ( [Command Authorization] ダイアログボックス (11 ページ)を参照)を表示し ます。ここから、権限レベルとそれに適用する方式リストを選択できます。

これらの認可タイプの詳細については、 サポートされる認可タイプ (3 ページ)を参照してくださ い。

- RADIUS では、認証と認可に同じサーバが使用されます。したがって、認証に RADIUS 方式 リストを定義する場合は、認可にも同じ方式リストを定義する必要があります。 (注)
- ステップ5 (任意) ユーザによって実行されるアクティビティに対して使用するアカウンティング方式を定義します。
	- a) [AAA] ページの [アカウンティング(Accounting)] タブをクリックします。このタブのフィールドの 説明については、表 5 : [AAA] ページ - [Accounting] タブ (13 ページ)を参照してください。
	- b) 次の 1 つ以上のアカウンティング タイプの方式リストを定義します。
		- Connection
		- EXEC
		- コマンド: [追加 (Add) 1ボタンをクリックして、[コマンドアカウンティング (Command Accounting)] ダイアログボックス( [Command Accounting] ダイアログボックス (15 ページ)を 参照)を表示します。ここから、権限レベルとそれに適用する方式リストを選択できます。

これらのアカウンティング タイプの詳細については、 サポートされるアカウンティング タイプ (3 ページ)を参照してください。

c) 前の手順で定義した各アカウンティング タイプについて、[Accounting Process Notices] リストから値を 選択します。これにより、アカウンティング レコードをユーザ プロセスの開始時と終了時に作成する か、または終了時にだけ作成するかを定義します。

d) 前の手順で定義した各アカウンティングタイプについて、方式リストに定義されている各 AAA サー バーグループ内の最初のサーバに同時にアカウンティング情報を送信する場合は、[複数サーバーへの ブロードキャストを有効化(Enable broadcast to multiple servers)] チェックボックスをオンにします。

## **[AAA]** ポリシー ページ

[AAA]ページでは、ルータで使用するデフォルトの認証、許可、アカウンティング方式を定義 します。この定義は、使用する方式とその方式を使用する順序を定義する方式リストを設定す ることによって行います。

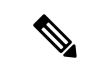

このポリシーに定義された方式リストは、ルータのコンソールポートおよび VTY 回線の AAA を設定するときに、デフォルト設定として使用できます。 [Console] ポリシー ペー ジ (53ページ) および [VTY] ポリシー ページ (65ページ)を参照してください。 (注)

#### ナビゲーション パス

- (デバイスビュー)ポリシーセレクタから**[**プラットフォーム(**Platform**)**]>[**デバイス管 理(**Device Admin**)**] > [AAA]** を選択します。
- (ポリシービュー)ポリシータイプセレクタから **[**ルータプラットフォーム(**Router Platform**)**] > [**デバイス管理(**Device Admin**)**] > [AAA]** を選択します。[AAA] を右クリッ クしてポリシーを作成するか、または共有ポリシーセレクタから既存ポリシーを選択しま す。

#### 関連項目

- Cisco IOS ルータにおける AAA (2 ページ)
- AAA サーバおよびサーバ グループ [オブジェクトについて](csm-user-guide-424_chapter6.pdf#nameddest=unique_347)
- [Console] ポリシー ページ (53 ページ)
- [VTY] ポリシー ページ (65 ページ)

#### フィールド リファレンス

#### 表 **<sup>1</sup> : [AAA]** ページ

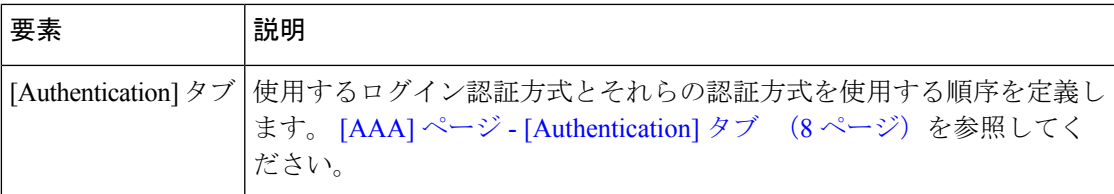

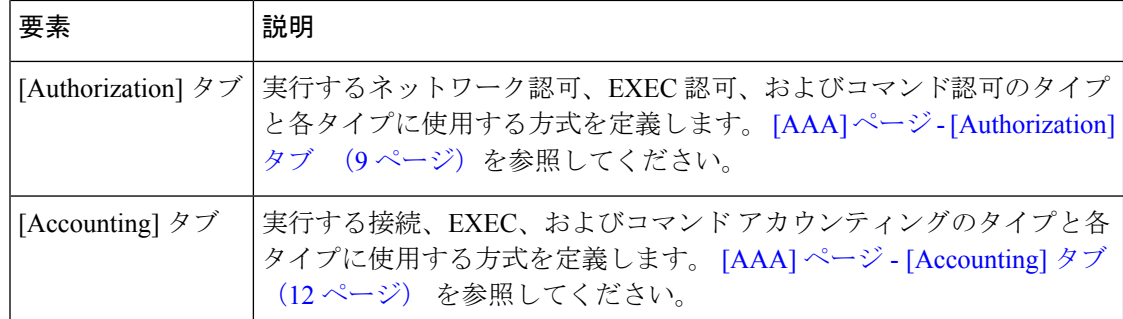

## **[AAA]** ページ **- [Authentication]** タブ

[AAA]ページの[Authentication]タブでは、デバイスにアクセスするユーザの認証に使用する方 式を定義します。認証方式は、LDAP、RADIUS、および TACACS+ などの使用するセキュリ ティ プロトコルを定義する方式リストで定義します。

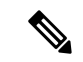

コンソールおよびデバイスとの通信に使用される VTY 回線でこのポリシーに定義された 方式リストを使用できます。 [Console] ポリシー ページ (53 ページ) および [VTY Line] ダイアログボックス - [Authentication] タブ (70 ページ)を参照してください。 (注)

ナビゲーション パス

[AAA] ポリシー ページ (7ページ)に移動し、[認証 (Authentication)] タブをクリックしま す。

#### 関連項目

- AAA サービスの定義 (5 ページ)
- 方式リストについて (4 ページ)
- [AAA Server Group] [ダイアログボックス](csm-user-guide-424_chapter6.pdf#nameddest=unique_401)
- 定義済みの AAA [認証サーバ](csm-user-guide-424_chapter6.pdf#nameddest=unique_389) グループ

#### フィールド リファレンス

#### 表 **2 : [AAA]** ページ **- [Authentication]** タブ

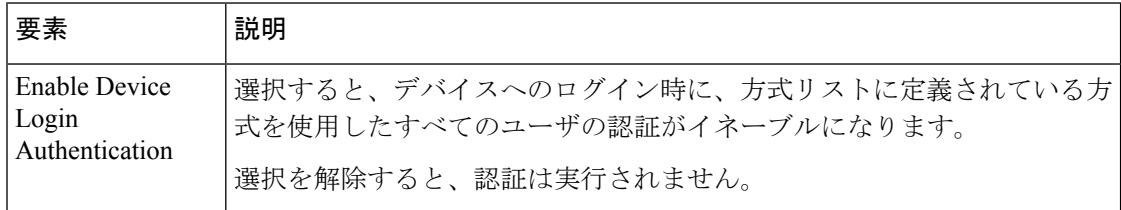

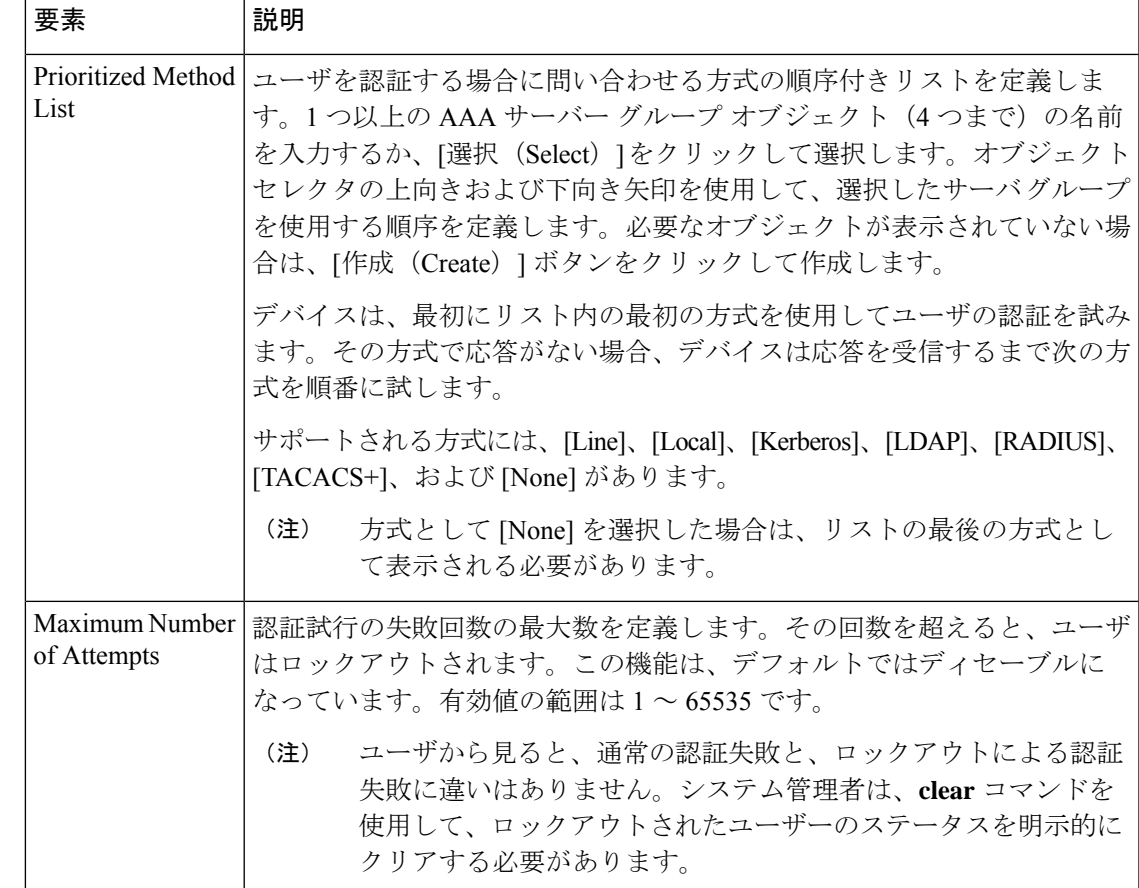

## **[AAA]** ページ **- [Authorization]** タブ

[AAA] ページの [Authorization] タブでは、デバイスに対してイネーブルにする認可サービスの タイプと各タイプで使用する方式を定義します。Security Manager では、次のタイプの認可が サポートされます。

- ネットワーク:PPP などのさまざまなタイプのネットワーク接続を認可します。
- EXEC:EXEC セッションの起動を認可します。
- コマンド:特定の権限レベルに関連付けられているすべての EXEC モード コマンドの使 用を認可します。

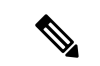

コンソールおよびデバイスの通信に使用される VTY 回線でこのポリシーに定義された方 式リストを使用できます。 [Console] ポリシー ページ (53 ページ) および [VTY Line] ダ イアログボックス - [Authentication] タブ (70 ページ)を参照してください。 (注)

#### ナビゲーション パス

[AAA] ポリシー ページ (7ページ)に移動し、[承認 (Authorization)] タブをクリックしま す。

#### 関連項目

- AAA サービスの定義 (5 ページ)
- サポートされる認可タイプ (3 ページ)
- 方式リストについて (4 ページ)
- [AAA Server Group] [ダイアログボックス](csm-user-guide-424_chapter6.pdf#nameddest=unique_401)
- [テーブルのフィルタリング](csm-user-guide-424_chapter1.pdf#nameddest=unique_183)

#### フィールド リファレンス

#### 表 **3 : [AAA]** ページ **- [Authorization]** タブ

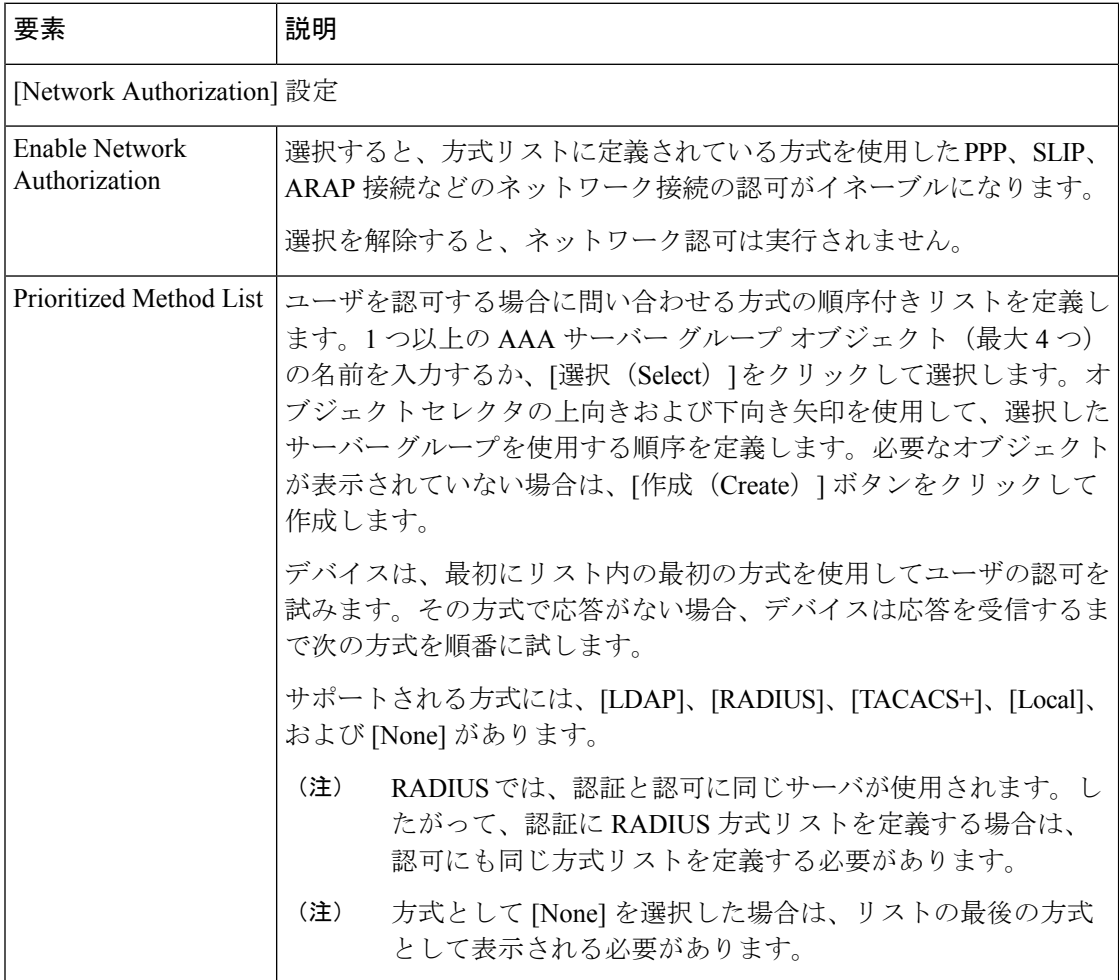

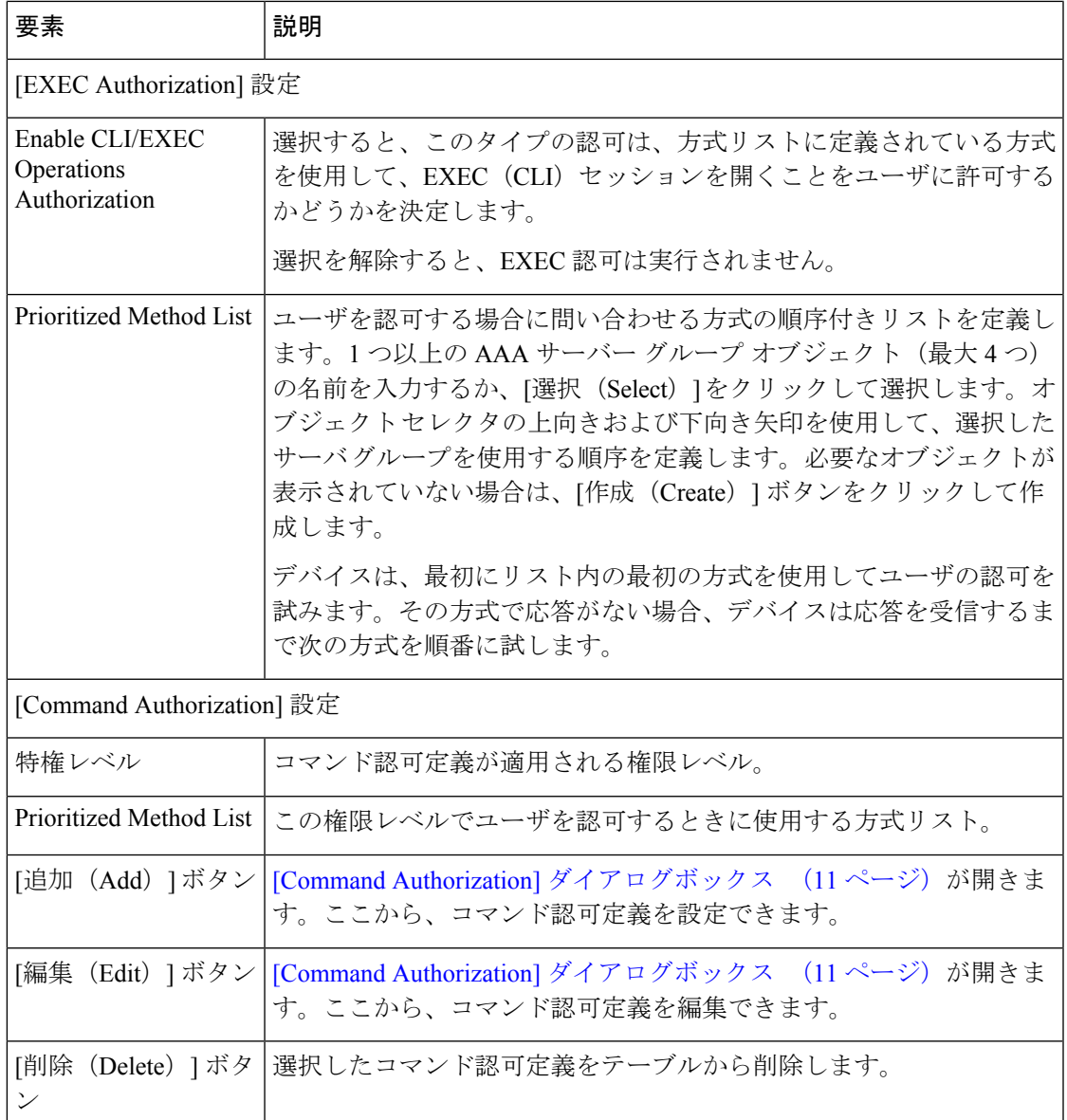

### **[Command Authorization]** ダイアログボックス

[Command Authorization] ダイアログボックスでは、特定の権限レベルに関連付けられている EXECコマンドを認可するときに使用する方式を定義します。これにより、特定の権限レベル (0~15)に関連付けられているすべてのコマンドを認可できます。

#### ナビゲーション パス

[AAA] ページ - [Authorization] タブ (9ページ) で、[コマンド認可 (Command Authorization)] テーブルの下にある [追加(Add)] ボタンをクリックします。

関連項目

- AAA サービスの定義 (5 ページ)
- サポートされる認可タイプ (3 ページ)
- 方式リストについて (4 ページ)

#### フィールド リファレンス

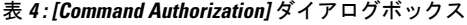

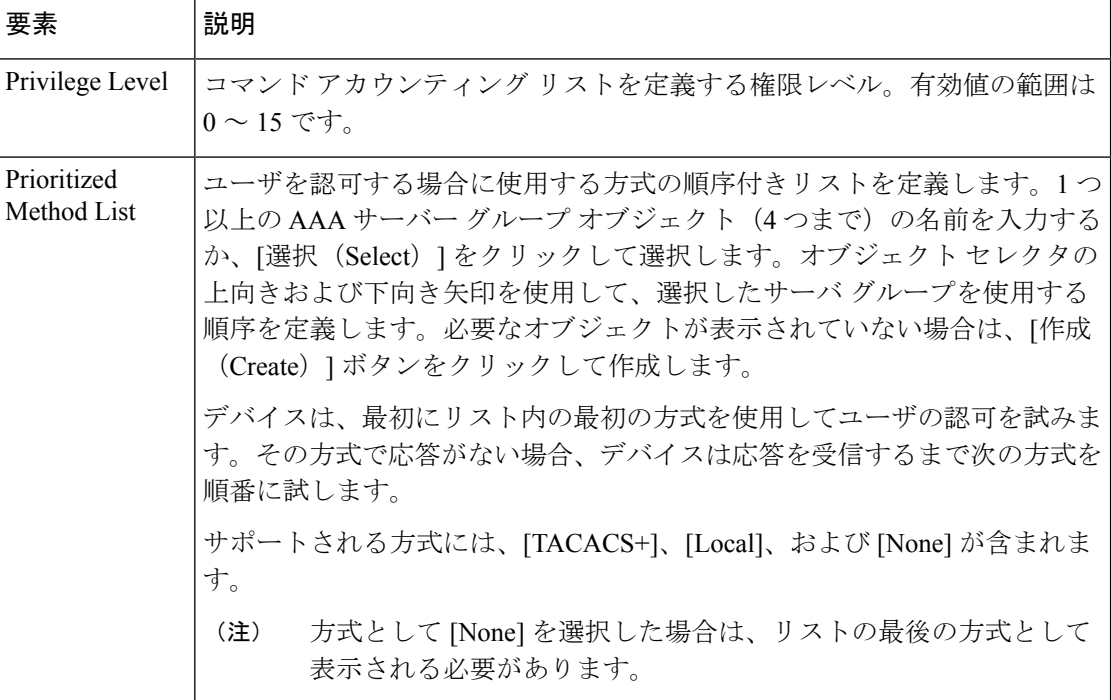

## **[AAA]** ページ **- [Accounting]** タブ

[AAA] ページの [Accounting] タブでは、デバイスに対してイネーブルにするアカウンティング サービスのタイプと各タイプで使用する方式を定義します。Security Manager では、次のタイ プのアカウンティングがサポートされます。

- 接続:このデバイスから確立されたすべてのアウトバウンド接続に関する情報を記録しま す。
- EXEC:ユーザ名、日付、開始時刻と終了時刻、IP アドレスなど、デバイス上のユーザ EXEC セッションに関する情報を記録します。
- コマンド:特定の権限レベルを持つユーザがデバイスで実行するEXECコマンドに関する 情報を記録します。

さらに、[Accounting] ページでは、アカウンティング レコードをいつ生成し、それらのレコー ドを複数の AAA サーバにブロードキャストするかどうかを指定します。

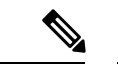

コンソールおよびデバイスの通信に使用される VTY 回線でこのポリシーに定義された方 式リストを使用できます。 [Console] ポリシー ページ (53ページ)および [VTY Line] ダ イアログボックス - [Authentication] タブ (70 ページ)を参照してください。 (注)

#### ナビゲーション パス

[AAA] ポリシー ページ (7 ページ)に移動し、[アカウンティング(Accounting)] タブをク リックします。

#### 関連項目

- AAA サービスの定義 (5 ページ)
- サポートされるアカウンティング タイプ (3 ページ)
- 方式リストについて (4 ページ)
- [AAA Server Group] [ダイアログボックス](csm-user-guide-424_chapter6.pdf#nameddest=unique_401)
- [テーブルのフィルタリング](csm-user-guide-424_chapter1.pdf#nameddest=unique_183)

フィールド リファレンス

#### 表 **<sup>5</sup> : [AAA]** ページ **- [Accounting]** タブ

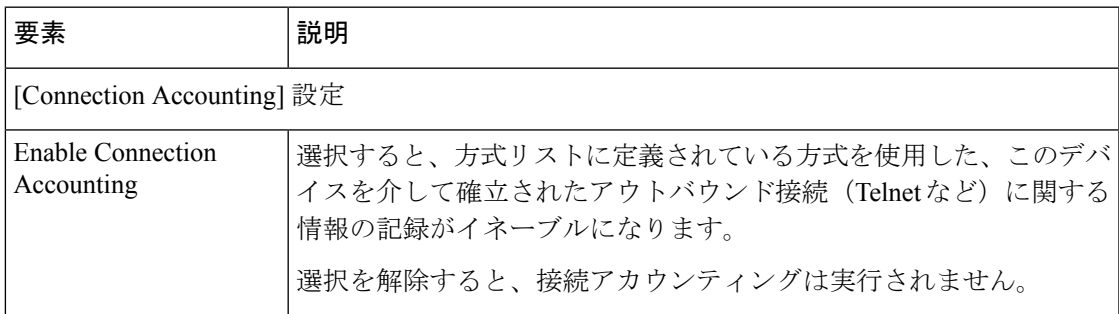

I

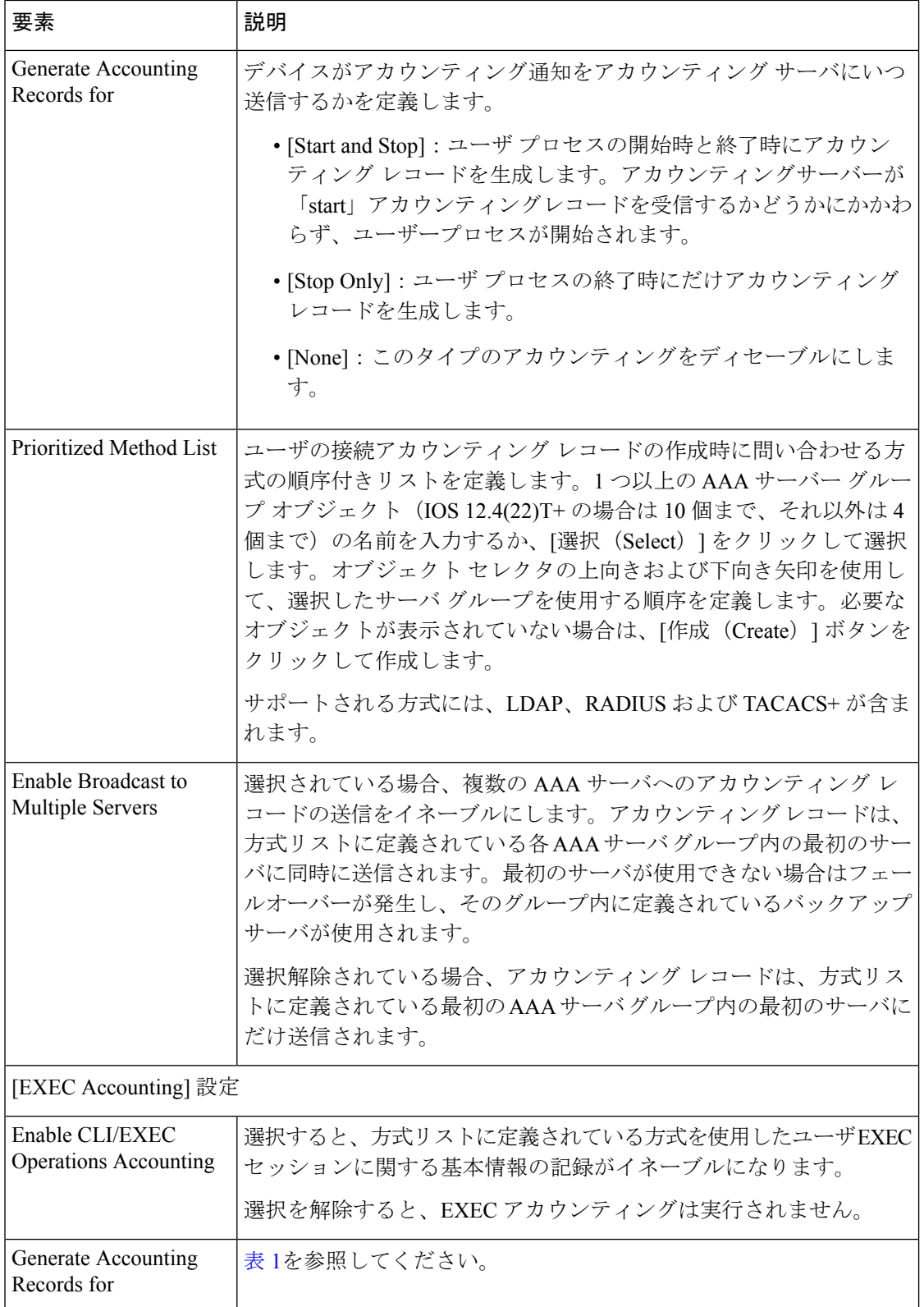

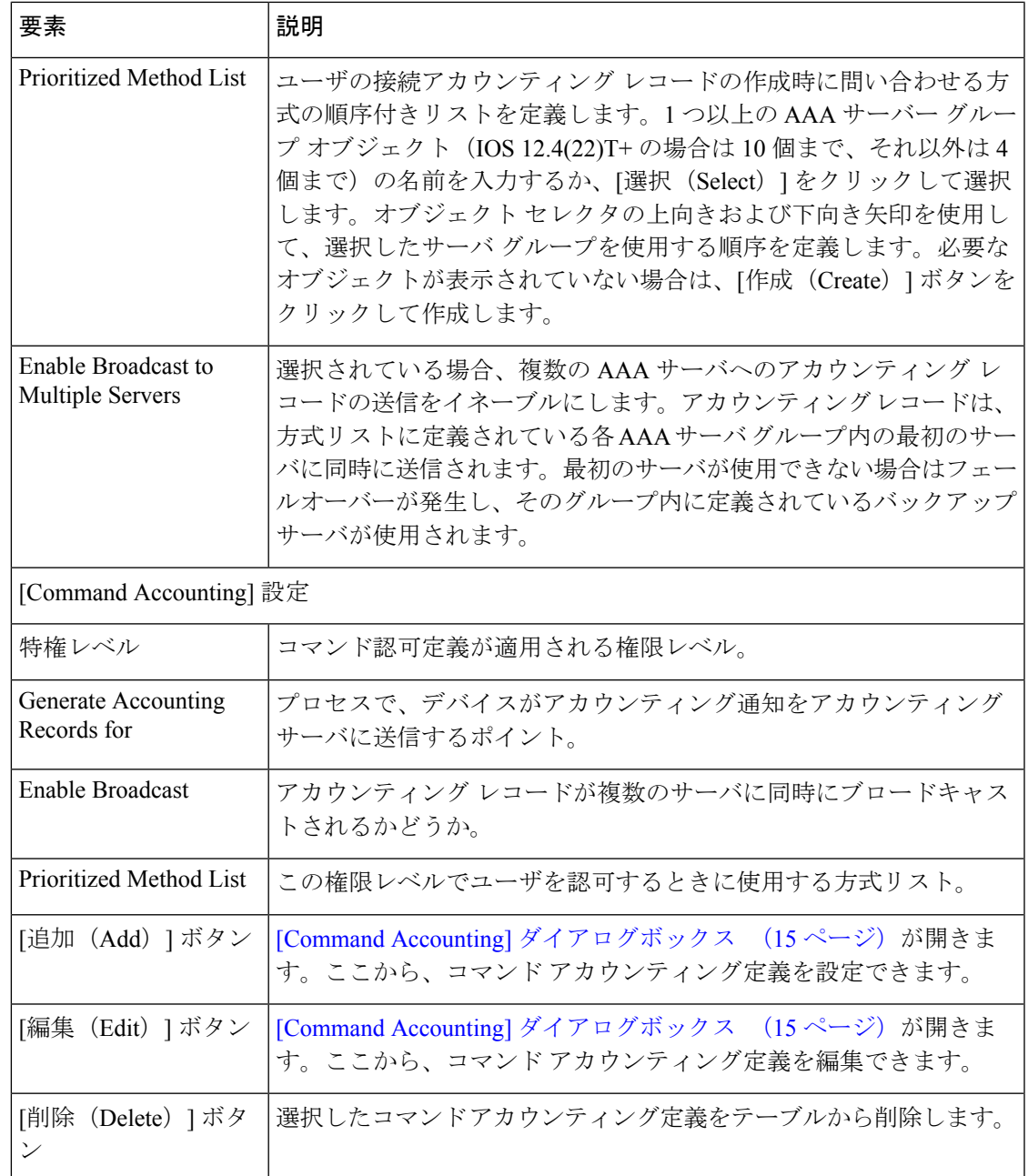

## **[Command Accounting]** ダイアログボックス

[Command Accounting] ダイアログボックスでは、特定の権限レベルに対して実行される EXEC コマンドに関する情報を記録するときに使用する方式を定義します。各アカウンティング レ コードには、その権限レベルに対して実行されるコマンドのリストと、各コマンドが実行され た日時およびそのコマンドを実行したユーザ名が含まれます。

#### ナビゲーション パス

[AAA] ページ - [Accounting] タブ (12 ページ)で、[コマンドアカウンティング(Command Accounting)] テーブルの下にある [追加(Add)] ボタンをクリックします。

#### 関連項目

- AAA サービスの定義 (5 ページ)
- サポートされるアカウンティング タイプ (3 ページ)
- 方式リストについて (4 ページ)

#### フィールド リファレンス

表 **<sup>6</sup> : [Command Accounting]** ダイアログボックス

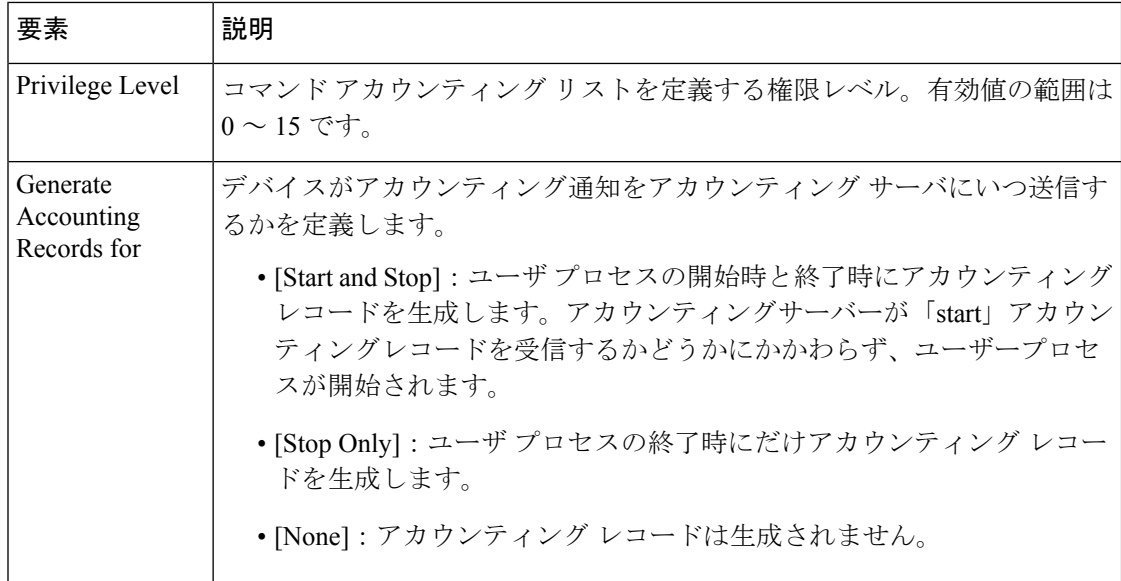

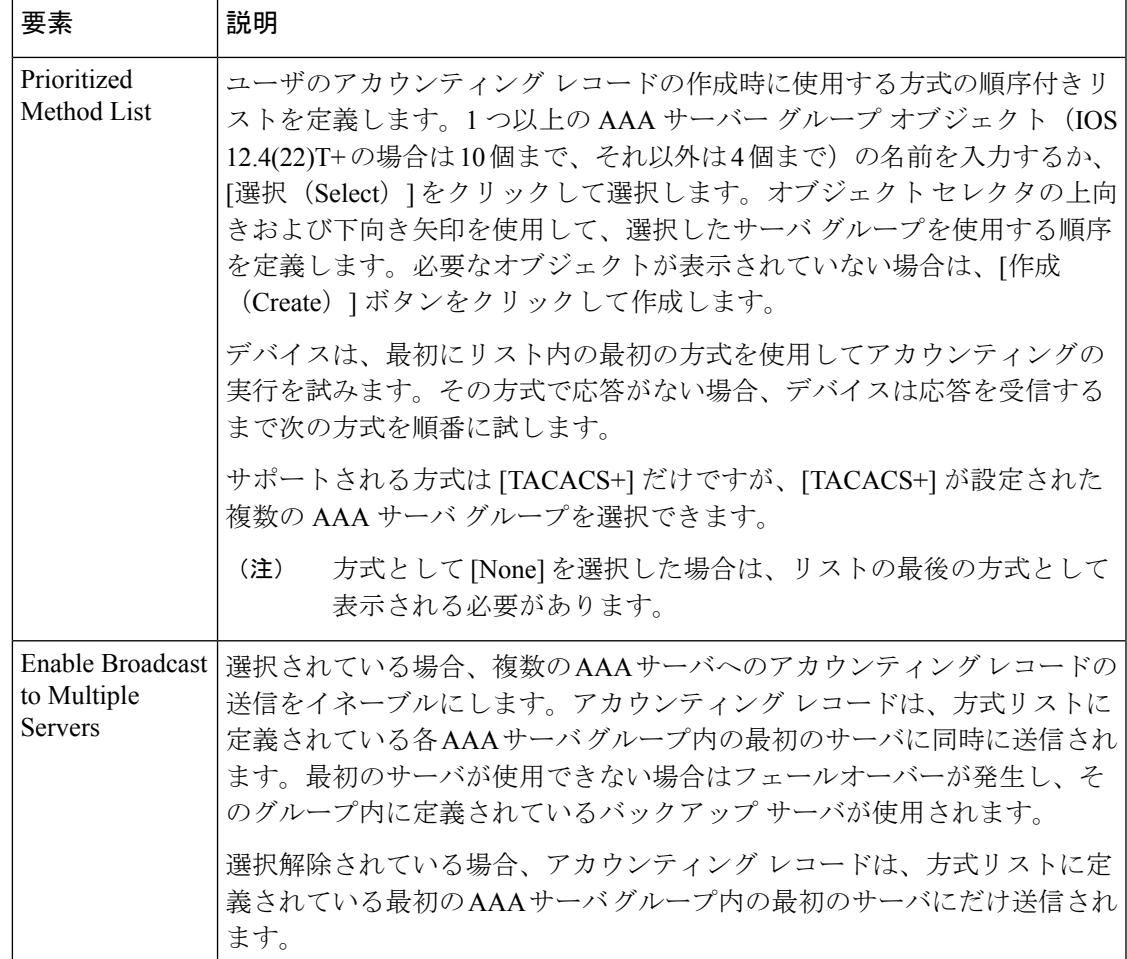

# **CiscoIOS**ルータにおけるユーザアカウントおよびデバイ ス クレデンシャル

アカウントおよびクレデンシャル ポリシーでは、各ユーザ アカウントに与えられた権限レベ ルなど、ルータにアクセスするための接続情報を定義します。ユーザアカウントは、必要な数 だけ設定できます。ただし、Security Manager がルータへの接続に使用するユーザ アカウント は、常に [Device Properties] ページで設定されているアカウントです。

さらに、デバイス アクセス ポリシーを使用して、特権 EXEC モードへのアクセスに必要なイ ネーブルパスワードまたはイネーブルシークレットパスワードを定義します。このモードは、 ルータの設定変更に必要です。

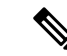

このポリシーを使用してパスワードを定義する場合、次の展開までは置換ポリシーを割 り当てずにこのポリシーの割り当てを解除しないように注意してください。このパスワー ドを削除するデバイスアクセスポリシーを展開したときに、Security Managerが認識でき ない別のタイプのパスワード(ライン コンソール パスワードなど)がデバイスに含まれ ている場合、今後このデバイスを設定できなくなります。これは、Security Manager が以 前に設定したイネーブル パスワードを削除すると、デバイスによってパスワードがこの 認識できないパスワードに戻されるためです。 (注)

#### 関連項目

• アカウントおよびクレデンシャル ポリシーの定義 (18 ページ)

### アカウントおよびクレデンシャル ポリシーの定義

ここでは、Cisco IOS ルータにデバイス アクセス ポリシーを定義する方法について説明しま す。ルータに接続するために [Device Properties] ページで設定したユーザ名([デバイス](csm-user-guide-424_chapter3.pdf#nameddest=unique_182) プロパ [ティの表示または変更](csm-user-guide-424_chapter3.pdf#nameddest=unique_182)を参照)が、このポリシーで定義したユーザアカウントのいずれかと一 致する場合、SecurityManagerはポリシー定義に従ってデバイスクレデンシャルを更新します。

Security Manager がデバイスへの設定の展開に使用するデバイス プロパティで定義したユーザ のパスワードを変更する場合、またはイネーブルパスワードを変更する場合は、SecurityManager は、デバイスプロパティで定義された既存のクレデンシャルを使用して、デバイスにログイン し、変更を展開します。展開に成功したら、デバイスプロパティは、新しい設定を使用するよ うに変更されます。デバイスプロパティのクレデンシャルの詳細については、[\[DeviceCredentials\]](csm-user-guide-424_chapter3.pdf#nameddest=unique_219) [ページ](csm-user-guide-424_chapter3.pdf#nameddest=unique_219)を参照してください。

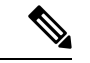

暗号化されたパスワードは検出できますが、入力するパスワードはクリア テキストであ る必要があります。暗号化されたパスワードを検出し、そのパスワードを変更した場合、 パスワードはクリア テキストで保存されます。 (注)

#### 関連項目

• Cisco IOS ルータにおけるユーザ アカウントおよびデバイス クレデンシャル (17 ペー ジ)

ステップ **1** 次のいずれかを実行します。

• (デバイスビュー)デバイスポリシーセレクタから **[**プラットフォーム(**Platform**)**] > [**デバイス管理 (**Device Admin**)**] > [**アカウントおよびログイン情報(**Accounts and Credentials**)**]** を選択します。

• (ポリシービュー)ポリシータイプセレクタから **[**プラットフォーム(**Platform**)**] > [**デバイス管理 (**Device Admin**)**] > [**アカウントおよびログイン情報(**Accounts and Credentials**)**]** を選択します。既 存のポリシーを選択するか、または新しいポリシーを作成します。

[Accounts and Credentials]ページが表示されます。このページのフィールドの説明については、表7:[Accounts and Credentials] ページ (21 ページ)を参照してください。

- ステップ **2** ルータで特権 EXEC モードに切り替えるためのパスワードを入力します。
	- a) [パスワードの有効化 (Enable Password) ] または [シークレットパスワードの有効化 (Enable Secret Password)] を選択します。[Enable Secret Password] オプションを選択すると、MD5 暗号化を使用して パスワードが保存されるため、[EnablePassword]オプションよりもセキュリティが向上します。このオ プションは、パスワードがネットワークをまたがって使用される場合、またはTFTPサーバに格納され る場合に役立ちます。
		- イネーブルシークレットパスワードを設定したあとは、イネーブルシークレットがディセー ブルになっている場合、または古い rxboot イメージを実行しているときなど、Cisco IOS ソフ トウェアの古いバージョンが使用されている場合にだけイネーブル パスワードに切り替える ことができます。 (注)
	- b) パスワードを入力し、[Confirm] フィールドにパスワードを再入力します。入力するパスワードはクリ アテキストである必要があります。イネーブルシークレットパスワードを設定すると、パスワードは 展開時に暗号化されます。
- ステップ3 (任意) [パスワード暗号化サービスを有効にする (Enable Password Encryption Service) ] チェックボック スをオンにして、デバイス上のすべてのパスワードを暗号化します。たとえば、イネーブルパスワード、 ユーザ名パスワード、認証キー パスワード、コンソールと VTY 回線アクセス パスワード、BGP ネイバー パスワードなどがあります。

未認可ユーザによる設定ファイル内のパスワードの表示を防ぐために、この機能を使用することを推奨し ます。

- このオプションでは、高レベルのセキュリティは確保されません。したがって、このオプション を他のネットワーク セキュリティ対策の代わりに使用しないでください。 (注)
- ステップ **4** ルータの新しいユーザ アカウントを定義するには、次の手順を実行します。
	- a) テーブルの下にある[追加 (Add) ]ボタンをクリックして、[ユーザーアカウント (User Accounts) ]ダ イアログボックスを表示します。
	- b) 新規ユーザの詳細を入力します。使用可能なフィールドの説明については、表 8 : [User Account] ダイ アログボックス (23 ページ)を参照してください。
	- c) [OK] をクリックして定義をクライアントにローカルに保存し、ダイアログボックスを閉じます。定義 が [User Accounts] テーブルに表示されます。
		- ユーザーアカウントを編集するには、[ユーザーアカウント(User Accounts)] テーブルから ユーザーアカウントを選択し、[編集 (Edit) ]をクリックします。ユーザーアカウントを削除 するには、そのアカウントを選択し、[削除(Delete)] をクリックします。 (注)

ユーザーアカウントの削除中に Cisco Security Manager がタイムアウトになり、展開が失敗し ます。これを回避するには、エラーが発生してもダウンロードするようにSecurity Managerを セットアップします。Configuration Manager の [ツール(Tools)] > [管理者(Administrator)] > [展開(Deployments)] で、[エラー時にダウンロードを許可(Allow Download on Error)] を オンにします。 注意

# **[**アカウントおよびログイン情報ポリシー(**Accounts and Credentials Policy**)**]** ページ

[Accounts andCredentials]ページでは、ルータに割り当てるイネーブルパスワードまたはイネー ブル シークレット パスワードを定義します。さらに、ルータへのアクセスに使用できるユー ザ名のリストを定義できます。

詳細については、アカウントおよびクレデンシャル ポリシーの定義 (18ページ)を参照し てください。

#### ナビゲーション パス

- (デバイスビュー)デバイスポリシーセレクタから**[**プラットフォーム(**Platform**)**]>[**デ バイス管理(**Device Admin**)**] > [**アカウントおよびログイン情報(**Accounts and Credentials**)**]** を選択します。
- (ポリシービュー)ポリシータイプセレクタから**[**プラットフォーム(**Platform**)**]>[**デバ イス管理(**DeviceAdmin**)**] > [**アカウントおよびログイン情報(**Accounts andCredentials**)**]** を選択します。[アカウントおよびログイン情報 (Accounts and Credentials) ]を右クリック してポリシーを作成するか、または共有ポリシーセレクタから既存のポリシーを選択しま す。

#### 関連項目

- Cisco IOS ルータにおけるユーザ アカウントおよびデバイス クレデンシャル (17 ペー ジ)
- [User Account] ダイアログボックス (22 ページ)
- テーブル [カラムおよびカラム見出しの機能](csm-user-guide-424_chapter1.pdf#nameddest=unique_187)
- [テーブルのフィルタリング](csm-user-guide-424_chapter1.pdf#nameddest=unique_183)

 $\mathbf I$ 

#### フィールド リファレンス

#### 表 **<sup>7</sup> : [Accounts and Credentials]** ページ

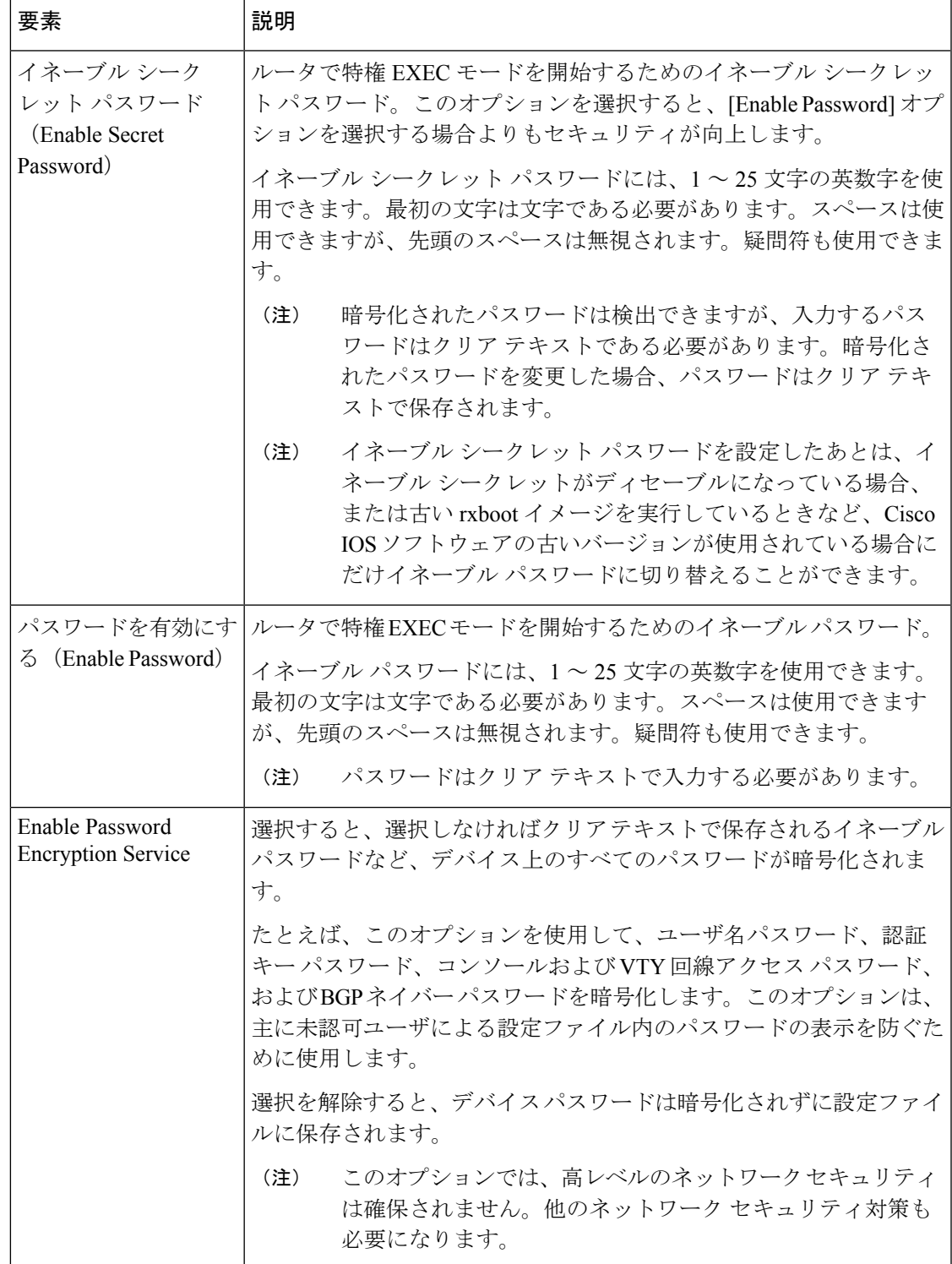

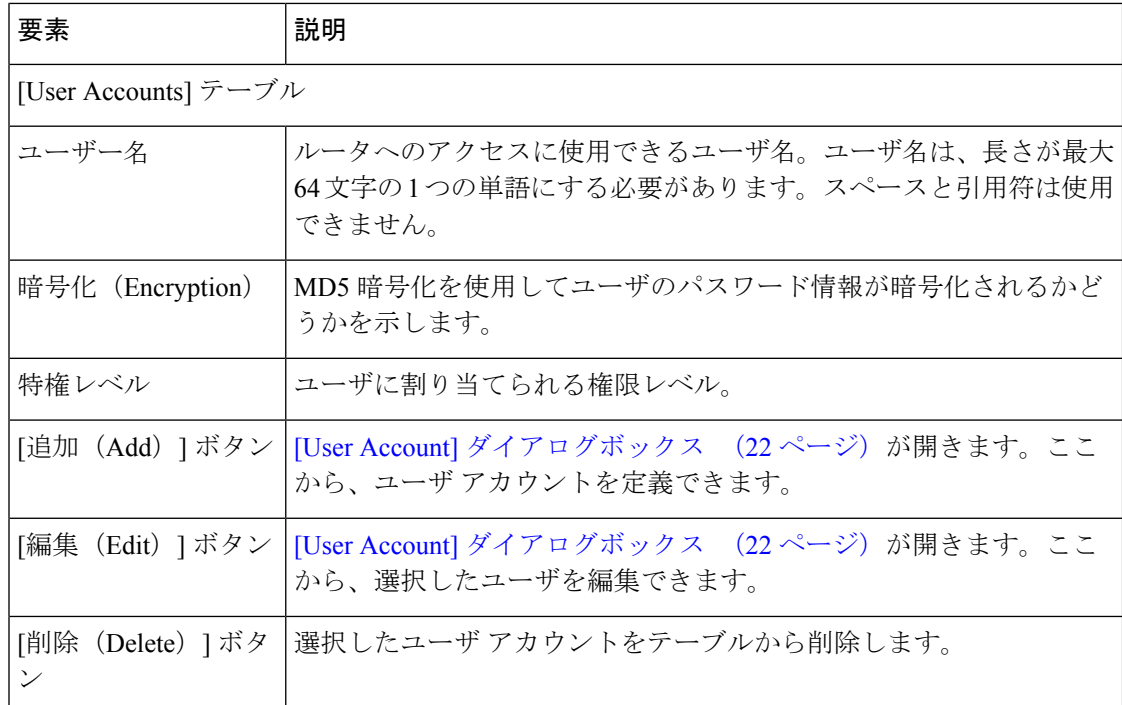

## **[User Account]** ダイアログボックス

[User Account] ダイアログボックスでは、Security Manager でルータへのアクセスに使用できる ユーザ名とパスワードの組み合わせを定義します。ユーザアカウントの権限レベルを定義する こともできます。これにより、このルータ上のすべてのコマンドを設定できるか、またはその サブセットだけを設定できるかが決まります。

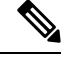

CLI などの他の方法を使用して、ルータに他のユーザ アカウントが定義されている場合 があります。 (注)

ナビゲーション パス

[アカウントおよびログイン情報ポリシー(Accounts and Credentials Policy)] ページ (20 ペー ジ)に移動してから、テーブルの下にある[追加(Add)]または[編集(Edit)]ボタンをクリッ クします。

#### 関連項目

- アカウントおよびクレデンシャル ポリシーの定義 (18 ページ)
- Cisco IOS ルータにおけるユーザ アカウントおよびデバイス クレデンシャル (17 ペー ジ)
- FlexConfig ポリシーとポリシー [オブジェクトについて](csm-user-guide-424_chapter7.pdf#nameddest=unique_354)

#### フィールド リファレンス

#### 表 **8 : [User Account]** ダイアログボックス

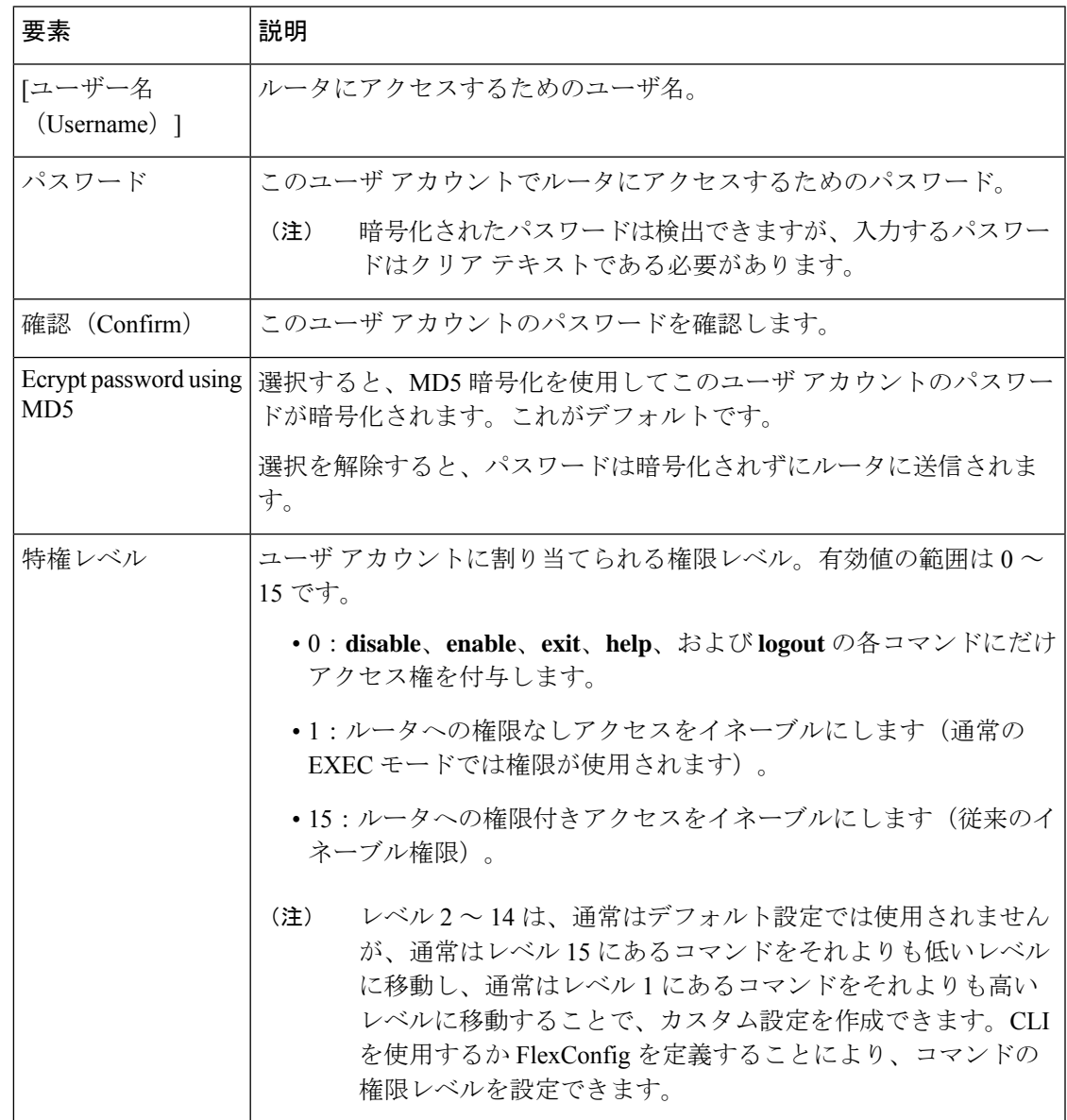

## **Cisco IOS** ルータにおけるブリッジング

ブリッジング ポリシーを使用すると、ブリッジ グループとして機能するように設定した選択 済みインターフェイスに対して、RFC 1286 で規定されているトランスペアレント ブリッジン グを実行できます。Security Managerでは、IntegratedRouting andBridgingがサポートされます。 Integrated Routing and Bridging を使用すると、ルーテッド インターフェイスとブリッジ グルー プ間、またはブリッジ グループ間で特定のプロトコルをルーティングできます。図 1 : トラン スペアレント ブリッジング (24 ページ)に示すように、ローカル トラフィックやルーティン グ不可能なトラフィックは、同じブリッジ グループ内のブリッジド インターフェイス間でブ リッジングでき、ルーティング可能なトラフィックは、他のルーテッドインターフェイスやブ リッジ グループにルーティングできます。

Integrated Routing and Bridging を使用して、次の処理を実行できます。

- パケットをブリッジド インターフェイスからルーテッド インターフェイスにスイッチン グする。
- パケットをルーテッド インターフェイスからブリッジド インターフェイスにスイッチン グする。
- パケットを同じブリッジ グループ内でスイッチングする。

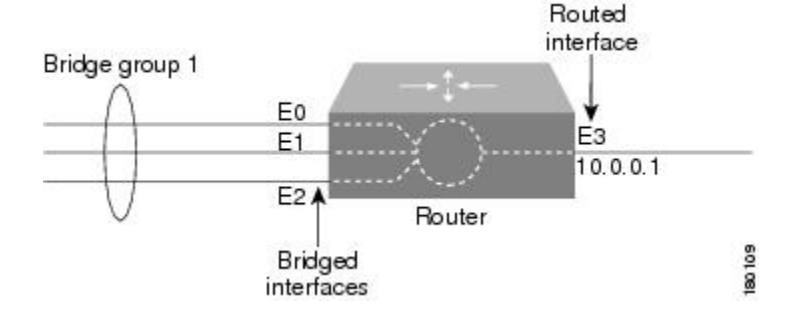

図 **<sup>1</sup> :** トランスペアレント ブリッジング

#### 関連項目

- ブリッジ グループの定義 (25 ページ)
- ブリッジ グループ仮想インターフェイス (24 ページ)

## ブリッジ グループ仮想インターフェイス

ブリッジングはデータ リンク層で実行され、ルーティングはネットワーク層で実行されるた め、ブリッジングとルーティングはプロトコルコンフィギュレーションモデルが異なります。 たとえば、IP では、ブリッジ グループ インターフェイスは同じネットワークに属し、共通の IP ネットワーク アドレスを持ちます。一方、各ルーテッド インターフェイスは個別のネット ワークを表し、独自の IP ネットワーク アドレスを持ちます。Integrated Routing and Bridging で は、Bridge-group Virtual Interface (BVI; ブリッジ グループ仮想インターフェイス)の概念を使 用して、これらのインターフェイスが特定のプロトコルのパケットを交換できるようにしま す。図 2 : ブリッジ グループ仮想インターフェイス (25 ページ)に示すように、BVI に割り 当てられたインターフェイス番号は、BVI が表すブリッジ グループに対応します。この番号 は、仮想インターフェイスとブリッジ グループ間のリンクです。

図 **2 :** ブリッジ グループ仮想インターフェイス

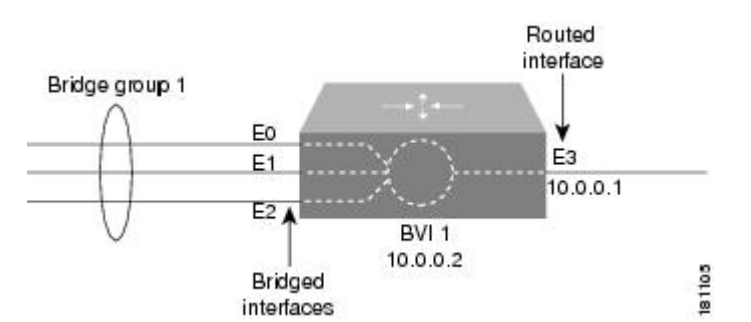

BVI上の特定のプロトコルのルーティングをイネーブルにすると、ルーテッドインターフェイ スからブリッジドドメイン内のホスト宛に送信されたパケットは、BVIにルーティングされ、 対応するブリッジドインターフェイスに転送されます。BVIにルーティングされたすべてのト ラフィックは、ブリッジド トラフィックとして対応するブリッジ グループに転送されます。 ブリッジドインターフェイスで受信したすべてのルーティング可能なトラフィックは、BVIか ら直接送信されているかのように他のルーテッドインターフェイスにルーティングされます。

BVI インターフェイスは、インターフェイス ポリシーを使用して設定します[。基本的な](csm-user-guide-424_chapter62.pdf#nameddest=unique_1849) ルータ [インターフェイス設定の定義を](csm-user-guide-424_chapter62.pdf#nameddest=unique_1849)参照してください。BVI インターフェイスには、 同じ番号を持つ、対応するブリッジ グループが必要です。このようなブリッジ グループ がなければ、展開は失敗します。 (注)

 $\mathscr{D}_{\mathscr{A}}$ 

ブリッジ グループに 3 つ以上のインターフェイスが含まれている場合は、BVI インター フェイスをグループに追加して、セキュリティ上の問題となる可能性があるユニキャス ト フラッディングを防ぎます。 (注)

#### 関連項目

- ブリッジ グループの定義 (25 ページ)
- Cisco IOS ルータにおけるブリッジング (23 ページ)

### ブリッジ グループの定義

ブリッジ グループを定義するには、ブリッジ グループに含める L3 インターフェイスを選択 し、グループに番号を割り当てます。Security Manager 内のすべてのブリッジ グループは、IP トラフィックに対してだけ Integrated Routing and Bridging を実行し、標準のスパニングツリー プロトコル(IEEE 802.1D)を使用します。

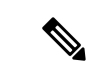

CLI コマンドまたは FlexConfig を使用して、AppleTalk や IPX などの他のプロトコルにブ リッジングしたり、VLAN-Bridge などの他のスパニングツリー プロトコルを使用したり します。同時ルーティングおよびブリッジングはサポートされません。 (注)

#### 関連項目

- Cisco IOS ルータにおけるブリッジング (23 ページ)
- ブリッジ グループ仮想インターフェイス (24 ページ)
- ステップ **1** 次のいずれかを実行します。
	- (デバイスビュー)ポリシーセレクタから **[**プラットフォーム(**Platform**)**] > [**デバイス管理(**Device Admin**)**] > [**ブリッジング(**Bridging**)**]** を選択します。
	- (ポリシービュー)ポリシータイプセレクタから **[**ルータプラットフォーム(**Router Platform**)**] > [**デ バイス管理(**Device Admin**)**] > [**ブリッジング(**Bridging**)**]** を選択します。既存のポリシーを選択す るか、または新しいポリシーを作成します。

[Bridging]ページが表示されます。このページのフィールドの説明については、表9 :[Bridging]ページ (27 ページ)を参照してください。

- ステップ2 テーブルの下にある[追加 (Add)] ボタンをクリックして、[ブリッジグループ (Bridge Group)] ダイアロ グボックスを表示します。このダイアログボックスのフィールドの説明については、表 10 : [Bridge Group] ダイアログボックス (28 ページ)を参照してください。ここから、ブリッジ グループを定義できます。
- ステップ **3** ブリッジ グループを識別する番号を入力します。
- ステップ **4** ブリッジグループに含めるインターフェイスとインターフェイスロールの名前を入力します。または[選択 (Select)] をクリックしてインターフェイスロールを選択するか、新しいインターフェイスロールを作成 します。詳細については、[ポリシー定義中のインターフェイスの指定](csm-user-guide-424_chapter6.pdf#nameddest=unique_335)を参照してください。

X.25 を除くほとんどのレイヤ 3 インターフェイスと Integrated Services Digital Network(ISDN)ブリッジド インターフェイス、および特定のタイプの論理インターフェイス(ループバック、トンネル、ヌル、BVI など)を選択できます。各インターフェイスは、1 つのブリッジ グループだけに含めることができます。

親インターフェイスがスイッチ間リンク (ISL) または 802.1Q カプセル化で設定されている場合にだけ LAN サブインターフェイスを選択できます。

- ステップ **5** [OK]をクリックして定義をクライアントにローカルに保存し、ダイアログボックスを閉じます。ブリッジ グループが [Bridging] ページのテーブルに表示されます。
	- ブリッジグループを編集するには、[グループ(Groups)] テーブルからブリッジグループを選択 し、[編集(Edit) ] をクリックします。ブリッジグループを削除するには、そのグループを選択 し、[削除(Delete)] をクリックします。 (注)

## **[Bridging]** ポリシー ページ

[Bridging] ページでは、ルータに対して Integrated Routing and Bridging を実行できるブリッジ グ ループを定義します。詳細については、ブリッジグループの定義 (25ページ)を参照して ください。

#### ナビゲーション パス

- (デバイスビュー)ポリシーセレクタから**[**プラットフォーム(**Platform**)**]>[**デバイス管 理(**Device Admin**)**] > [**ブリッジング(**Bridging**)**]** を選択します。
- (ポリシービュー)ポリシータイプセレクタから **[**ルータプラットフォーム(**Router Platform**)**] > [**デバイス管理(**Device Admin**)**] > [**ブリッジング(**Bridging**)**]** を選択しま す。[ブリッジング (Bridging) ] を右クリックしてポリシーを作成するか、共有ポリシー セレクタから既存ポリシーを選択します。

#### 関連項目

- Cisco IOS ルータにおけるブリッジング (23 ページ)
- テーブル [カラムおよびカラム見出しの機能](csm-user-guide-424_chapter1.pdf#nameddest=unique_187)
- [テーブルのフィルタリング](csm-user-guide-424_chapter1.pdf#nameddest=unique_183)

#### フィールド リファレンス

#### 表 **<sup>9</sup> : [Bridging]** ページ

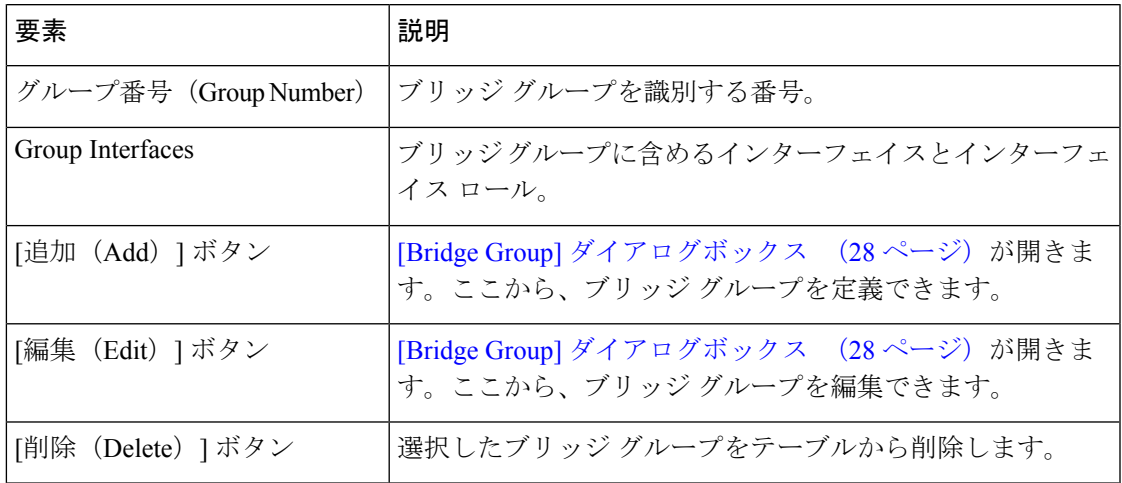

## **[Bridge Group]** ダイアログボックス

[BridgeGroup]ダイアログボックスでは、ルータ上のブリッジグループを定義します。各ブリッ ジ グループには、シリアル インターフェイスなど、さまざまなタイプの複数のレイヤ 3 イン ターフェイスを含めることができます。

すべてのブリッジグループは、標準のスパニングツリープロトコル(IEEE802.1D)を使 用します。CLI コマンドまたは FlexConfig を使用して、AppleTalk や IPX などの他のプロ トコルにブリッジングしたり、VLAN-Bridge などの他のスパニングツリー プロトコルを 使用したりします。 (注)

ナビゲーション パス

[Bridging] ポリシーページ (27ページ)に移動してから、テーブルの下にある [追加 (Add) ] または [編集 (Edit) ] ボタンをクリックします。

#### 関連項目

- ブリッジ グループの定義 (25 ページ)
- Cisco IOS ルータにおけるブリッジング (23 ページ)
- インターフェイス ロール [オブジェクトについて](csm-user-guide-424_chapter6.pdf#nameddest=unique_359)

#### フィールド リファレンス

表 **<sup>10</sup> : [Bridge Group]** ダイアログボックス

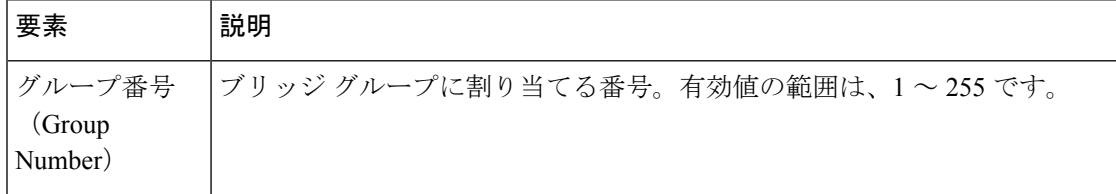

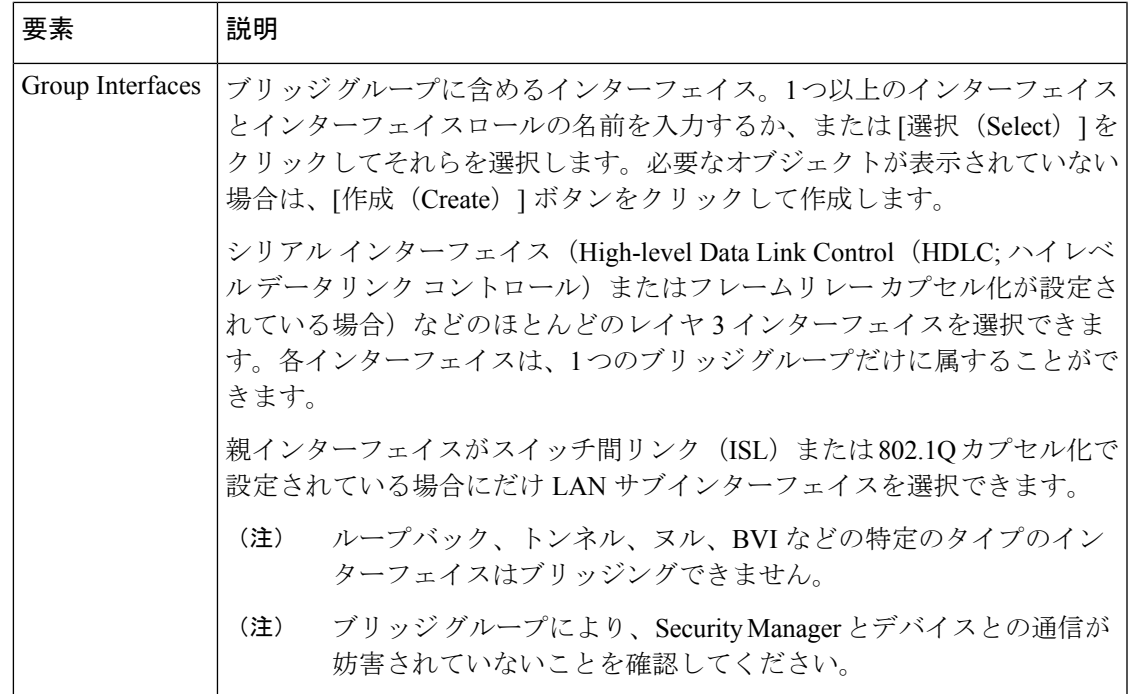

## **Cisco IOS** ルータにおけるタイム ゾーン設定

Cisco IOS ルータの現地時間は、一般に CLI で clock set コマンドを使用して設定するか、また はNTPサーバから時刻を動的に取得して設定します。これらの時刻設定を調整するには、ルー タが存在するタイム ゾーンおよびそのタイム ゾーンの Daylight Saving Time (DST; 夏時間)の 開始日と終了日を定義します。

#### 関連項目

- タイム ゾーンと DST 設定の定義 (29 ページ)
- Cisco IOS ルータにおける NTP (125 ページ)

## タイム ゾーンと **DST** 設定の定義

Security Manager では、Cisco IOS ルータが配置されているタイム ゾーンを定義できます。 Daylight Saving Time (DST; 夏時間)の開始日と終了日を定義することもできます。

#### 関連項目

- NTP サーバの定義 (125 ページ)
- Cisco IOS ルータにおけるタイム ゾーン設定 (29 ページ)

ステップ **1** 次のいずれかを実行します。

- (デバイスビュー)ポリシーセレクタから **[**プラットフォーム(**Platform**)**] > [**デバイス管理(**Device Admin**)**] > [**クロック(**Clock**)**]** を選択します。
- (ポリシービュー)ポリシータイプセレクタから **[**ルータプラットフォーム(**Router Platform**)**] > [**デ バイス管理(**Device Admin**)**] > [**クロック(**Clock**)**]** を選択します。既存のポリシーを選択するか、 または新しいポリシーを作成します。

[Clock] ページが表示されます。このページのフィールドの説明については、表 11 : [Clock] ページ (31 ページ)を参照してください。

- ステップ **2** ルータが配置されているタイム ゾーンを選択します。タイム ゾーンは、Greenwich Mean Time(GMT; グリ ニッジ標準時)との時差に従ってリストに表示されます。
- ステップ **3** (任意)DST の開始日と終了日を決定するための方法を選択します。
	- [Set by Date]:このオプションは、DST が指定日に開始し、終了する場合に選択します。「ステップ 4 (30 ページ)」に進みます。
	- [Set by Day]:このオプションは、特定の曜日(日付はその年によって異なる)に開始し、終了する場 合に選択します。「ステップ 5 (30 ページ)」に進みます。
	- [None]:このオプションは、DST を使用しない場合に選択します。
- ステップ4 ([Set by Date] を選択した場合) DST が開始および終了する日付を定義します。
	- a) [Start] の下にあるカレンダー アイコンをクリックし、適切な日付をクリックします。
	- b) 表示されるリストから時間と分を選択します。
	- c) 手順 a と b を繰り返して終了日と終了時刻を設定します。
- ステップ **5** ([曜日による設定(Set by Day)] を選択した場合)米国の大部分で使用されるデフォルト以外の DST 期 間を定義する場合は、[繰り返し時刻を指定(SpecifyRecurringTime)]チェックボックスをオンにします。
- ステップ6 ([Specify Recurring Time] を選択した場合) DST の開始と終了を指定します。
	- a) [Start] で、DST が開始する月を選択します。
	- b) 月の週を選択します (1、2、3、4、first、または last)。
	- c) 曜日を選択します。
	- d) 表示されるリストから時間と分を選択します。たとえば、DST が毎年 3 月の最後の日曜日の午前 1:00 に開始する場合は、[3月(March)]、[最後(last)]、[日曜日(Sunday)]、[1]、および[00]を選択しま す。
	- e) 手順 a ~ d を繰り返して終了日と終了時刻を設定します。

## **[Clock]** ポリシー ページ

[Clock] ページでは、ルータが配置されているタイム ゾーンと Daylight Saving Time (DST; 夏時 間)を設定します。詳細については、 Cisco IOS ルータにおけるタイム ゾーン設定 (29 ペー ジ)を参照してください。

### $\mathcal{L}$

NTP ポリシーを定義するか、または CLI を使用して **clock set** コマンドを設定することに ヒント よって、ルータの現地時間を設定できます。

### ナビゲーション パス

- (デバイスビュー)ポリシーセレクタから**[**プラットフォーム(**Platform**)**]>[**デバイス管 理(**Device Admin**)**] > [**クロック(**Clock**)**]** を選択します。
- (ポリシービュー)ポリシータイプセレクタから **[**ルータプラットフォーム(**Router Platform**)**] > [**デバイス管理(**Device Admin**)**] > [**クロック(**Clock**)**]** を選択します。[ク ロック(Clock) を右クリックしてポリシーを作成するか、または共有ポリシーセレクタ から既存のポリシーを選択します。

#### 関連項目

• [NTP Policy] ページ (127 ページ)

#### フィールド リファレンス

表 **<sup>11</sup> : [Clock]** ページ

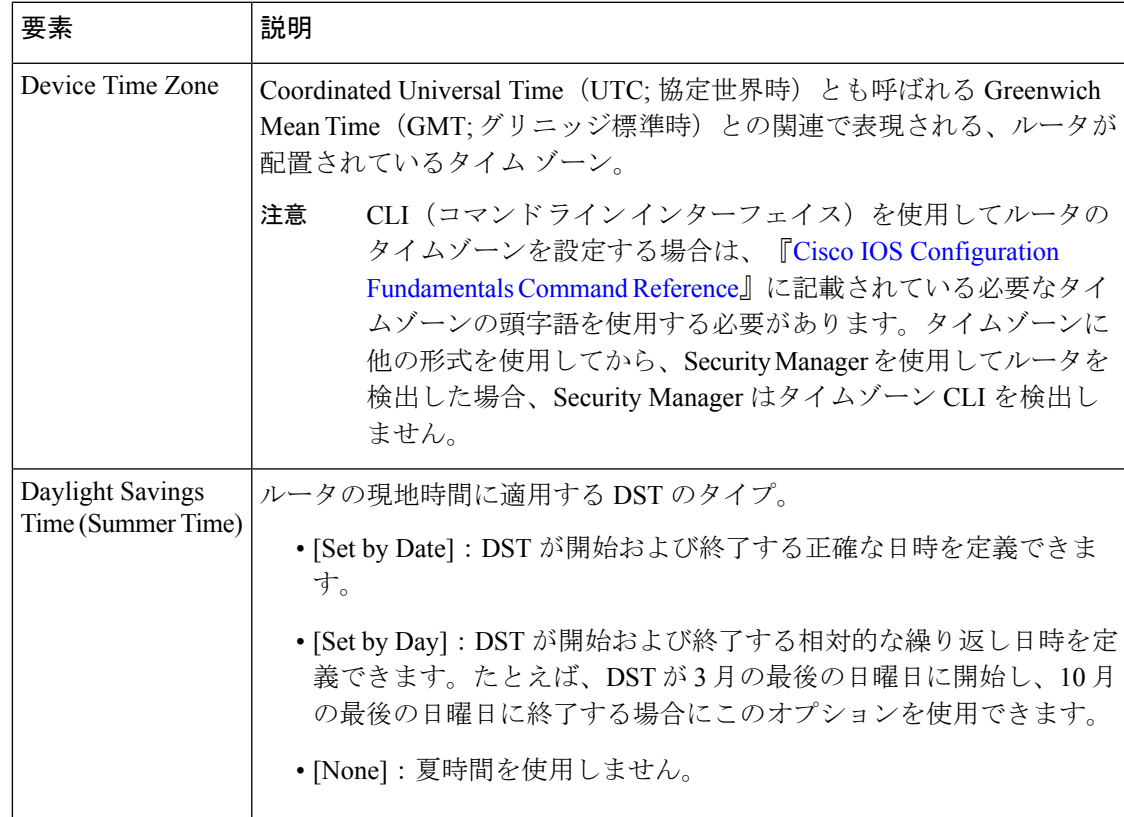

I

 $\overline{\phantom{a}}$ 

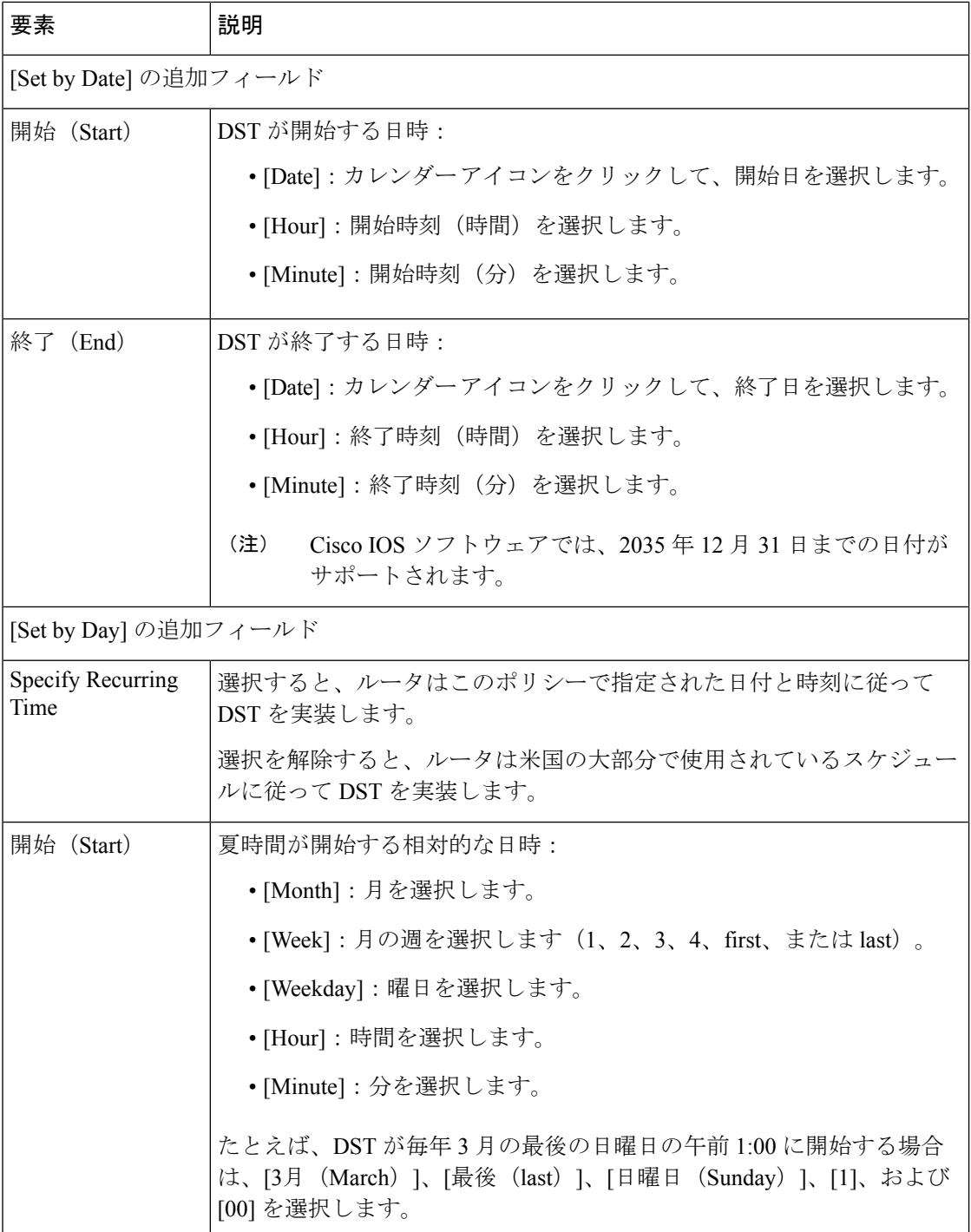

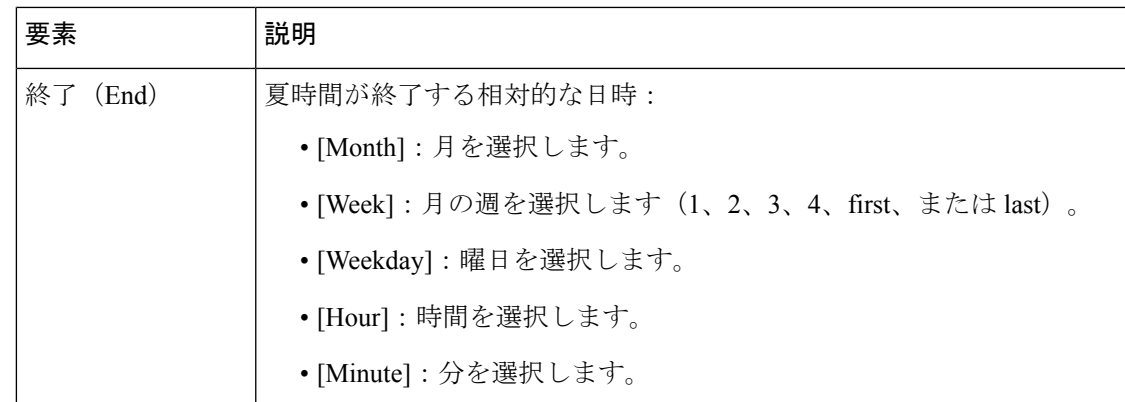

## **Cisco IOS** ルータにおける **CPU** 使用率設定

CPU ポリシーでは、CPU 使用率に関する設定を行います。このポリシーを使用すると、CPU リソースをモニタしたり、事前に決定されているレベルの使用率を超えるプロセスを追跡した りできます。

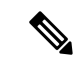

CPU ポリシーは、Cisco IOS ソフトウェア Release 12.3(14)T 以降を実行しているルータで サポートされます。 (注)

#### 関連項目

• CPU 使用率設定の定義 (33 ページ)

### **CPU** 使用率設定の定義

Security Manager を使用して、次のデフォルトの CPU 使用率設定を変更できます。

- CPU 履歴テーブルのサイズ
- 拡張 CPU 負荷履歴テーブルのサイズ
- 自動 CPU Hog プロファイリングをイネーブルにするかどうか

また、オプションで次の項目を定義できます。

- プロセスを履歴テーブルに含める CPU 使用率レベル。
- イネーブルにする CPU 使用率しきい値のタイプ。しきい値のタイプごとに、通知をトリ ガーするしきい値を指定できます。

#### 関連項目

• CPU 使用率設定の定義 (33 ページ)

**[CPU]** ポリシー ページ

• Cisco IOS [ルータにおけるロギング](csm-user-guide-424_chapter65.pdf#nameddest=unique_865)

ステップ **1** 次のいずれかを実行します。

- (デバイスビュー) ポリシーセレクタから [プラットフォーム (Platform) ] > [デバイス管理 (Device Admin) 1> [CPU] を選択します。
- (ポリシービュー)ポリシータイプセレクタから [ルータプラットフォーム(Router Platform)] > [デ バイス管理(Device Admin)] > [CPU] を選択します。既存のポリシーを選択するか、または新しいポ リシーを作成します。

[CPU] ページが表示されます。

ステップ2 (任意)ルータのCPU使用率設定を必要に応じて定義します。使用可能なフィールドの説明については、 表 12 : [CPU] ページ (35 ページ)を参照してください。

## **[CPU]** ポリシー ページ

[CPU] ページでは、ログ メッセージを送信するしきい値、CPU 履歴テーブルのサイズ、自動 CPU Hog プロファイリングをイネーブルにするかどうかなど、ルータの CPU 使用率に関する 設定を定義します。

詳細については、 CPU 使用率設定の定義 (33 ページ)を参照してください。

#### ナビゲーション パス

- (デバイスビュー)ポリシーセレクタから**[**プラットフォーム(**Platform**)**]>[**デバイスア クセス(**Device Access**)**] > [CPU]** を選択します。
- (ポリシービュー)ポリシータイプセレクタから **[**ルータプラットフォーム(**Router Platform**)**] > [**デバイスアクセス(**Device Access**)**] > [CPU]** を選択します。[CPU] を右ク リックしてポリシーを作成するか、または共有ポリシーセレクタから既存のポリシーを選 択します。

#### 関連項目

- [Memory] ポリシー ページ (103 ページ)
- Syslog [ロギングの設定ポリシーのページ](csm-user-guide-424_chapter65.pdf#nameddest=unique_1923)
- Syslog サーバ [ポリシーのページ](csm-user-guide-424_chapter65.pdf#nameddest=unique_1924)

I

### フィールド リファレンス

#### 表 **12 : [CPU]** ページ

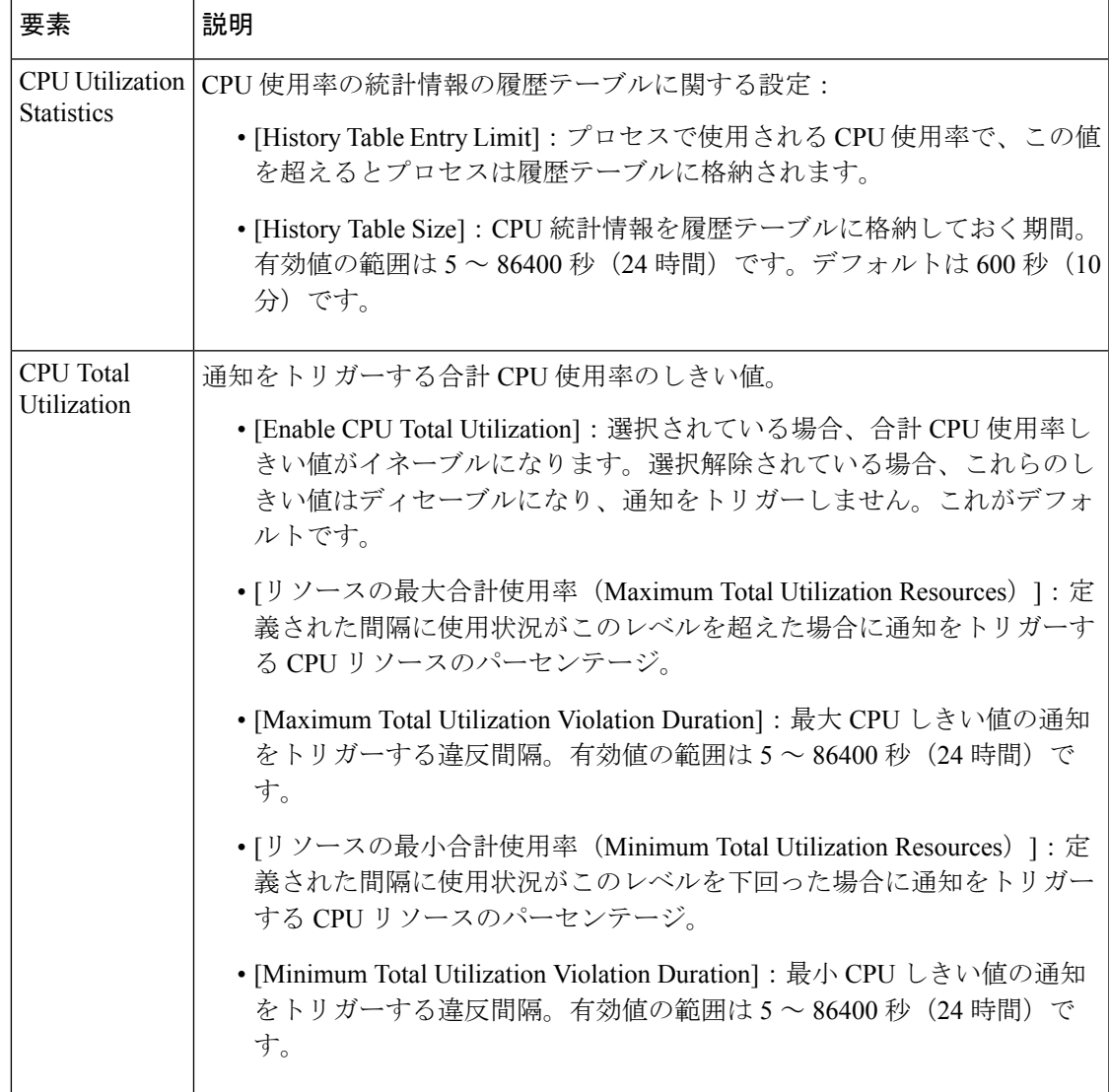

I

 $\overline{\phantom{a}}$ 

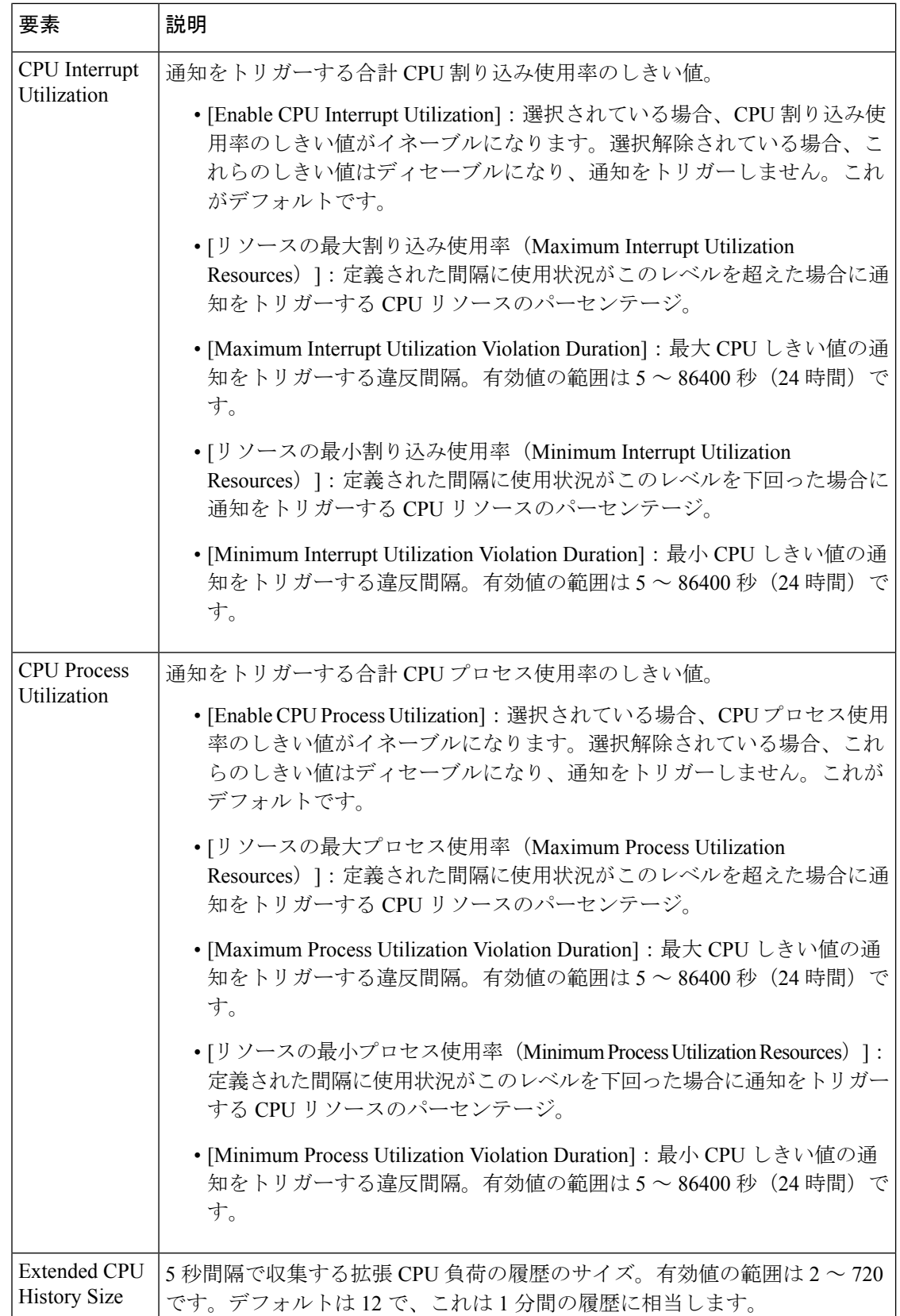
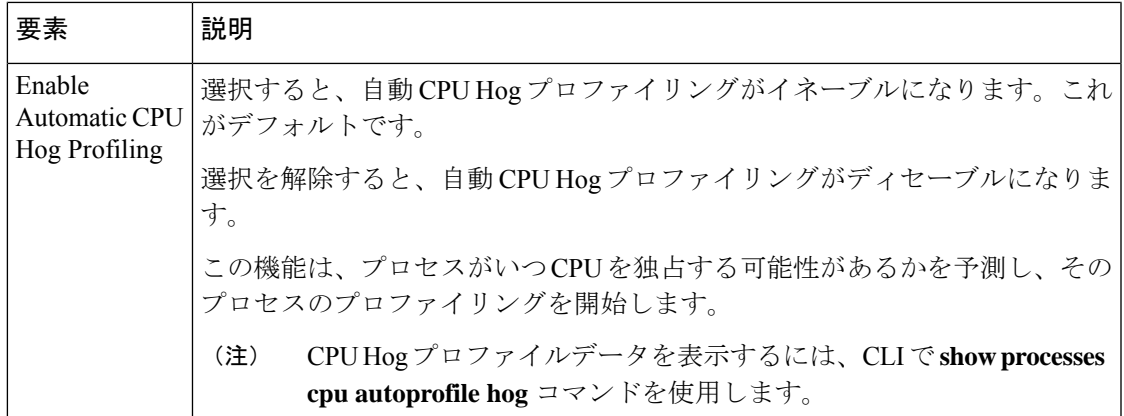

# **Cisco IOS** ルータにおける **HTTP** と **HTTPS**

Security Manager では、Cisco IOS ルータ上の HTTP および HTTP over Secure Socket Layer (HTTP over SSL または HTTPS とも呼ぶ)サーバ機能を設定できます。この機能により、HTTP 1.1 サーバで SSL バージョン 3.0 がサポートされます。

セキュアな HTTP 接続とは、HTTP サーバとの間で送受信されるデータがインターネットを介 して送信される前に暗号化されることを意味します。SSL 暗号化を使用した HTTP により、セ キュアな接続が提供され、Web ブラウザからのルータの設定などの機能を実行できます。

HTTP と HTTPS は、Cisco Web ブラウザ ユーザ インターフェイスを使用したデバイスへのア クセスを提供する以外に、デバイスと通信するために Cisco Router and Security Device Manager (SDM)などのデバイス管理アプリケーションで使用されます。

## 関連項目

• HTTP ポリシーの定義 (37 ページ)

## **HTTP** ポリシーの定義

HTTP ポリシーを定義すると、次の処理を実行できます。

- ルータにおける HTTP および SSL 機能のイネーブル化とディセーブル化
- 各プロトコルで使用されるポートの指定
- (任意)これらのプロトコルを使用したデバイスへのアクセスを制限する標準の番号付き ACL の定義

さらに、ユーザに対して実行する AAA 認証と認可の方式を定義できます。

HTTPポリシーを定義するときは注意が必要です。設定が Security Manager (およびこれらのプ ロトコルを使用する他の管理アプリケーション)とデバイス間の通信に影響する可能性がある ためです。

原則として、Security Manager は SSL を Cisco IOS ルータとの通信のデフォルト プロトコ ルとして使用するため、Security Manager によって検出された Cisco IOS ルータではすで に HTTPS がイネーブルになっています。Cisco IOS [ルータでの](csm-user-guide-424_chapter2.pdf#nameddest=unique_200) SSL の設定を参照してく ださい。 (注)

#### はじめる前に

• ルータで AAA サービスをイネーブルにします。 AAA サービスの定義 (5 ページ) を 参照してください。

#### 関連項目

• Cisco IOS ルータにおける HTTP と HTTPS (37 ページ)

ステップ **1** 次のいずれかを実行します。

- (デバイスビュー)ポリシーセレクタから [プラットフォーム(Platform)] > [デバイス管理(Device Admin)] > [HTTP] を選択し、作業領域で [セットアップ(Setup)] タブをクリックします。
- (ポリシービュー) ポリシータイプセレクタから [ルータプラットフォーム (Router Platform) ] > [デ バイス管理(Device Admin)] > [デバイスアクセス(Device Access)] > [HTTP] を選択します。既存の ポリシーを選択するか、または新しいポリシーを作成します。

[HTTPSetup]タブが表示されます。このタブのフィールドの説明については、表13 :[HTTP]ページ-[Setup] タブ (41 ページ)を参照してください。

ステップ **2** チェックボックスをオンにして、ルータにおけるHTTPおよびSSL(HTTPS)機能をイネーブルにします。

- SSL がディセーブルになっている(または HTTP ポリシー全体が割り当てられていない)場合、 デバイスから SSH へのトランスポート プロトコルを変更しないかぎり、Security Manager は展開 後にそのデバイスと通信できません。この設定は、[Device Properties] にあります[。デバイス通信](csm-user-guide-424_chapter9.pdf#nameddest=unique_252) [設定および証明書の管理](csm-user-guide-424_chapter9.pdf#nameddest=unique_252)を参照してください。 (注)
- SSL がイネーブルになっているときは HTTP をディセーブルにすることを推奨します。サーバに 対してセキュアな接続だけを確立するには、これが必須です。 ヒント
- ステップ **3** (任意)HTTP(80)および HTTPS(443)によって使用されるデフォルト ポートを変更します。
- ステップ **4** (任意)[ここからの接続を許可(Allow Connection From)] フィールドに、このデバイス上の HTTP およ び HTTPS を使用できるアドレスを指定する標準の番号付き ACL の名前オブジェクトを入力します。また は、「選択(Select)] をクリックしてリストから ACL オブジェクトを選択するか、新しい ACL オブジェク トを作成します。このオプションは、これらのプロトコルへのアクセスを制限する場合に使用します。標 準の ACL オブジェクトを作成する方法の詳細については、標準アクセス [コントロール](csm-user-guide-424_chapter6.pdf#nameddest=unique_406) リスト オブジェク [トの作成](csm-user-guide-424_chapter6.pdf#nameddest=unique_406)を参照してください。
	- 選択した ACL で Security Manager サーバが許可されていることを確認してください。許可されて いない場合、デバイスとの通信は失われます。 (注)

ステップ **5** (任意)[AAA] タブで、HTTP または HTTPS を使用してデバイスにアクセスしようとするユーザに対して 実行する認証のデフォルト タイプを変更します。オプションには、[AAA]、[Enable Password](デフォル ト)、[Local Database]、および [TACACS] があります。

> [AAA] を選択した場合はステップ 6 (39 ページ)に進みます。[AAA] 以外を選択した場合はステップ 8 (39 ページ)に進みます。

[TACACS] オプションは、12.3(8) よりも前の IOS ソフトウェア バージョンを使用するデバイスに だけ適用されます。 (注)

[AAA] タブのフィールドの説明については、表 14 : [HTTP] ページ - [AAA] タブ (42 ページ)を参照して ください。

- ステップ **6** ユーザに対して実行する認証方式を選択します。
	- デバイスの AAA ポリシー ( AAA サービスの定義 (5 ページ) を参照) で定義されているデフォル トの AAA ログイン認証方式を使用する場合は、「デバイスログイン認証を有効にする (Enable Device Login Authentication)] チェックボックスをオフにしてください。「ステップ 7 (39 ページ)」に進み ます。
	- このポリシー用に特別に方式リストを定義する場合は、次の手順を実行します。
	- a) [デバイスログイン認証を有効にする(Enable Device Login Authentication)] チェックボックスをオンに します。
	- b) [優先方法リスト(Prioritized Method List)] で、認証に使用する AAA サーバーグループの名前を入力 します。または、[選択(Select)] をクリックしてリストから AAA サーバーグループを選択するか、 新しいAAAサーバーグループを作成します。セレクタの上向きおよび下向き矢印を使用して、これら の認証方式を適用する順序を定義します。
		- Security Manager ユーザが AAA サーバで定義されていることを確認します。定義されていな い場合、デバイスとの通信は失われます。 (注)
- ステップ **7** HTTP または HTTPS を使用して EXEC セッションを開始するユーザに対して実行する認可方式を選択しま す。
	- デバイスのAAAポリシーで定義されているデフォルトのAAA認証方式を使用する場合は、[CLI/EXEC 操作認証を有効にする(EnableCLI/EXEC Operations Authorization)]チェックボックスをオフにしてく ださい。「ステップ 8 (39 ページ)」に進みます。
	- このポリシー用に特別に方式リストを定義する場合は、[CLI/EXEC操作認証を有効にする(Enable CLI/EXEC Operations Authorization)] チェックボックスをオンにし、方式リストを定義します。
	- このオプションを選択解除のままにした場合は、ルータの AAA ポリシーで EXEC認証が有効に なっていることを確認してください。イネーブルになっていない場合は、HTTP または HTTPS (SSL)を介してデバイスに接続できません。これは、Security Manager および SDM などのその 他のアプリケーションに適用されます。 AAA サービスの定義 (5ページ)を参照してくださ い。 (注)
- ステップ **8** (任意)特定の権限レベルのコマンド認可定義を作成します。
- a) [コマンド認証の上書き( Command Authorization Override)] テーブルの下の [追加(Add)] ボタンをク リックします。[Command Authorization Override] ダイアログボックスが表示されます。このダイアログ ボックスのフィールドの説明については、表 15 : [Command Authorization] ダイアログボックス (45 ページ)を参照してください。
- b) 必要に応じてコマンド認可定義を設定します。
- c) [OK] をクリックダイアログボックスが閉じ、認可方式が [Command Authorization Override] テーブルに 表示されます。
- d) 8.a (40 ページ)~8.c (40 ページ)を繰り返して、追加のコマンド認可定義を作成します。

# **[HTTP]** ポリシー ページ

[HTTP]ページでは、ルータ上のHTTPおよびHTTPSアクセスを設定します。[HTTP]ポリシー ページの次のタブから Cisco IOS ルータ上の HTTP ポリシーを設定できます。

- [HTTP] ページ [Setup] タブ (40 ページ)
- [HTTP] ページ [AAA] タブ (42 ページ)

詳細については、 Cisco IOS ルータにおける HTTP と HTTPS (37 ページ)を参照してくださ い。

## ナビゲーション パス

- (デバイスビュー)ポリシーセレクタから [プラットフォーム(Platform)] > [デバイス管 理 (Device Admin) ] > [デバイスアクセス (Device Access) ] > [HTTP] を選択します。
- (ポリシービュー) ポリシータイプセレクタから [ルータプラットフォーム (Router Platform) 1> [デバイス管理 (Device Admin) 1> [デバイスアクセス (Device Access) 1> [HTTP] を選択します。[HTTP] を右クリックしてポリシーを作成するか、または共有ポリ シーセレクタから既存ポリシーを選択します。

## **[HTTP]** ページ **- [Setup]** タブ

[HTTP] ページの [Setup] タブでは、ルータ上の HTTP および HTTP over Secure Socket Layer (HTTPoverSSL または HTTPS)をイネーブルにします。これらのプロトコルへのアクセスを アクセス コントロール リストで定義されているアドレスに制限することもできます。

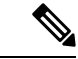

原則として、Security Manager は SSL を Cisco IOS ルータとの通信のデフォルト プロトコ ルとして使用するため、Security Manager によって検出された Cisco IOS ルータではすで に HTTPS がイネーブルになっています。Cisco IOS [ルータでの](csm-user-guide-424_chapter2.pdf#nameddest=unique_200) SSL の設定を参照してく ださい。 (注)

## ナビゲーション パス

[HTTP] ポリシー ページ (40 ページ)に移動し、[セットアップ(Setup)] タブをクリックし ます。

## 関連項目

- [HTTP] ページ [AAA] タブ (42 ページ)
- Cisco IOS ルータにおける HTTP と HTTPS (37 ページ)

## フィールド リファレンス

表 **<sup>13</sup> : [HTTP]** ページ **- [Setup]** タブ

| 要素                       | 説明                                                                                                    |
|--------------------------|----------------------------------------------------------------------------------------------------|
| HTTP の有効化                | 選択すると、ルータで HTTP サーバがイネーブルになります。                                                                                                    |
|                          | 選択を解除すると、ルータでHTTPがディセーブルになります。これは、<br>検出されなかったデバイスのデフォルトです。                                                                                                    |
| HTTP ポート<br>(HTTP Port)  | HTTP で使用するポート番号。有効値は、80 または 1024 ~ 65535 の任意<br>の値です。デフォルトは80です。                                                                                                    |
| SSL の有効化<br>(Enable SSL) | 選択すると、セキュアな HTTP サーバ(HTTP over SSL または HTTPS)<br>がルータでイネーブルになります。                                                                                                    |
|                          | 選択を解除すると、HTTPS がディセーブルになります。これは、検出さ<br>れなかったデバイスのデフォルトです。                                                                                                    |
|                          | SSL がディセーブルになっている(または HTTP ポリシー全体<br>(注)<br>が割り当てられていない)場合、デバイスからSSHへのトラン<br>スポート プロトコルを変更しないかぎり、Security Manager は<br>展開後にそのデバイスと通信できません。この設定は、[Device<br>Properties] にあります。 |
|                          | SSL がイネーブルになっているときは HTTP をディセーブルに<br>(注)<br>することを推奨します。サーバに対してセキュアな接続だけを<br>確立するには、これが必須です。                                                                                   |
| <b>SSL Port</b>          | HTTPS で使用するポート番号。有効値は、443 または 1025 ~ 65535 の任<br>意の値です。デフォルトは 443 です。                                                                                                    |

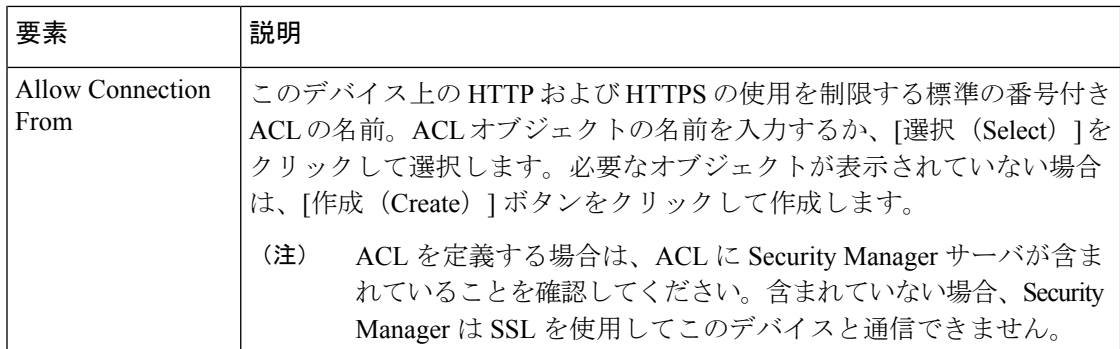

# **[HTTP]** ページ **- [AAA]** タブ

[HTTP] ページの [AAA] タブでは、HTTP または HTTPS を使用してルータにアクセスしようと するユーザに対して実行する認証方式および認可方式を定義します。

## ナビゲーション パス

[HTTP] ポリシー ページ (40 ページ)に移動し、[AAA] タブをクリックします。

### 関連項目

- [HTTP] ページ [Setup] タブ (40 ページ)
- Cisco IOS ルータにおける HTTP と HTTPS (37 ページ)
- [テーブルのフィルタリング](csm-user-guide-424_chapter1.pdf#nameddest=unique_183)

## フィールド リファレンス

表 **<sup>14</sup> : [HTTP]** ページ **- [AAA]** タブ

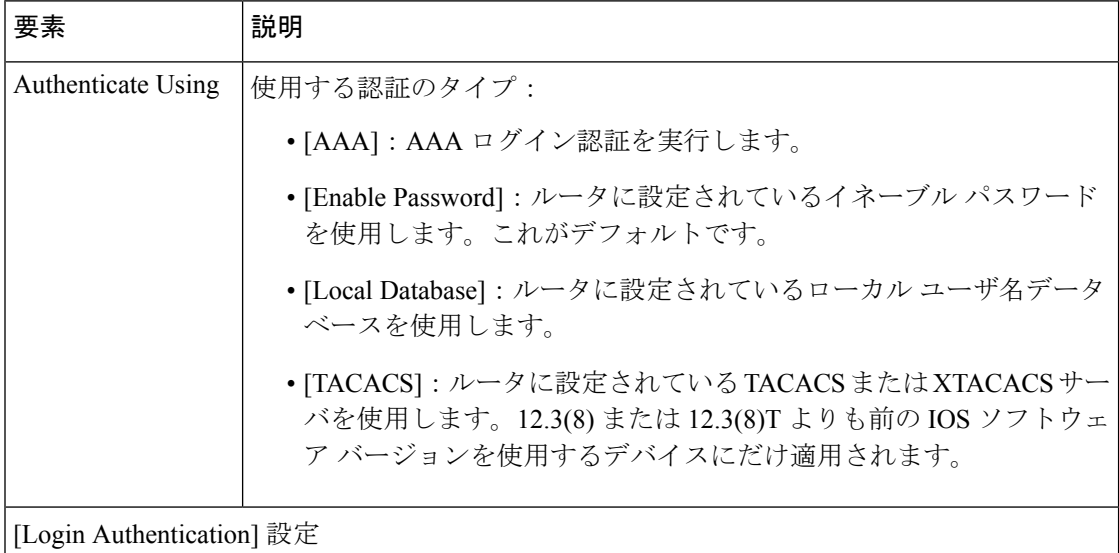

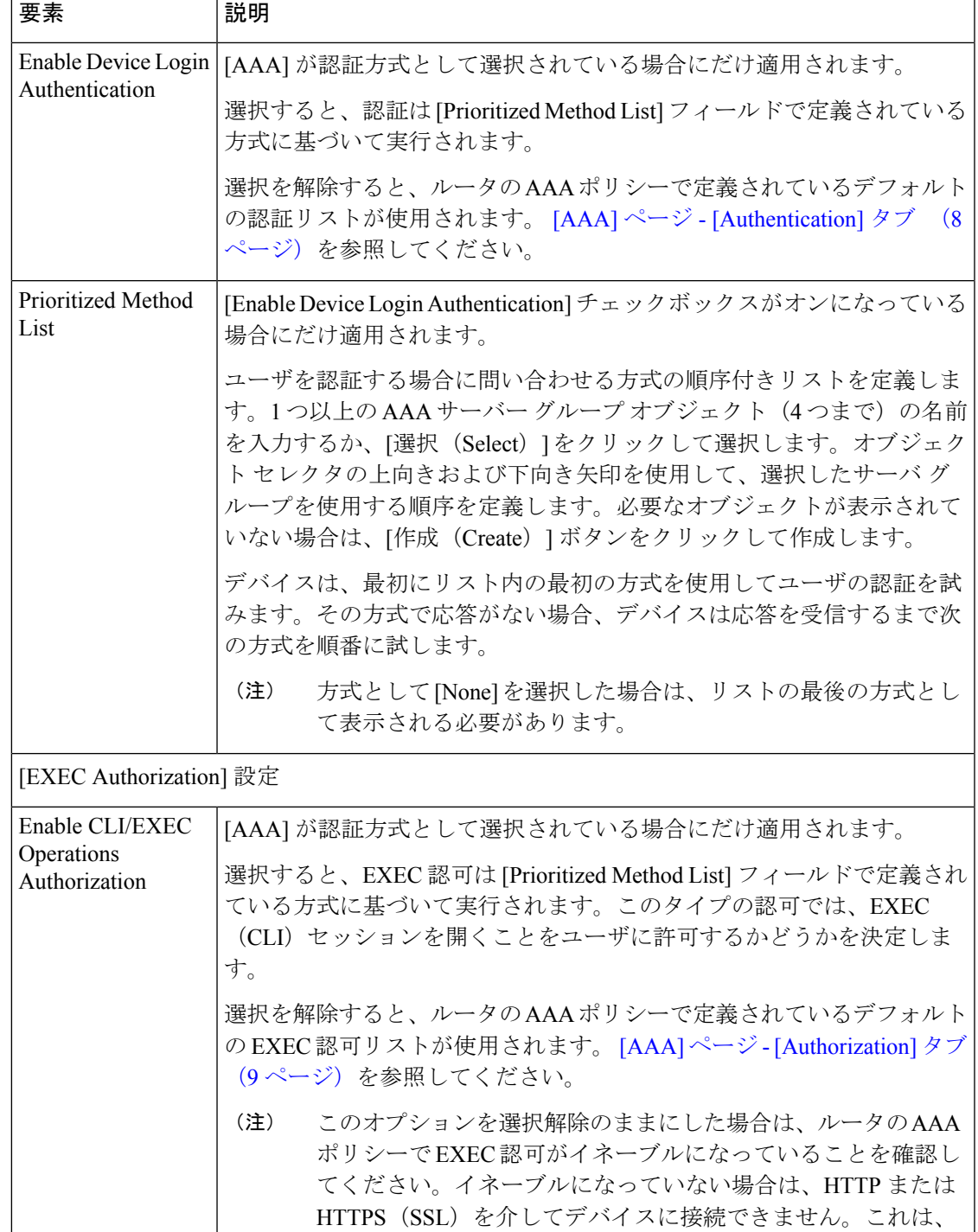

Security Manager および SDM やデバイスの Web インターフェイ

スなどのその他のアプリケーションに適用されます。

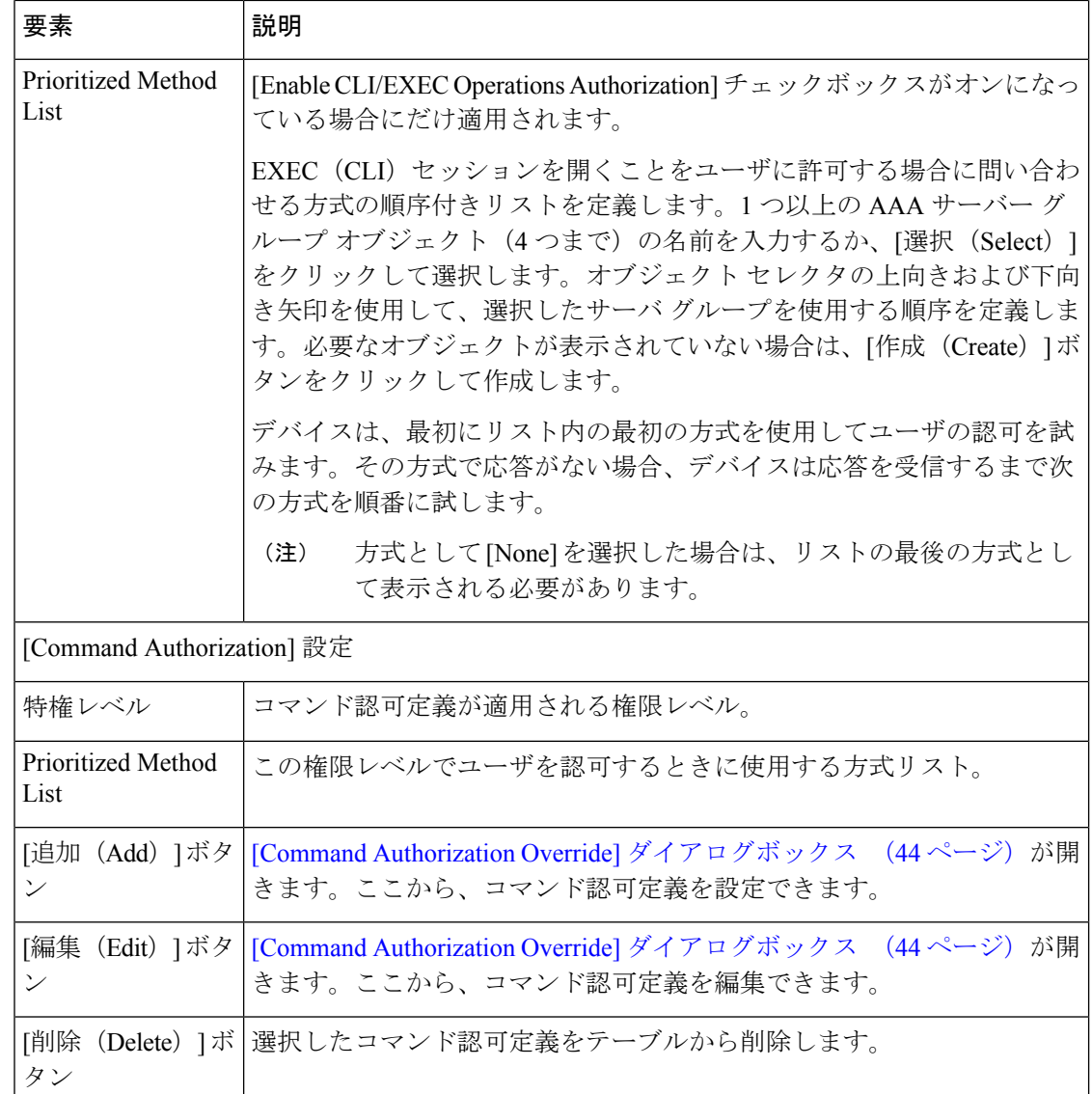

## **[Command Authorization Override]** ダイアログボックス

[Command Authorization Override] ダイアログボックスでは、特定の権限に関連付けられている EXECコマンドを認可するときに使用する方式を定義します。これにより、特定の権限レベル (0~15)に関連付けられているすべてのコマンドを認可できます。

## ナビゲーション パス

[HTTP] ページ - [AAA] タブ (42 ページ) で、[コマンド許可のオーバーライド (Command Authorization Override)] テーブルの下にある [追加(Add)] ボタンをクリックします。

### 関連項目

• [HTTP] ポリシー ページ (40 ページ)

• [AAA] ポリシー ページ (7 ページ)

フィールド リファレンス

表 **15 : [Command Authorization]** ダイアログボックス

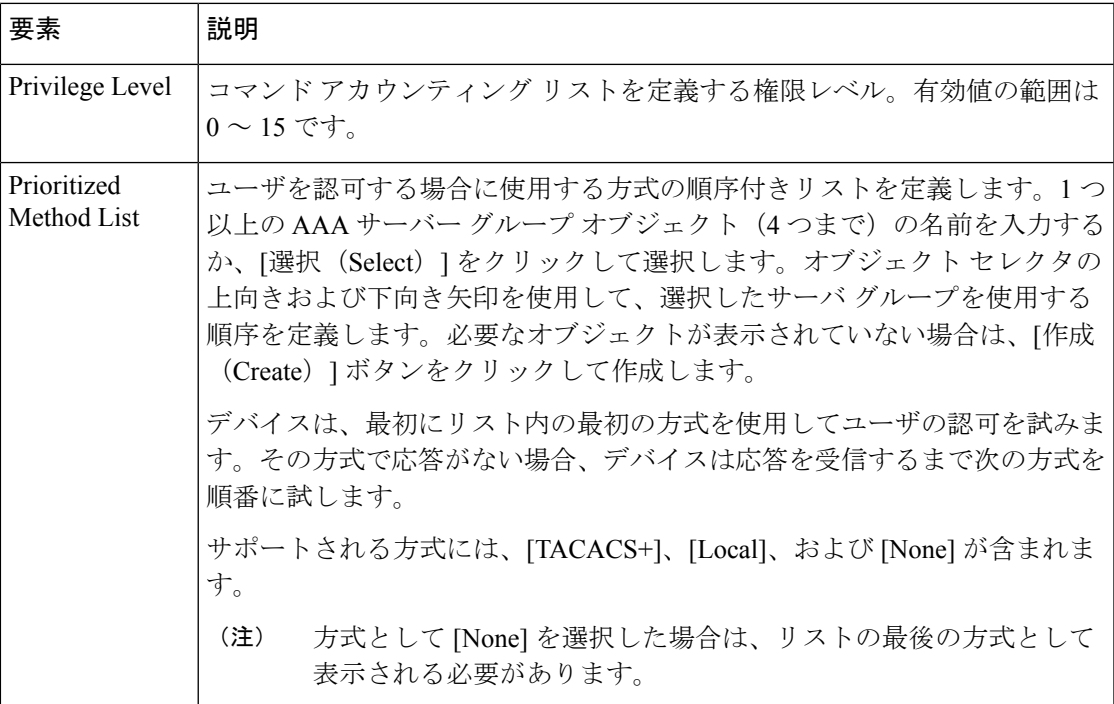

# **Cisco IOS** ルータにおける回線アクセス

Security Manager では、次の方法を使用したルータへのコマンドライン アクセス(EXEC アク セスとも呼ばれる)を設定できます。

- コンソール ポート:ローカル アクセスのための標準の RS232 ケーブルによる物理接続。 詳細については、以下を参照してください。
	- コンソール ポートの設定パラメータの定義 (46 ページ)
	- コンソール ポートの AAA 設定の定義 (47 ページ)
- VTY 回線:一般に Telnet、SSH、rlogin などのプロトコルを使用したリモート アクセスの ための仮想端末回線。詳細については、以下を参照してください。
	- VTY 回線の設定パラメータの定義 (49 ページ)
	- VTY 回線の AAA 設定の定義 (52 ページ)

これらのポリシーを設定して展開したあと、CLIを使用した設定または診断時にこれらの回線 を使用して個々のデバイスと直接通信できます。

## コンソール ポートの設定パラメータの定義

ルータのコンソール ポートは、一般的にデバイスに物理的にアクセスできる管理者によって ローカル システム アクセスに使用されます。デフォルトでは、コンソール ポートは次のよう に設定されます。

- 許可されるすべてのユーザは、すべてのコンフィギュレーション コマンド(権限レベル 15)を含む、ルータへの権限付きアクセス権を持ちます。
- 回線は、ユーザ入力がなくなってから 10 分経過後に切断されます。
- 着信接続は許可されません。
- 発信接続では Telnet だけがサポートされます。

デフォルト設定を変更する以外に、次の設定を定義することもできます。

- コンソールにアクセスするためのパスワード
- コンソール上のすべての EXEC セッションをディセーブルにするかどうか
- コンソール上で許可される接続を制限する着信 ACL と発信 ACL
- コンソール上で VRF 接続を許可するかどうか

#### 関連項目

• Cisco IOS ルータにおける回線アクセス (45 ページ)

### ステップ1 次のいずれかを実行します。

- (デバイスビュー) ポリシーセレクタから [プラットフォーム (Platform) ] > [デバイス管理 (Device Admin) ] > [デバイスアクセス (Device Access) ] > [回線アクセス (Line Access) ] > [コンソール (Console)] を選択し、作業領域で [セットアップ(Setup)] タブをクリックします。
- (ポリシービュー)ポリシータイプセレクタから **[**ルータプラットフォーム(**Router Platform**)**] > [**デ バイス管理(**Device Admin**)**] > [**デバイスアクセス(**Device Access**)**] > [**回線アクセス(**Line Access**)**] > [**コンソール(**Console**)**]** を選択します。既存のポリシーを選択するか新しいポリシーを作成し、 [セットアップ(Setup)] タブをクリックします。

[Console Setup] タブが表示されます。このタブのフィールドの説明については、表 16 : [Console] ページ - [Setup] タブ (54 ページ)を参照してください。

ステップ2 (任意) コンソールポートにアクセスするためのパスワードを入力し、[Confirm]フィールドに再入力しま す。

- ステップ **3** (任意)コンソール ポートのユーザに付与するデフォルト(15)を変更します。 [Console] ページ [Authorization] タブ (58 ページ)を参照してください。
- ステップ **4** (任意)[この回線を介したルータへの EXEC セッションをすべて無効にする(Disable all the EXEC sessions to the router via this line)] チェックボックスをオンにして、コンソールを介した着信接続を阻止します。
	- このオプションを選択すると、コンソール ポートを介したデバイスへのすべてのアクセスがブ ロックされます。 (注)
- ステップ **5** (任意)デフォルトのタイムアウトを変更します。この時間の経過後もユーザ入力が検出されない場合は、 回線が切断されます。
	- この値を0に設定するとタイムアウトがディセーブルになります。タイムアウトがディセーブル になると、ネットワークのセキュリティが低下する可能性があります。 (注)
- ステップ **6** (任意)コンソール ポート上のアウトバウンド接続に使用できるプロトコルを指定します。
	- [All]:サポートされるすべてのプロトコルが許可されます。
	- [None]:プロトコルは許可されません。
	- [Protocol]:SSH、Telnet、rlogin のプロトコルの 1 つ以上をイネーブルにします。
	- コンソール ポートで SSH および rlogin プロトコルを許可するデバイスに AAA 認証を設定する必 要があります。 コンソール ポートの AAA 設定の定義 (47 ページ)を参照してください。 (注)
- ステップ7 (任意) ACLの名前を入力して、デバイスとこれらのリスト内のアドレス間における着信接続と発信接続 を制限します。または、[選択(Select)] をクリックして ACL オブジェクトを選択するか、新しい ACL オ ブジェクトを作成します。セレクタの最上部にある [Type] フィールドで、ACL タイプとして [Standard] ま たは [Extended] を選択します。
- ステップ **8** (任意)[AAA] タブをクリックして、コンソールポートの認証、許可、アカウンティング設定を定義しま す。 コンソール ポートの AAA 設定の定義 (47 ページ) を参照してください。

## コンソール ポートの **AAA** 設定の定義

デフォルトでは、認証、許可、アカウンティングはコンソール ポートに対して実行されませ ん。これらのアクセス コントロール オプションの 1 つ以上を設定するときに、デバイスの AAA ポリシーで定義されたデフォルトの方式リストを使用するか、1 つ以上の AAA 方式を含 むカスタム方式リストを定義できます。

#### 関連項目

- コンソール ポートの設定パラメータの定義 (46 ページ)
- Cisco IOS ルータにおける回線アクセス (45 ページ)

ステップ **1** 次のいずれかを実行します。

- (デバイスビュー)ポリシーセレクタから **[**プラットフォーム(**Platform**)**] > [**デバイス管理(**Device Admin**)**] > [**デバイスアクセス(**Device Access**)**] > [**回線アクセス(**Line Access**)**] > [**コンソール (**Console**)**]** を選択し、作業領域で [認証(Authentication)] タブをクリックします。
- (ポリシービュー)ポリシータイプセレクタから **[**ルータプラットフォーム(**Router Platform**)**] > [**デ バイス管理(**Device Admin**)**] > [**デバイスアクセス(**Device Access**)**] > [**回線アクセス(**Line Access**)**] > [**コンソール(**Console**)**]** を選択します。既存のポリシーを選択するか、または新しいポリシーを作 成し、[エリア(Area)] タブをクリックします。

[Console Authentication] タブが表示されます。

ステップ **2** (任意)コンソール回線にアクセスしようとするユーザに対して実行する認証方式を選択します。

[Authentication] タブのフィールドの説明については、表 17 : [Console] ページ - [Authentication] タブ (57 ページ)を参照してください。

- ローカル認証を選択する場合は、展開の前に設定全体をプレビューして、**aaa new-model** コマン ドが、(たとえば、AAAポリシーで方式リストを設定することにより)別のポリシーで設定され ていないこと、またはそのデバイス自体にすでに設定されていることを確認します。 (注)
- ステップ **3** (任意)[Authorization]タブで、コンソール回線にアクセスしてEXECセッションを開始するユーザに対し て実行する認可方式を選択します。

[Authorization] タブのフィールドの説明については、表 18 : [Console] ページ - [Authorization] タブ (59 ペー ジ)を参照してください。

- RADIUS では、認証と認可に同じサーバが使用されます。したがって、認証に RADIUS 方式リス トを定義する場合は、認可にも同じ方式リストを定義する必要があります。 (注)
- ステップ **4** (任意)特定の権限レベルのコマンド認可定義を作成します。
	- a) [コマンド認可 (Commands Authorization) ] テーブルの下の [追加 (Add) ] ボタンをクリックします。 [Command Authorization] ダイアログボックスが表示されます。詳細については、表 26 : [Command Authorization] ダイアログボックス - [Line Access] (79 ページ)を参照してください。
	- b) 必要に応じてコマンド認可定義を設定します。
	- c) [OK] をクリックダイアログボックスが閉じ、認可方式が [Commands Authorization] テーブルに表示さ れます。
	- d) 6.a (48 ページ)~6.c (49 ページ)を繰り返して、追加のコマンド認可定義を作成します。
- ステップ **5** (任意)[Accounting] タブで、コンソール回線にアクセスするユーザに対して実行する EXEC および接続 アカウンティング方式を選択します。

このタブのフィールドの説明については、表 19 : [Console] ページ - [Accounting] タブ (60 ページ)を参照 してください。

- ステップ **6** (任意)特定の権限レベルのコマンド アカウンティング定義を作成します。
	- a) [コマンドアカウンティング (Commands Accounting) ] テーブルの下の [追加 (Add) ] ボタンをクリッ クします。 [Command Accounting] ダイアログボックス - [Line Access] (80 ページ)が表示されます。
	- b) 必要に応じてコマンド アカウンティング定義を設定します。
- c) [OK] をクリックダイアログボックスが閉じ、アカウンティング方式が [Commands Accounting] テーブ ルに表示されます。
- d) 6.a (48 ページ)~6.c (49 ページ)を繰り返して、追加のコマンド アカウンティング定義を作成し ます。

## **VTY** 回線の設定パラメータの定義

すべての Cisco IOS ルータには、デフォルトで5本の VTY 回線(ラベル0~4)が設定されて おり、これらの回線は次のように設定されています。

- 許可されるすべてのユーザは、すべてのコンフィギュレーション コマンド(権限レベル 15) を含む、ルータへの権限付きアクセス権を持ちます。
- VTY 回線は、ユーザ入力がなくなってから 10 分経過後に切断されます。
- 着信接続は許可されません。
- 発信接続では Telnet だけがサポートされます。

Security Manager を使用して、これらの 5 本の VTY 回線のデフォルト設定を変更したり、追加 の回線(最大 16本)を設定したりできます。さらに、各回線に次の設定を行うこともできま す。

- 回線にアクセスするためのパスワード
- 回線上のすべての EXEC セッションをディセーブルにするかどうか
- 回線上で許可される接続を制限する着信 ACL と発信 ACL
- 回線上で VRF 接続を許可するかどうか

#### **VTY** 回線のグループの定義

複数の VTY 回線を連続したグループとして設定できます。これにより、1 つの手順でグルー プ内のすべての回線に同じ設定を定義できます。グループ内のすべての回線は、0 ~ 4 または 6~15のどちらかの範囲内である必要があります。グループがこれらの2つの範囲にまたがる ことはできません。

VTY 回線 5 を設定するためのルールは次のとおりです。回線 5 は回線 0 ~ 4 と同じ定義に含 めることができますが、回線 5 よりも上の回線が設定されていない場合にかぎります。回線 5 よりも上の回線が設定されている場合は、設定が同じでも回線 5 を回線 0 ~ 4 の定義に含める ことはできません。設定が同じであれば、回線 5 を回線 5 よりも上の回線の定義に含めること ができます。

たとえば、回線 0 ~ 5 のすべてがある設定を共有し、回線 6 ~ 9 の設定が異なる場合は、3 つ の定義を作成する必要があります。1 つめは回線 0 ~ 4 の定義、2 つめは回線 5 の定義、3 つめ は回線 6 ~ 9 の定義です。

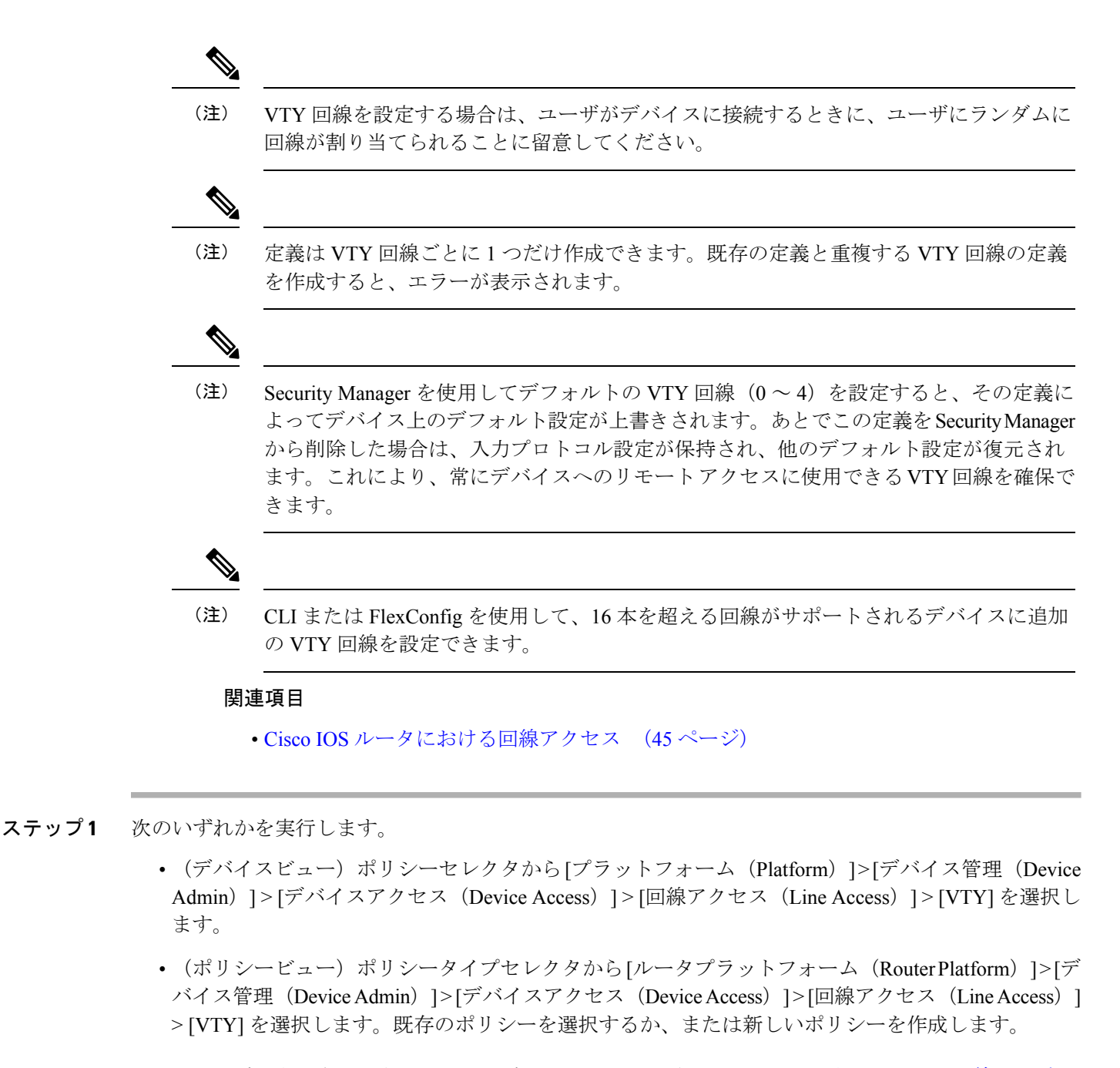

[VTY] ページが表示されます。このページのフィールドの説明については、表 20 : [VTY] 回線ページ (65 ページ)を参照してください。

- ステップ **2** [回線(Lines)]テーブルの下にある[追加(Add)]ボタンをクリックするか、回線の定義を選択して[編 集 (Edit) ] ボタンをクリックします。[VTY Lines] ダイアログボックスの [Setup] タブが表示されます。 このタブのフィールドの説明については、表 21 : [VTY Line] ダイアログボックス (67ページ)を参照 してください。
- ステップ **3** VTY回線の相対回線番号を入力します。VTY回線のグループを設定する場合は、グループの最初と最後 の番号を表示されたフィールドに入力します。
- ステップ **4** (任意)コンソール回線にアクセスするためのパスワードを入力し、[Confirm] フィールドに再入力しま す。
- ステップ **5** (任意)このVTY回線(または回線のグループ)のユーザに付与するデフォルト権限(15)を変更しま す。
- ステップ **6** (任意)[この回線を介したルータへのEXECセッションをすべて無効にする(Disable all theEXECsessions to the router via this line) 1チェックボックスをオンにして、この VTY 回線(または回線のグループ)を 介した着信接続を阻止します。
- ステップ7 (任意)デフォルトのタイムアウトを変更します。この時間の経過後もユーザ入力が検出されない場合 は、回線が切断されます。
	- この値を0に設定するとタイムアウトがディセーブルになります。タイムアウトがディセーブ ルになると、放棄されたセッションにより、利用可能なVTY回線がブロックされる可能性があ ります。また、ネットワークのセキュリティが低下する可能性もあります。 (注)
- ステップ **8** (任意)このVTY回線(または回線のグループ)上のインバウンド接続およびアウトバウンド接続に使 用できるプロトコルを指定します。
	- [All]:サポートされるすべてのプロトコルが許可されます。
	- [None]:プロトコルは許可されません。
	- [Protocol]:SSH、Telnet、rlogin のプロトコルの 1 つ以上をイネーブルにします。
	- インバウンド接続設定を[None]に設定すると、SecurityManagerは展開後にデバイスに接続でき なくなる可能性があります。 注意
	- VTY 回線で SSH および rlogin プロトコルを許可する場合は、AAA 認証を設定する必要があり ます。 VTY 回線の AAA 設定の定義 (52ページ)を参照してください。 (注)
- ステップ **9** (任意)ACL の名前を入力して、デバイスとこれらのリスト内のアドレス間における着信接続と発信接 続を制限します。または、「選択 (Select) 1をクリックしてリストからACLオブジェクトを選択するか、 新しい ACL オブジェクトを作成します。標準 ACL または拡張 ACL の中から選択できます。
	- 管理アクセスのためだけに VTY 回線を予約する場合は、インバウンド ACL を定義することを 推奨します。 ヒント
- ステップ **10** (任意)[AAA]タブをクリックして、このVTY回線(または回線のグループ)の認証、許可、アカウン ティング設定を定義します。 VTY 回線の AAA 設定の定義 (52 ページ)を参照してください。
- ステップ **11** [OK]をクリックして定義をクライアントにローカルに保存し、ダイアログボックスを閉じます。定義が [Lines] テーブルに表示されます。
	- VTY回線の定義を削除するには、その定義を選択し、[削除(Delete)]をクリックします。IOS デバイスからVTY回線を削除した場合、後続の回線もすべて削除されます。たとえば、デバイ スに回線 0 ~ 9 が含まれる場合、回線 5 を削除すると、回線 6 ~ 9 も削除されます。回線 0 ~ 4 の定義を Security Manager から削除した場合、ルータはインバウンド プロトコル定義を保持 し、デバイス上のこれらの回線に対する他のデフォルト設定を復元します。これにより、5本の VTY 回線を常に使用できるようになります。 (注)

## **VTY** 回線の **AAA** 設定の定義

デフォルトでは、認証、許可、アカウンティングは VTY 回線に対して実行されません。これ らのアクセス制御オプションの 1 つ以上を設定するときに、デバイスの AAA ポリシーで定義 されたデフォルトの方式リストを使用するか、1 つ以上の AAA 方式を含むカスタム方式リス トを定義できます。

## はじめる前に

• VTY 回線または VTY 回線のグループの基本パラメータを定義します。 VTY 回線の設定 パラメータの定義 (49 ページ) を参照してください。

#### 関連項目

- VTY 回線の設定パラメータの定義 (49 ページ)
- Cisco IOS ルータにおける回線アクセス (45ページ)

## ステップ1 次のいずれかを実行します。

- (デバイスビュー) ポリシーセレクタから [プラットフォーム (Platform) ] > [デバイス管理 (Device Admin) |> [デバイスアクセス (Device Access) |> [回線アクセス (Line Access) |> [VTY] を選択しま す。
- (ポリシービュー)ポリシータイプセレクタから [ルータプラットフォーム(Router Platform)] > [デ バイス管理 (Device Admin) 1> [デバイスアクセス (Device Access) 1> [回線アクセス (Line Access) 1 > [VTY] を選択します。既存のポリシーを選択するか、または新しいポリシーを作成します。

[VTY] ページが表示されます。このページのフィールドの説明については、表 20 : [VTY] 回線ページ (65 ページ)を参照してください。

- ステップ **2** [回線(Lines)] テーブルで VTY 回線の定義を選択し、[編集(Edit)] ボタンをクリックして [VTY回線 (VTY Line)]ダイアログボックスを表示します。次に、[認証(Authentication)]タブをクリックします。
- ステップ **3** (任意)VTY 回線にアクセスしようとするユーザに対して実行する認証方式を選択します。

このタブのフィールドの説明については、表 23 : [VTY Line] ダイアログボックス - [Authentication] タブ (71 ページ)を参照してください。

- ローカル認証を選択する場合は、展開の前に設定全体をプレビューして、**aaa new-model** コマン ドが、(たとえば、AAAポリシーで方式リストを設定することにより)別のポリシーで設定され ていないこと、またはそのデバイス自体にすでに設定されていることを確認します。 (注)
- ステップ **4** (任意)[Authorization] タブで、VTY 回線にアクセスして EXEC セッションを開始するユーザに対して実 行する認可方式を選択します。

[Authorization] タブのフィールドの説明については、表 24 : [VTY Line] ダイアログボックス - [Authorization] タブ (73 ページ)を参照してください。

RADIUS では、認証と認可に同じサーバが使用されます。したがって、認証に RADIUS 方式リス トを定義する場合は、認可にも同じ方式リストを定義する必要があります。 (注)

ステップ **5** (任意)特定の権限レベルのコマンド認可定義を作成します。

- a) [コマンド認可 (Commands Authorization) ] テーブルの下の [追加 (Add) ] ボタンをクリックします。 [Command Authorization Override] ダイアログボックス (44 ページ)が表示されます。
- b) 必要に応じてコマンド認可定義を設定します。
- c) [OK] をクリックダイアログボックスが閉じ、認可方式が [Commands Authorization] テーブルに表示さ れます。
- d) 5.a (53 ページ)~5.c (53 ページ)を繰り返して、追加のコマンド認可定義を作成します。
- ステップ **6** (任意)[Accounting] タブで、VTY 回線にアクセスしようとするユーザに対して実行する EXEC および接 続アカウンティング方式を選択します。

[Accounting] タブのフィールドの説明については、表 25 : [VTY Line] ダイアログボックス - [Accounting] タ ブ (74 ページ)を参照してください。

- ステップ7 (任意)特定の権限レベルのコマンド アカウンティング定義を作成します。
	- a) [コマンドアカウンティング (Commands Accounting) ] テーブルの下の [追加 (Add) ] ボタンをクリッ クします。 [Command Accounting] ダイアログボックス - [Line Access] (80 ページ)が表示されます。
	- b) 必要に応じてコマンド アカウンティング定義を設定します。
	- c) [OK] をクリックダイアログボックスが閉じ、アカウンティング方式が [Commands Accounting] テーブ ルに表示されます。
	- d) 7.a (53 ページ)~7.c (53 ページ)を繰り返して、追加のコマンド アカウンティング定義を作成し ます。

# **[Console]** ポリシー ページ

[Console]ページでは、コンソールポートを介したルータへのアクセスを設定します。[Console] ポリシー ページの次のタブから Cisco IOS ルータ上のコンソール ポリシーを設定できます。

- [Console] ページ [Setup] タブ (54 ページ)
- [Console] ページ [Authentication] タブ (56 ページ)
- [Console] ページ [Authorization] タブ (58 ページ)
- [Console] ページ [Accounting] タブ (60 ページ)

詳細については、Cisco IOSルータにおける回線アクセス (45ページ)を参照してください。

### ナビゲーション パス

- (デバイスビュー)ポリシーセレクタから**[**プラットフォーム(**Platform**)**]>[**デバイス管 理(**Device Admin**)**] > [**デバイスアクセス(**Device Access**)**] > [**回線アクセス(**Line Access**)**] > [**コンソール(**Console**)**]** を選択します。
- (ポリシービュー)ポリシータイプセレクタから **[**ルータプラットフォーム(**Router Platform**)**] > [**デバイス管理(**Device Admin**)**] > [**デバイスアクセス(**Device Access**)**] > [**回線アクセス(**Line Access**)**] > [**コンソール(**Console**)**]** を選択します。[コンソール

(Console)] を右クリックしてポリシーを作成するか、または共有ポリシーセレクタから 既存のポリシーを選択します。

### 関連項目

• [VTY] ポリシー ページ (65 ページ)

## **[Console]** ページ **- [Setup]** タブ

[Console] ページの [Setup] タブでは、コンソール ポートの基本パラメータを定義します。これ には、ポートにアクセスするためのパスワード、ユーザに割り当てる権限レベル、許可するプ ロトコル、アクセスを制限する ACL などがあります。

### ナビゲーション パス

[Console] ポリシー ページ (53 ページ)に移動し、[セットアップ(Setup)] タブをクリック します。

## 関連項目

- [Console] ページ [Authentication] タブ (56 ページ)
- [Console] ページ [Authorization] タブ (58 ページ)
- [Console] ページ [Accounting] タブ (60 ページ)
- [VTY Line] ダイアログボックス [Setup] タブ (67 ページ)

#### フィールド リファレンス

表 **<sup>16</sup> : [Console]** ページ **- [Setup]** タブ

| 要素                     | 説明                                                                                                |
|------------------------|---------------------------------------------------------------------------------------------------|
| [パスワード<br>(Password) ] | コンソールポートにアクセスするためのパスワード。                                                                          |
|                        | パスワードは大文字と小文字が区別され、最大80文字の英数字を含むこと<br>ができます。最初の文字を数値にはできません。スペースは使用できませ<br>$\mathcal{W}_{\alpha}$ |
|                        | [Confirm] フィールドにパスワードを再入力します。                                                                     |

I

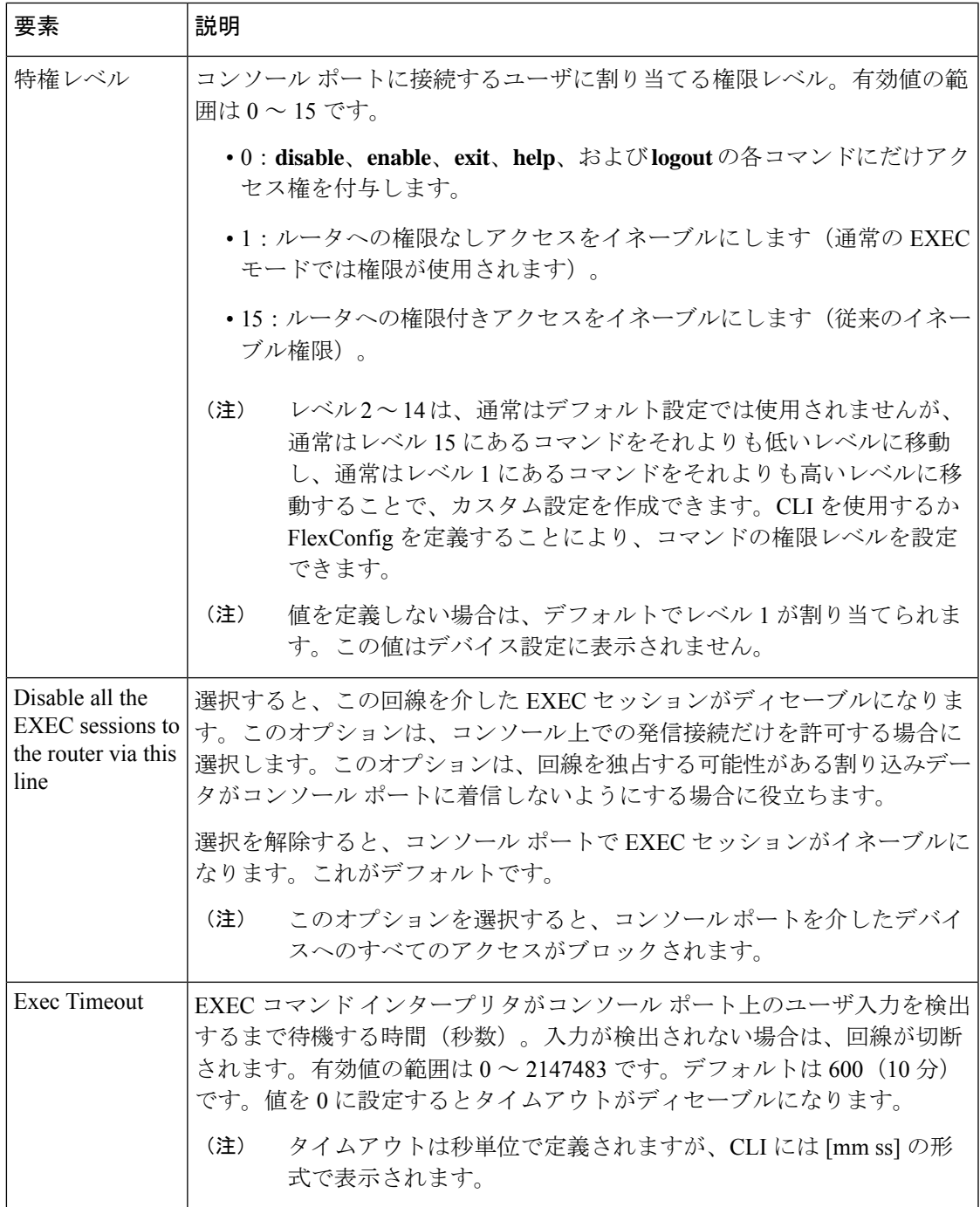

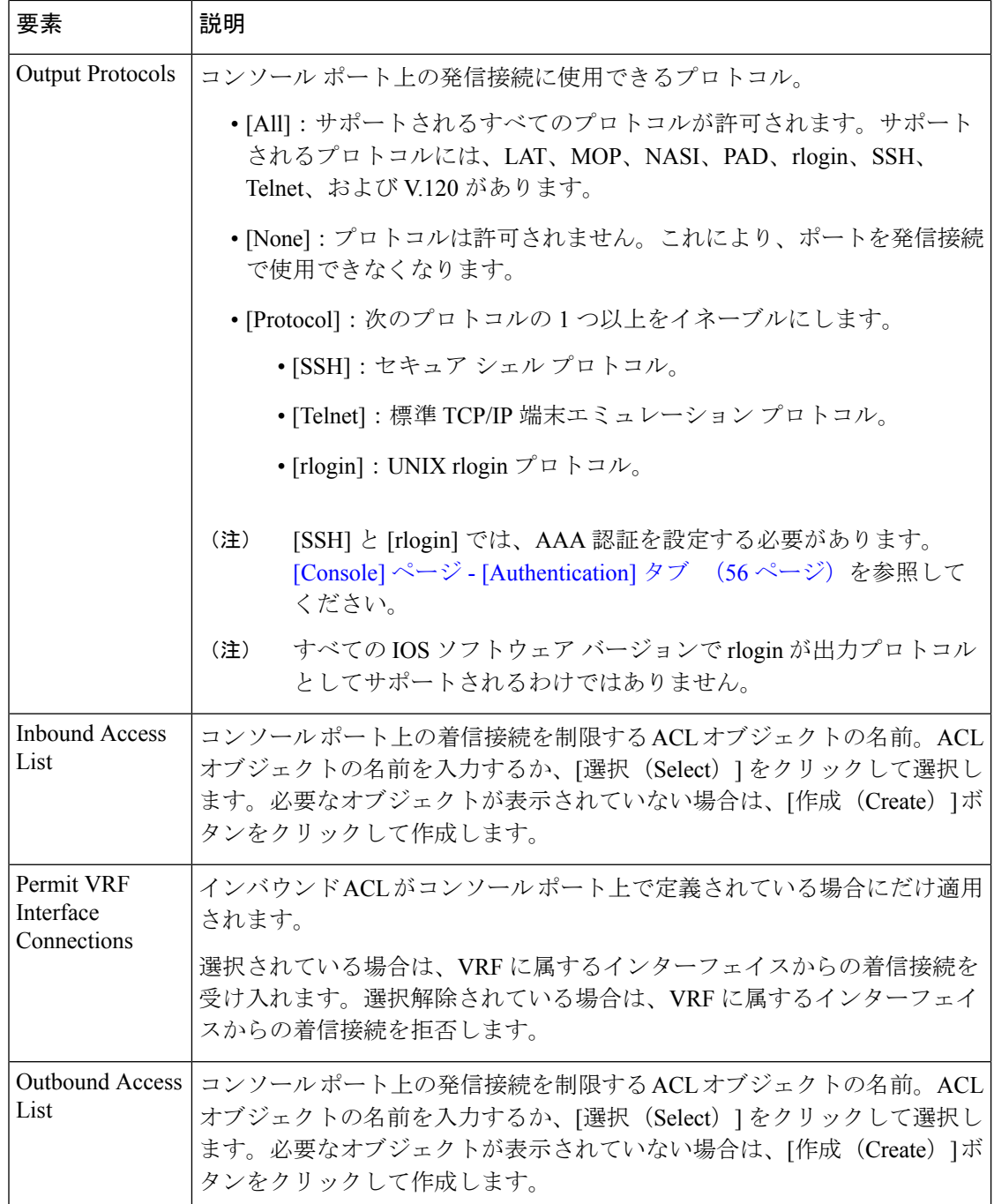

# **[Console]** ページ **- [Authentication]** タブ

[Console] ページの [Authentication] タブでは、コンソール ポートにアクセスしようとするユー ザに対して実行する AAA 認証方式を定義します。

## ナビゲーション パス

[Console] ポリシー ページ (53 ページ)に移動し、[認証(Authentication)] タブをクリックし ます。

## 関連項目

- [Console] ページ [Setup] タブ (54 ページ)
- [Console] ページ [Authorization] タブ (58 ページ)
- [Console] ページ [Accounting] タブ (60 ページ)
- [VTY Line] ダイアログボックス [Authentication] タブ (70 ページ)

フィールド リファレンス

表 **<sup>17</sup> : [Console]** ページ **- [Authentication]** タブ

| 要素                    | 説明                                                                                                    |
|-----------------------|----------------------------------------------------------------------------------------------------|
| Authenticate<br>Using | コンソール ポートの認証設定:                                                                                                    |
|                       | • [None] : 認証は実行されません。これがデフォルトです。                                                                                                    |
|                       | • [Local Database]: ローカル ユーザ名データベースを認証に使用します。                                                                                                    |
|                       | •[AAAポリシーデフォルトリスト(AAA Policy Default List)] : デバイスの<br>AAA ポリシーで定義されているデフォルトの認証方式リストを使用しま<br>す。[AAA]ページ - [Authentication] タブ (8ページ) を参照してくださ<br>$V_{\alpha}$ |
|                       | • [Custom Method List]: [Authentication Method List] フィールドで指定された<br>認証方式を使用します。                                                                               |
|                       | ローカル認証を選択する場合は、展開の前に設定全体をプレビューし<br>(注)<br>て、aaa new-model コマンドが、(たとえば、AAA ポリシーで方式リ<br>ストを設定することにより)別のポリシーで設定されていないこと、<br>またはそのデバイス自体にすでに設定されていることを確認します。      |

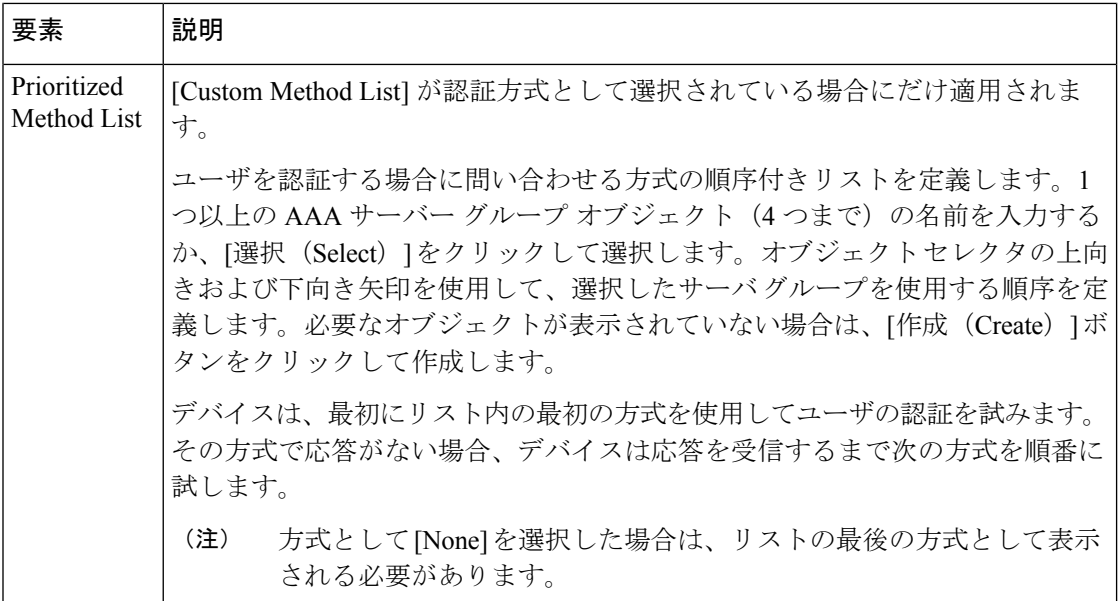

## **[Console]** ページ **- [Authorization]** タブ

[Console]ページの[Authorization]タブでは、コンソールポートにアクセスするユーザに対して 実行する EXEC およびコマンド認可方式を定義します。

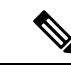

(注)

この機能を使用するには、ルータでAAAサービスをイネーブルにする必要があります。 そうしないと展開が失敗します。 AAA サービスの定義 (5ページ)を参照してくださ い。

## ナビゲーション パス

[Console] ポリシー ページ (53 ページ)に移動し、 [承認 (Authorization) ] タブをクリックし ます。

## 関連項目

- [Console] ページ [Setup] タブ (54 ページ)
- [Console] ページ [Authentication] タブ (56 ページ)
- [Console] ページ [Accounting] タブ (60 ページ)
- [VTY Line] ダイアログボックス [Authorization] タブ (72 ページ)
- [テーブルのフィルタリング](csm-user-guide-424_chapter1.pdf#nameddest=unique_183)

 $\mathbf I$ 

## フィールド リファレンス

## 表 **18 : [Console]** ページ **- [Authorization]** タブ

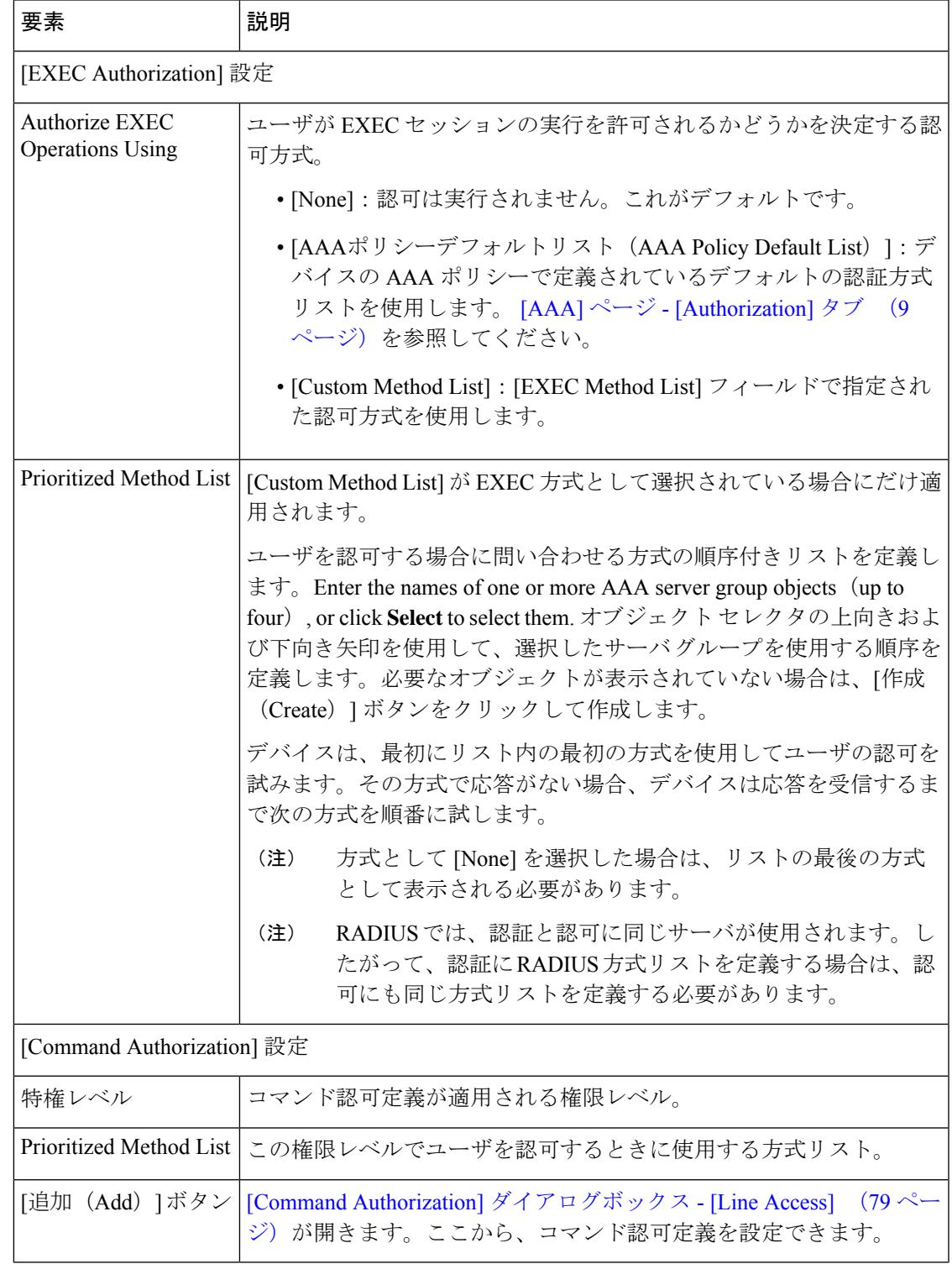

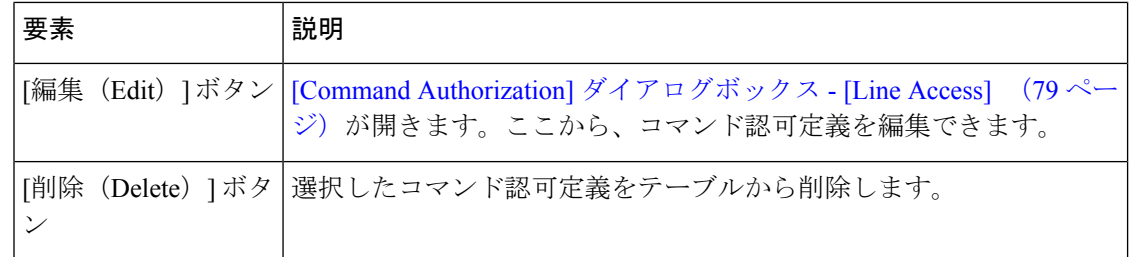

# **[Console]** ページ **- [Accounting]** タブ

[Console] ページの [Accounting] タブでは、コンソール ポートにアクセスするユーザに対して 実行する EXEC、接続、およびコマンド アカウンティング方式を定義します。

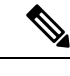

(注)

この機能を使用するには、ルータでAAAサービスをイネーブルにする必要があります。 そうしないと展開が失敗します。 AAA サービスの定義 (5ページ)を参照してくださ い。

## ナビゲーション パス

[Console] ポリシー ページ (53 ページ)に移動し、[アカウンティング(Accounting)] タブを クリックします。

## 関連項目

- [Console] ページ [Setup] タブ (54 ページ)
- [Console] ページ [Authentication] タブ (56 ページ)
- [Console] ページ [Authorization] タブ (58 ページ)
- [VTY Line] ダイアログボックス [Accounting] タブ (74 ページ)
- [テーブルのフィルタリング](csm-user-guide-424_chapter1.pdf#nameddest=unique_183)

## フィールド リファレンス

表 **<sup>19</sup> : [Console]** ページ **- [Accounting]** タブ

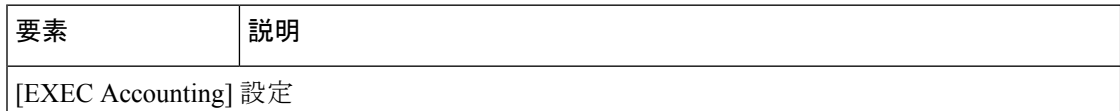

I

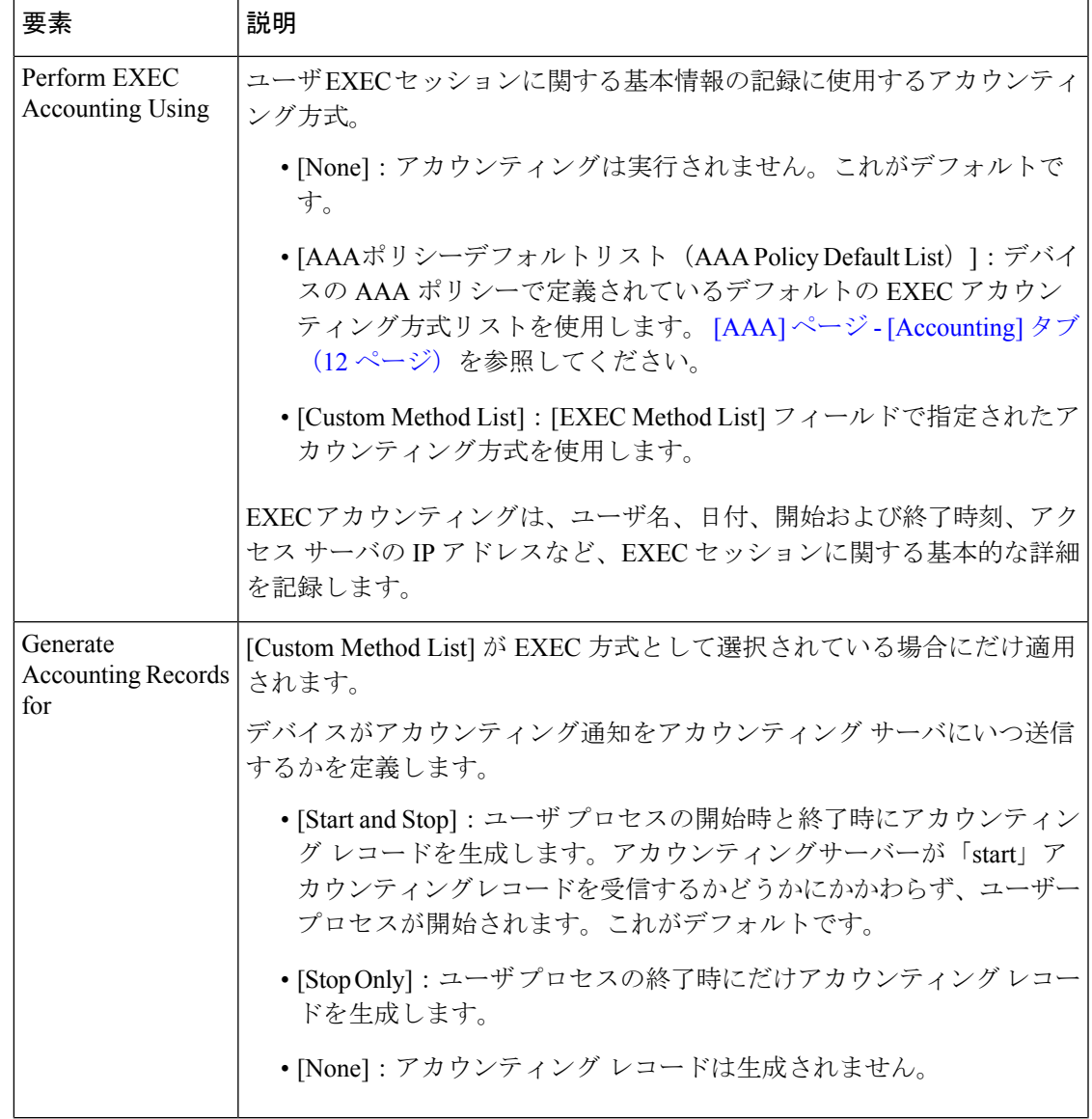

I

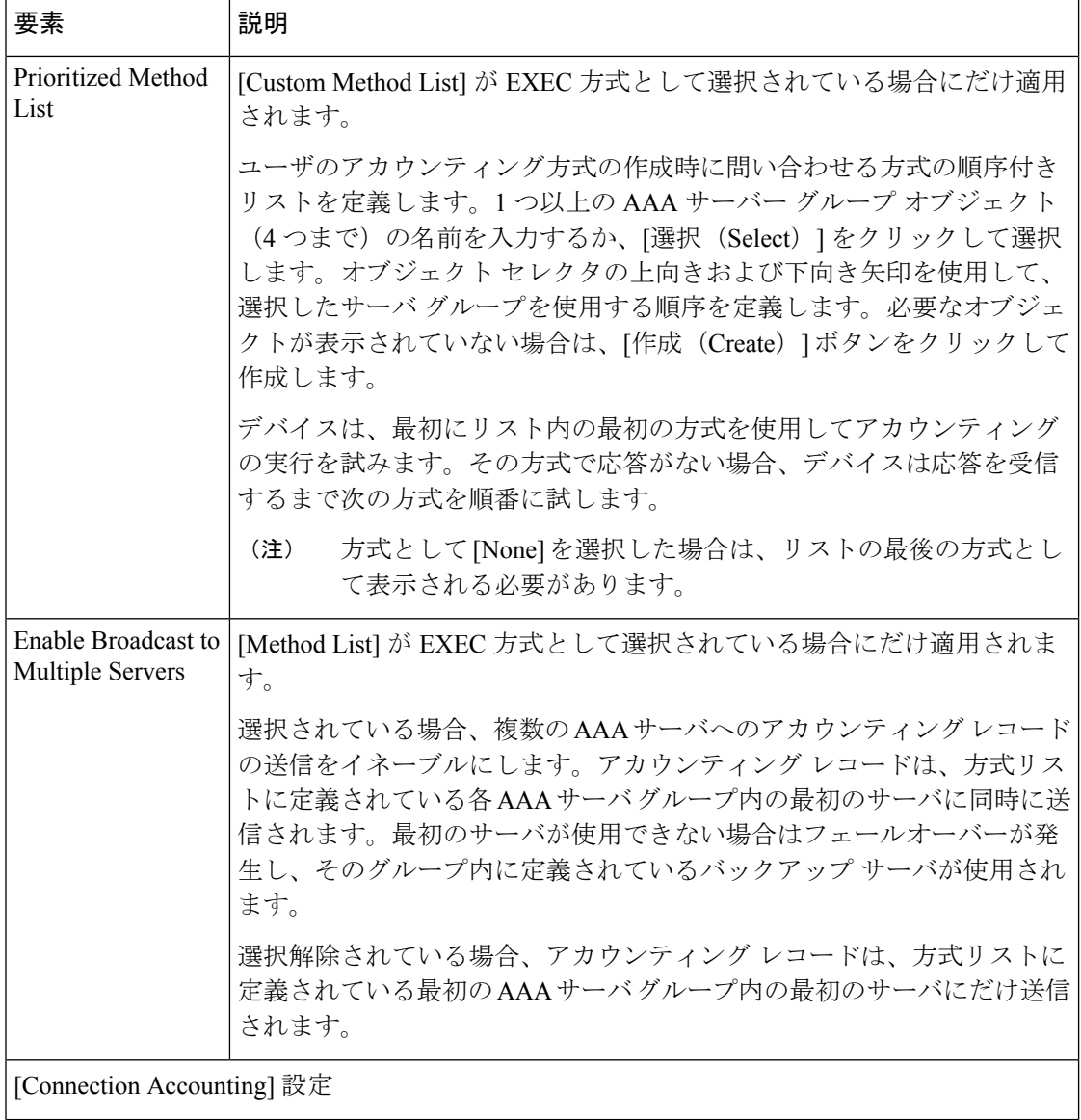

Ι

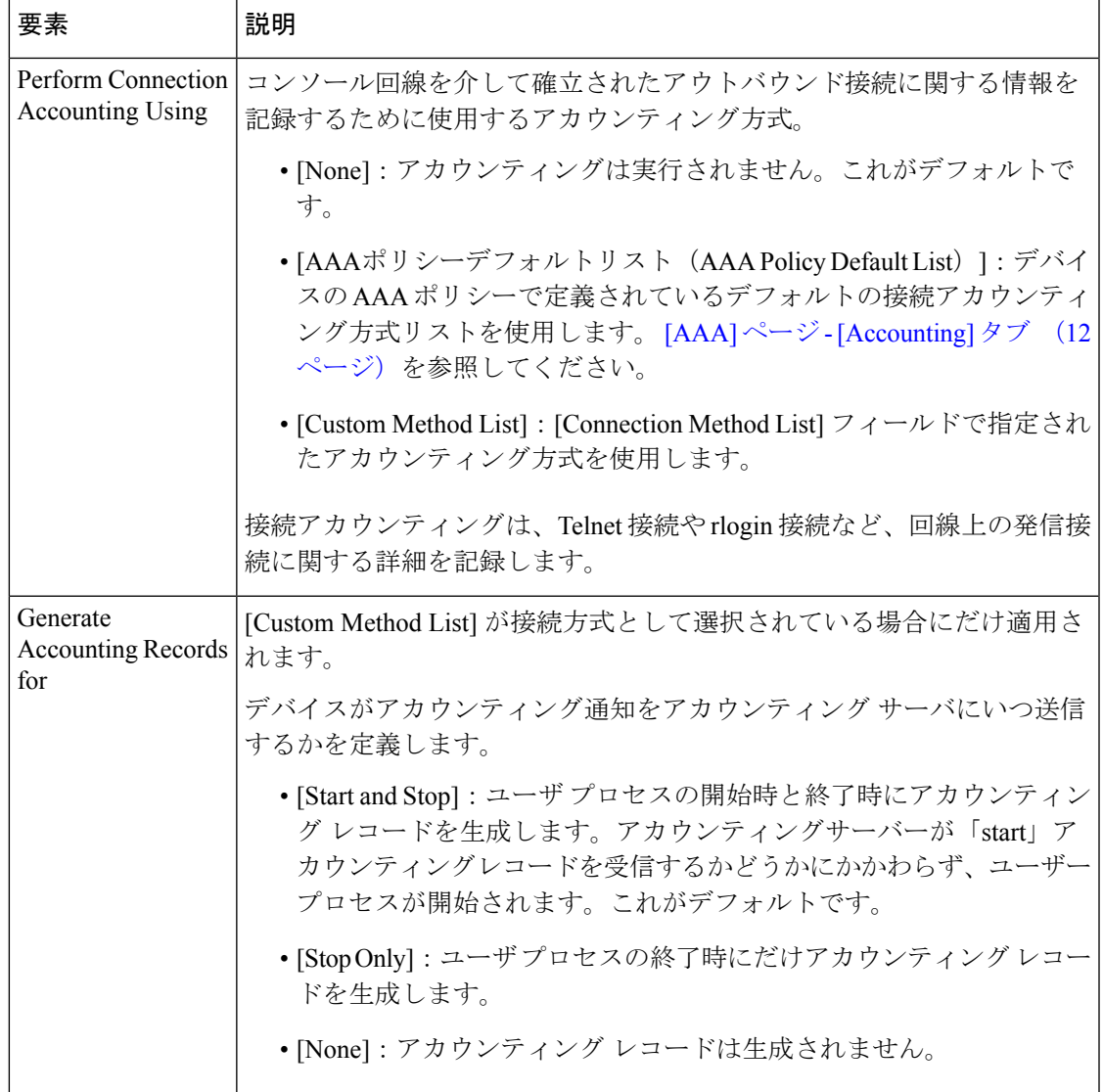

I

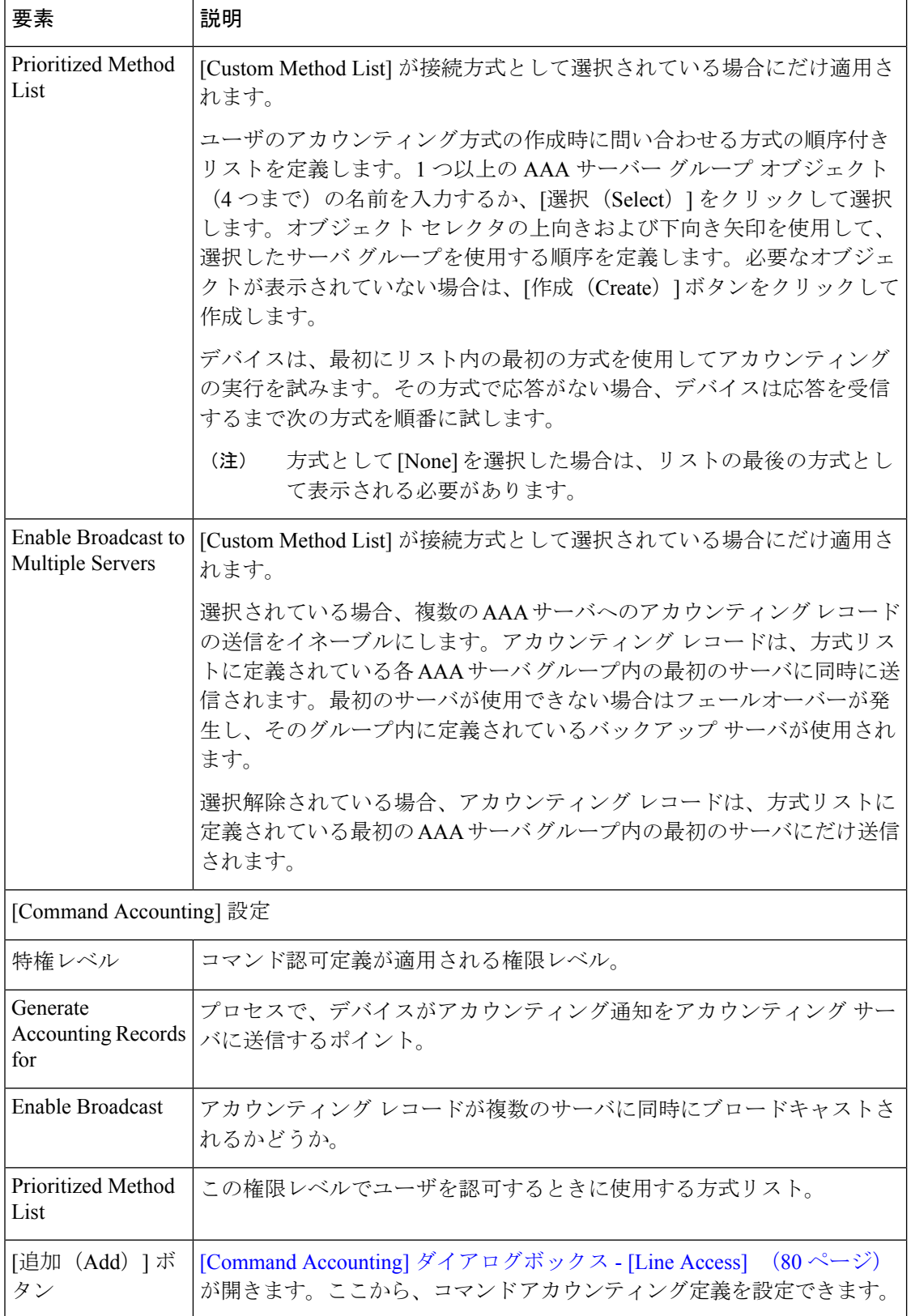

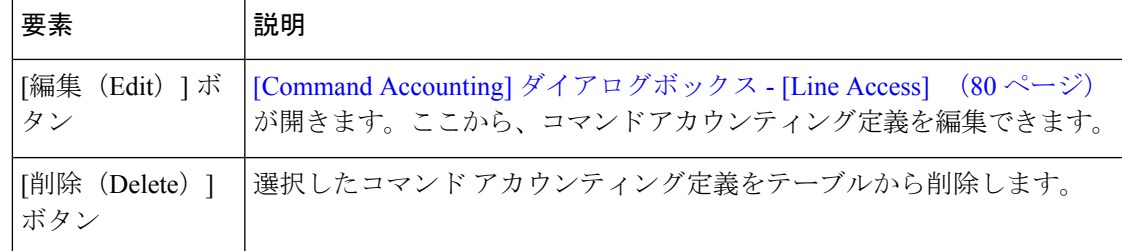

# **[VTY]** ポリシー ページ

[VTY] ページでは、ルータへのリモート アクセス用に最大 16 本の VTY 回線を設定します。 個々の回線を設定する以外に、同じ定義を共有する回線のグループを設定できます。 詳細については、Cisco IOSルータにおける回線アクセス (45ページ)を参照してください。

## ナビゲーション パス

- (デバイスビュー)ポリシーセレクタから [プラットフォーム(Platform)] > [デバイス管 理 (Device Admin) ]> [デバイスアクセス (Device Access) ]> [回線アクセス (Line Access)] > [VTY] を選択します。
- (ポリシービュー) ポリシータイプセレクタから [ルータプラットフォーム (Router Platform) ]> [デバイス管理 (Device Admin) ]> [デバイスアクセス (Device Access) ]> [回線アクセス(Line Access)] > [VTY] を選択します。[VTY] を右クリックしてポリシー を作成するか、または共有ポリシーセレクタから既存ポリシーを選択します。

## 関連項目

- [Console] ポリシー ページ (53 ページ)
- テーブル [カラムおよびカラム見出しの機能](csm-user-guide-424_chapter1.pdf#nameddest=unique_187)
- [テーブルのフィルタリング](csm-user-guide-424_chapter1.pdf#nameddest=unique_183)

## フィールド リファレンス

#### 表 **20 : [VTY]** 回線ページ

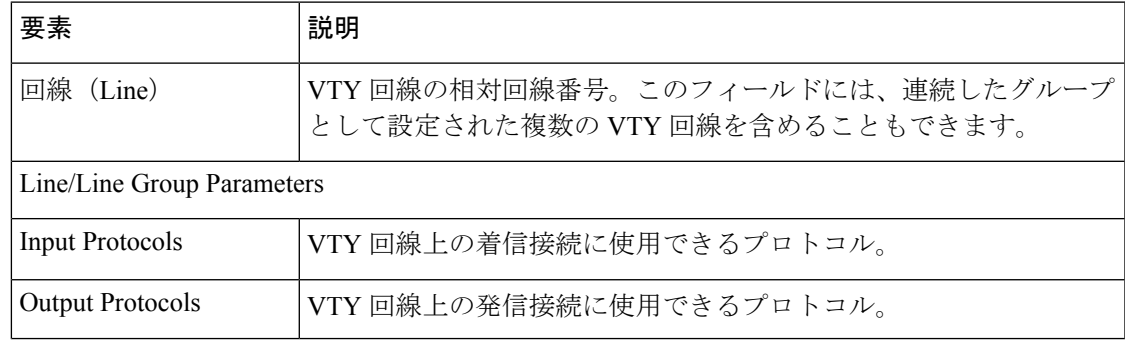

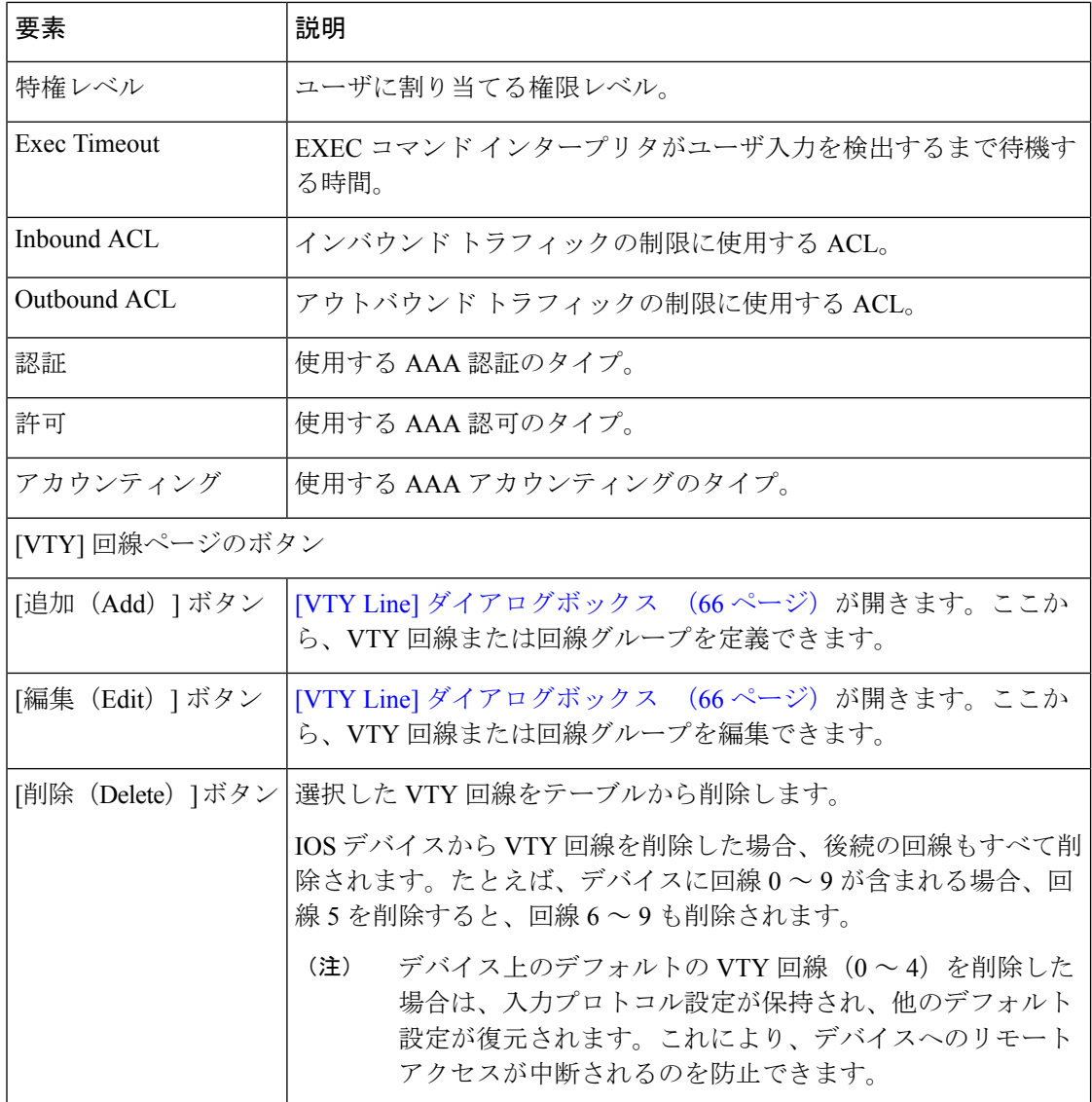

# **[VTY Line]** ダイアログボックス

[VTY Line] ダイアログボックスでは、リモート ユーザによるルータへのアクセスを可能にす る1つ以上の VTY 回線(最大16本)を設定します。VTY 回線を設定するときに、回線にア クセスするユーザに対して実行する認証および認可のタイプを定義できます。

## ナビゲーション パス

[VTY] ポリシー ページ (65 ページ)に移動してから、テーブルの下にある [追加(Add)] ま たは [編集(Edit)] ボタンをクリックします。

#### 関連項目

- Cisco IOS ルータにおける回線アクセス (45 ページ)
- [Console] ポリシー ページ (53 ページ)

### フィールド リファレンス

### 表 **21 : [VTY Line]** ダイアログボックス

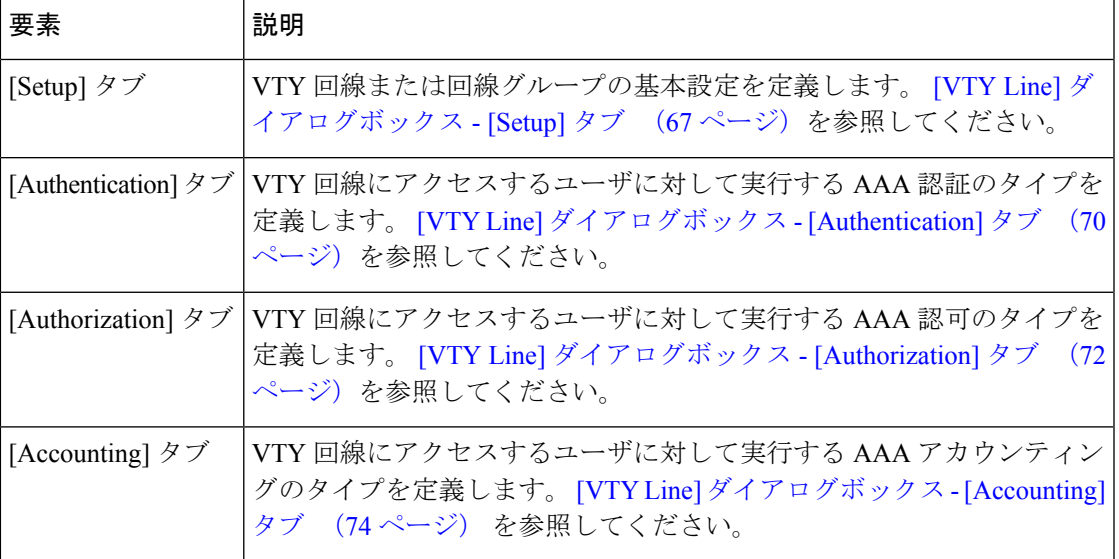

## **[VTY Line]** ダイアログボックス **- [Setup]** タブ

[VTY Line] ダイアログボックスの [Setup] タブでは、VTY 回線の基本パラメータを定義しま す。これには、回線にアクセスするためのパスワード、ユーザに割り当てる権限レベル、回線 上で許可するプロトコル、アクセスを制限する ACL などがあります。

#### ナビゲーション パス

[VTY Line] ダイアログボックス (66 ページ)に移動し、[セットアップ(Setup)] タブをク リックします。

## 関連項目

- VTY 回線の設定パラメータの定義 (49 ページ)
- [VTY Line] ダイアログボックス [Authentication] タブ (70 ページ)
- [VTY Line] ダイアログボックス [Authorization] タブ (72 ページ)
- [VTY Line] ダイアログボックス [Accounting] タブ (74 ページ)
- [Console] ページ [Setup] タブ (54 ページ)

## フィールド リファレンス

## 表 **<sup>22</sup> : [VTY Line]** ダイアログボックス **- [Setup]** タブ

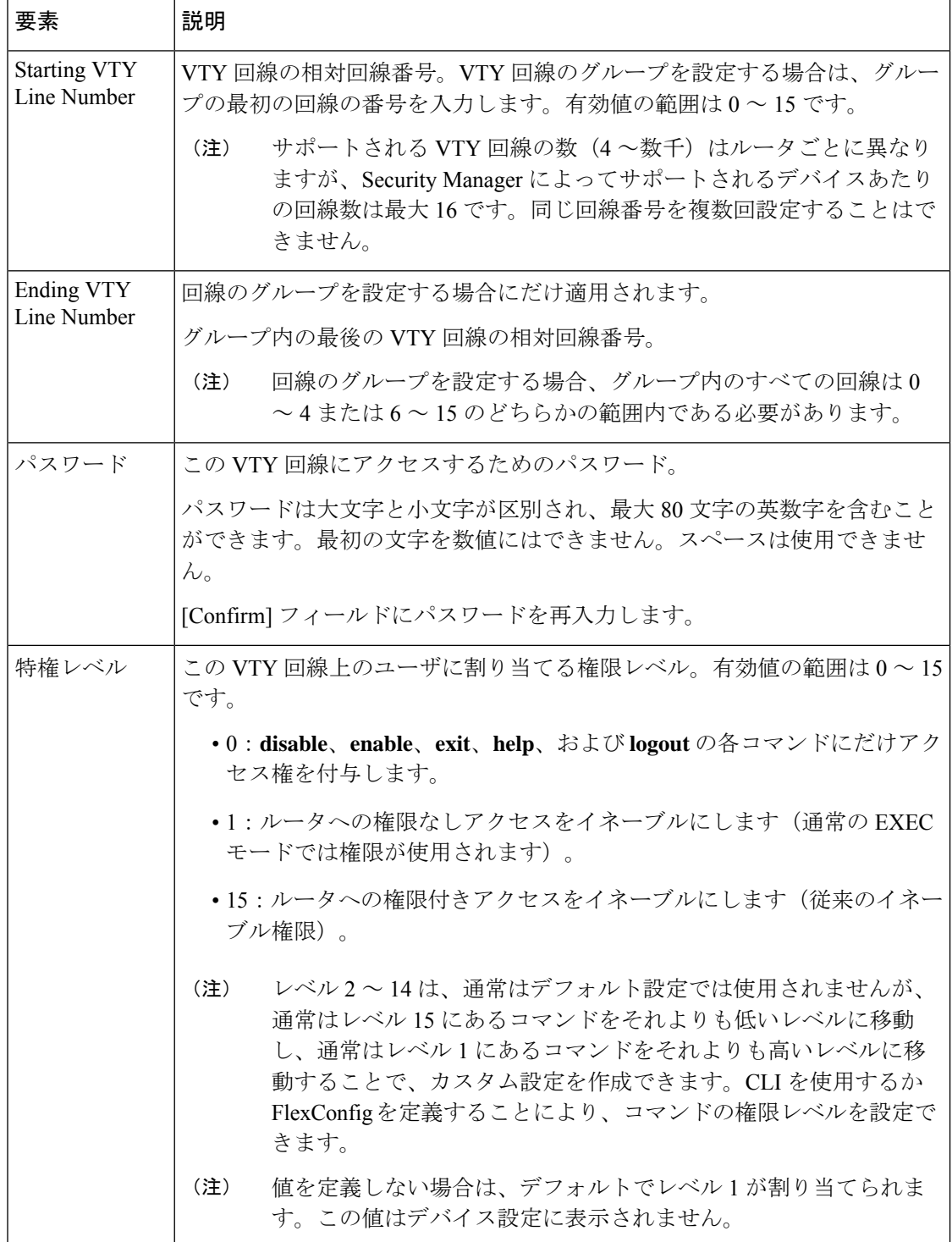

I

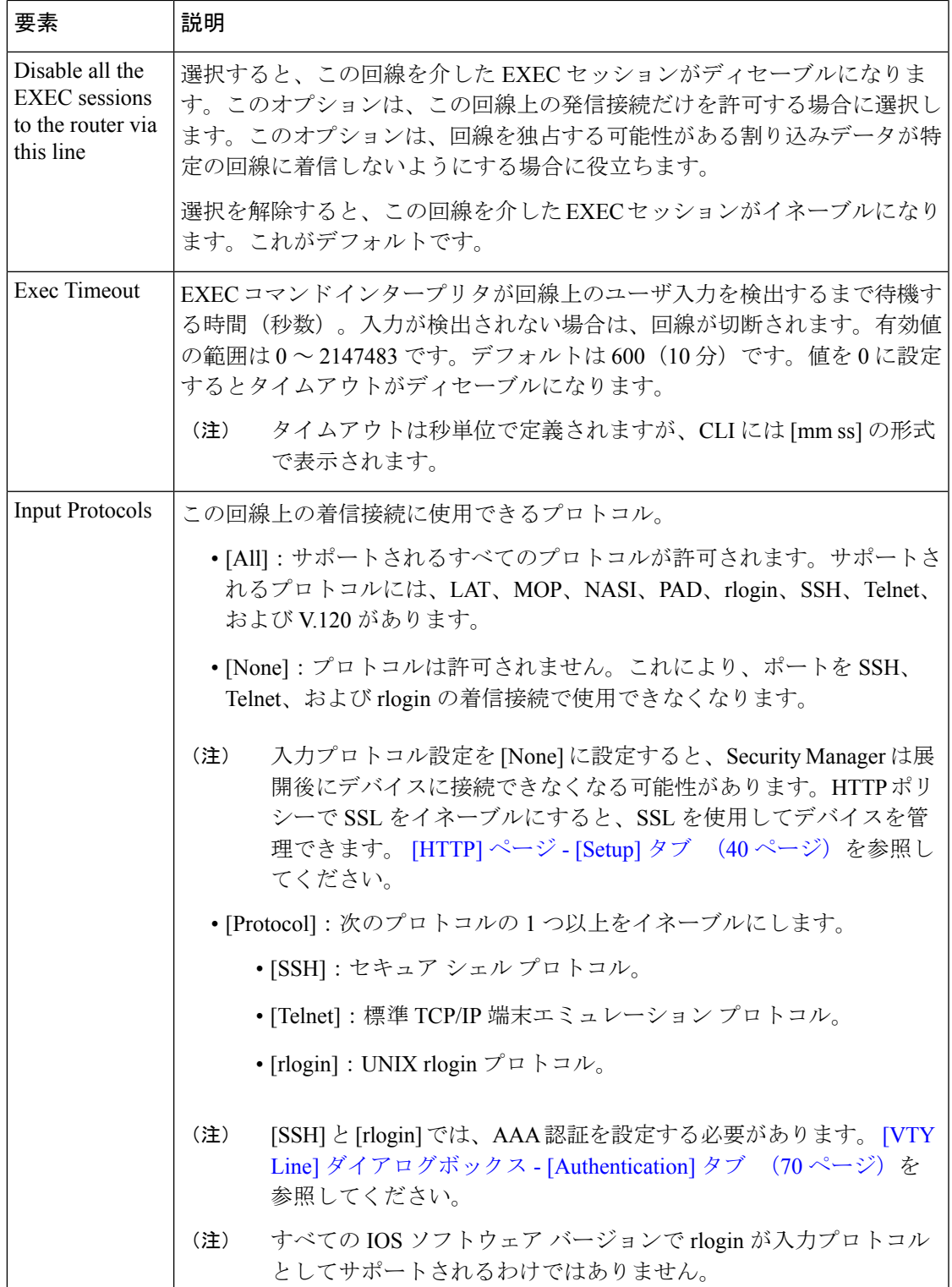

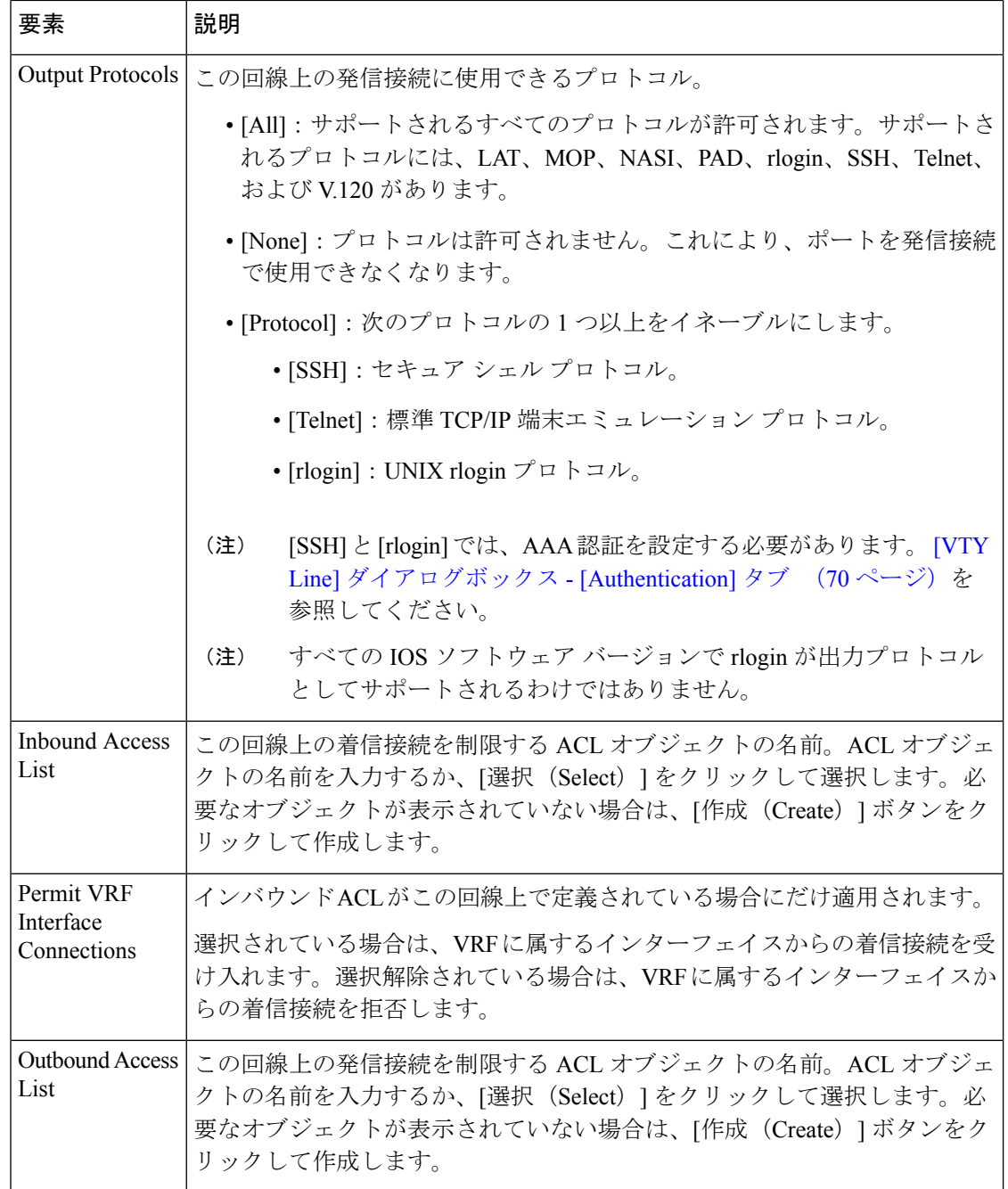

## **[VTY Line]** ダイアログボックス **- [Authentication]** タブ

[VTY Line] ダイアログボックスの [Authentication] タブでは、選択した VTY 回線または回線グ ループにアクセスしようとするユーザに対して実行する認証方式を定義します。

## ナビゲーション パス

[VTY Line] ダイアログボックス (66 ページ)に移動し、[認証(Authentication)] タブをク リックします。

## 関連項目

- VTY 回線の AAA 設定の定義 (52 ページ)
- [VTY Line] ダイアログボックス [Setup] タブ (67 ページ)
- [VTY Line] ダイアログボックス [Authorization] タブ (72 ページ)
- [VTY Line] ダイアログボックス [Accounting] タブ (74 ページ)
- [Console] ページ [Authentication] タブ (56 ページ)

## フィールド リファレンス

表 **23 : [VTY Line]** ダイアログボックス **- [Authentication]** タブ

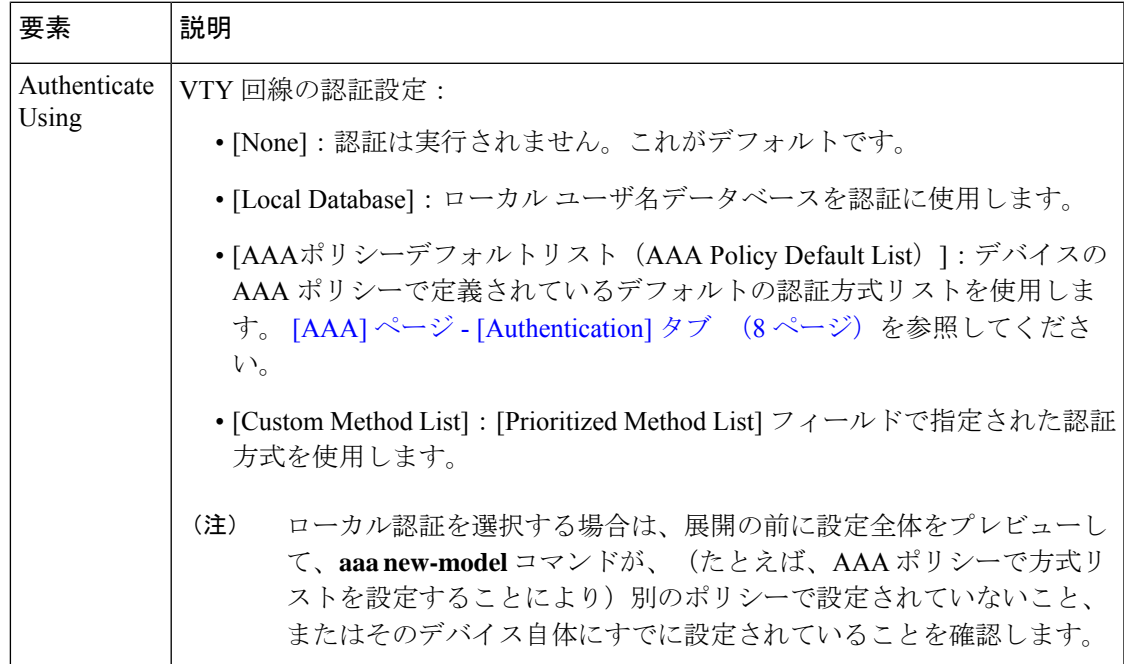

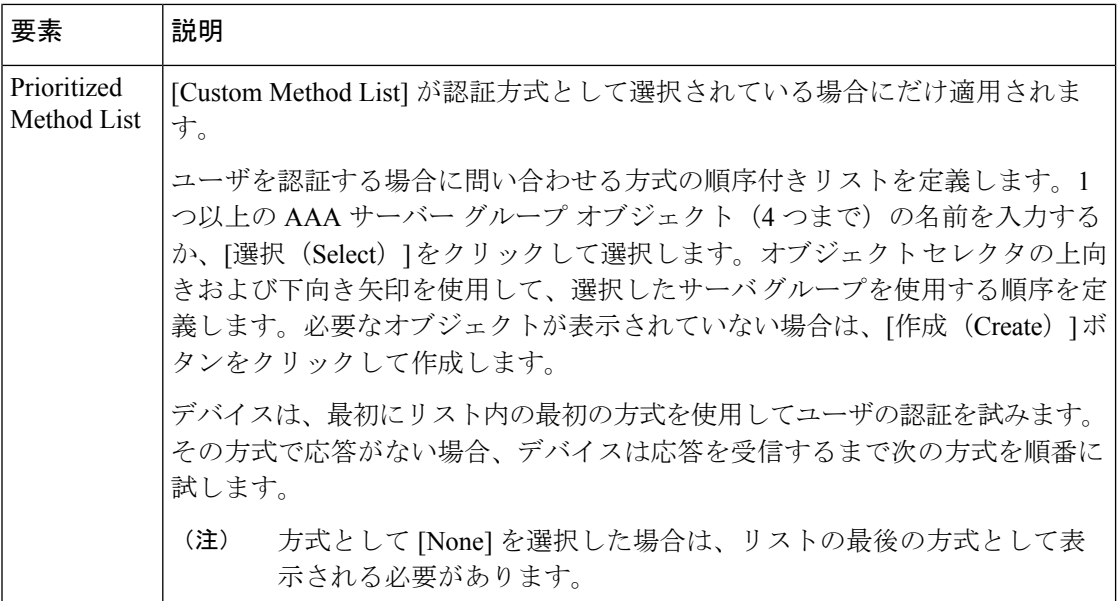

## **[VTY Line]** ダイアログボックス **- [Authorization]** タブ

[VTY Line] ダイアログボックスの [Authorization] タブでは、選択した VTY 回線または回線グ ループにアクセスするユーザに対して実行するEXECおよびコマンド認可方式を定義します。

この機能を使用するには、ルータでAAAサービスをイネーブルにする必要があります。 そうしないと展開が失敗します。 AAA サービスの定義 (5ページ)を参照してくださ い。 (注)

## ナビゲーション パス

[VTY Line] ダイアログボックス (66 ページ)に移動し、 **Authorization** tab.

### 関連項目

- VTY 回線の AAA 設定の定義 (52 ページ)
- [VTY Line] ダイアログボックス [Setup] タブ (67 ページ)
- [VTY Line] ダイアログボックス [Authentication] タブ (70 ページ)
- [VTY Line] ダイアログボックス [Accounting] タブ (74 ページ)
- [Console] ページ [Authentication] タブ (56 ページ)
- [テーブルのフィルタリング](csm-user-guide-424_chapter1.pdf#nameddest=unique_183)
$\overline{\phantom{a}}$ 

## フィールド リファレンス

### 表 **24 : [VTY Line]** ダイアログボックス **- [Authorization]** タブ

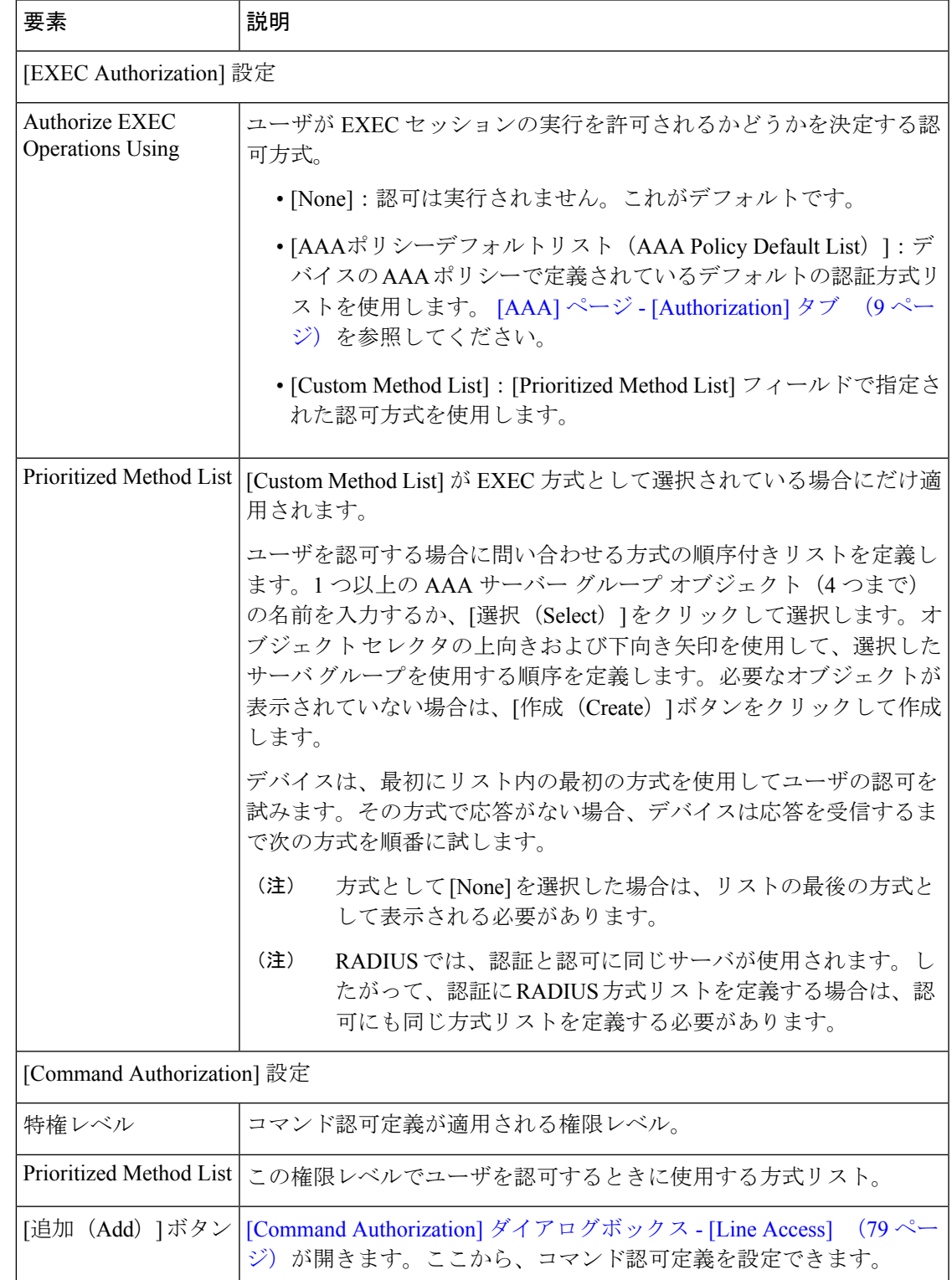

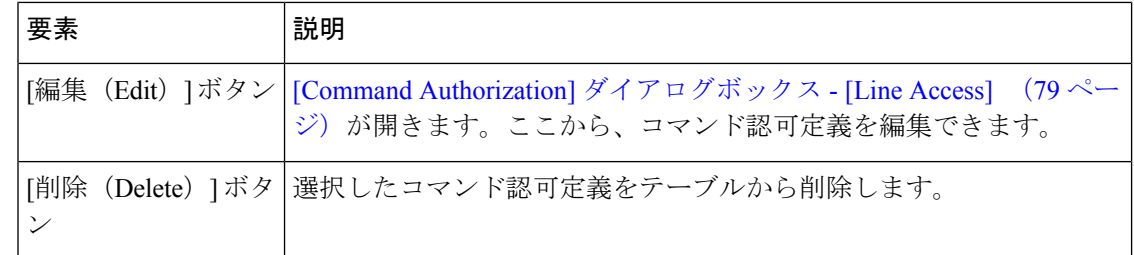

## **[VTY Line]** ダイアログボックス **- [Accounting]** タブ

[VTYLine]ダイアログボックスの[Accounting]タブでは、選択したVTY回線または回線グルー プにアクセスするユーザに対して実行するEXEC、接続、およびコマンドアカウンティング方 式を定義します。

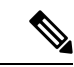

この機能を使用するには、ルータでAAAサービスをイネーブルにする必要があります。 そうしないと展開が失敗します。 AAA サービスの定義 (5ページ)を参照してくださ い。 (注)

#### ナビゲーション パス

[VTY Line] ダイアログボックス (66ページ)に移動し、[アカウンティング (Accounting)] タブをクリックします。

### 関連項目

- VTY 回線の AAA 設定の定義 (52 ページ)
- [VTY Line] ダイアログボックス [Setup] タブ (67 ページ)
- [VTY Line] ダイアログボックス [Authentication] タブ (70 ページ)
- [Console] ページ [Accounting] タブ (60 ページ)
- [テーブルのフィルタリング](csm-user-guide-424_chapter1.pdf#nameddest=unique_183)

### フィールド リファレンス

表 **<sup>25</sup> : [VTY Line]** ダイアログボックス **- [Accounting]** タブ

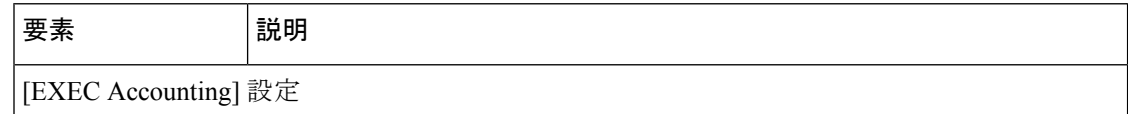

 $\overline{\phantom{a}}$ 

I

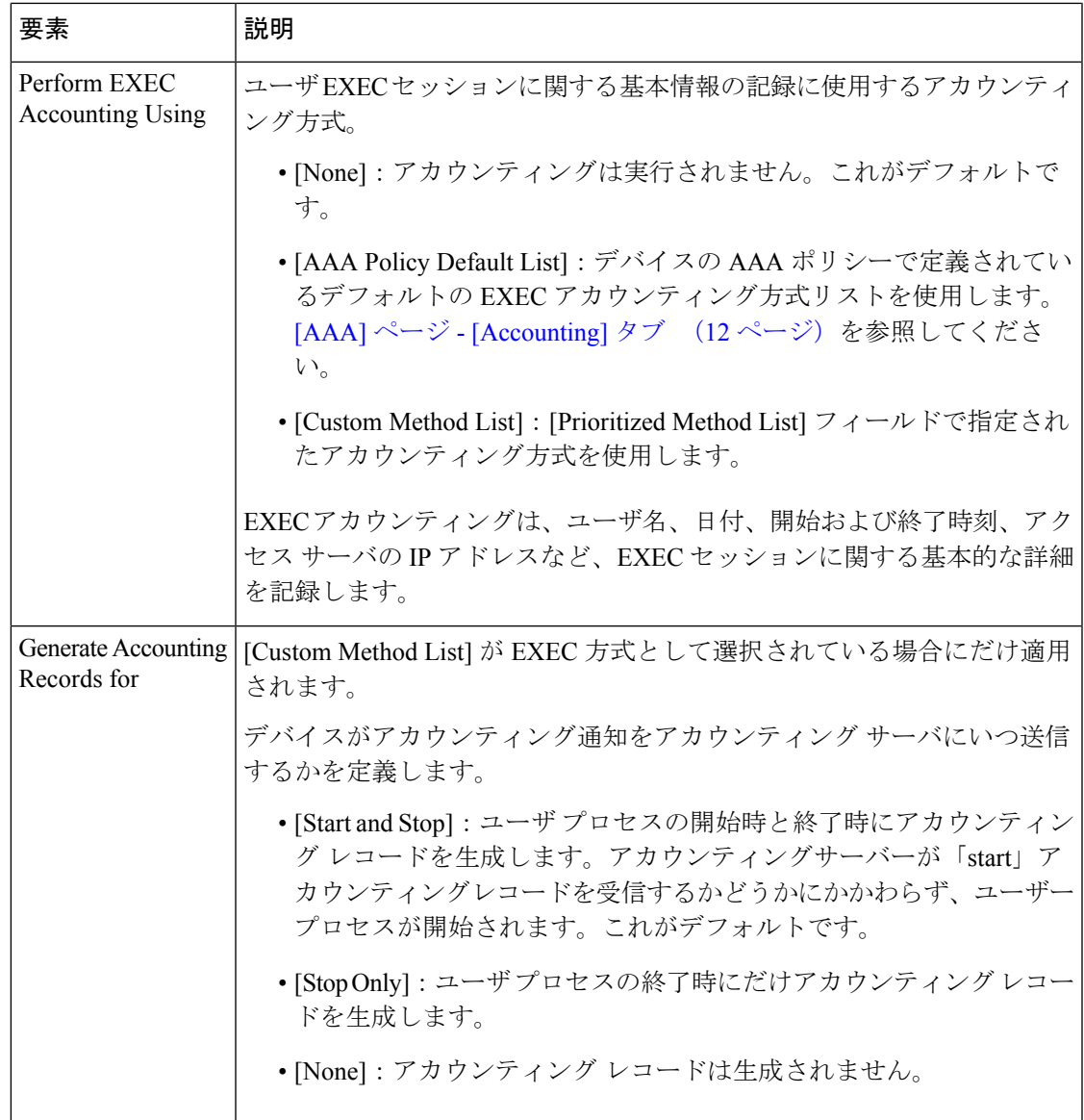

 $\overline{\phantom{a}}$ 

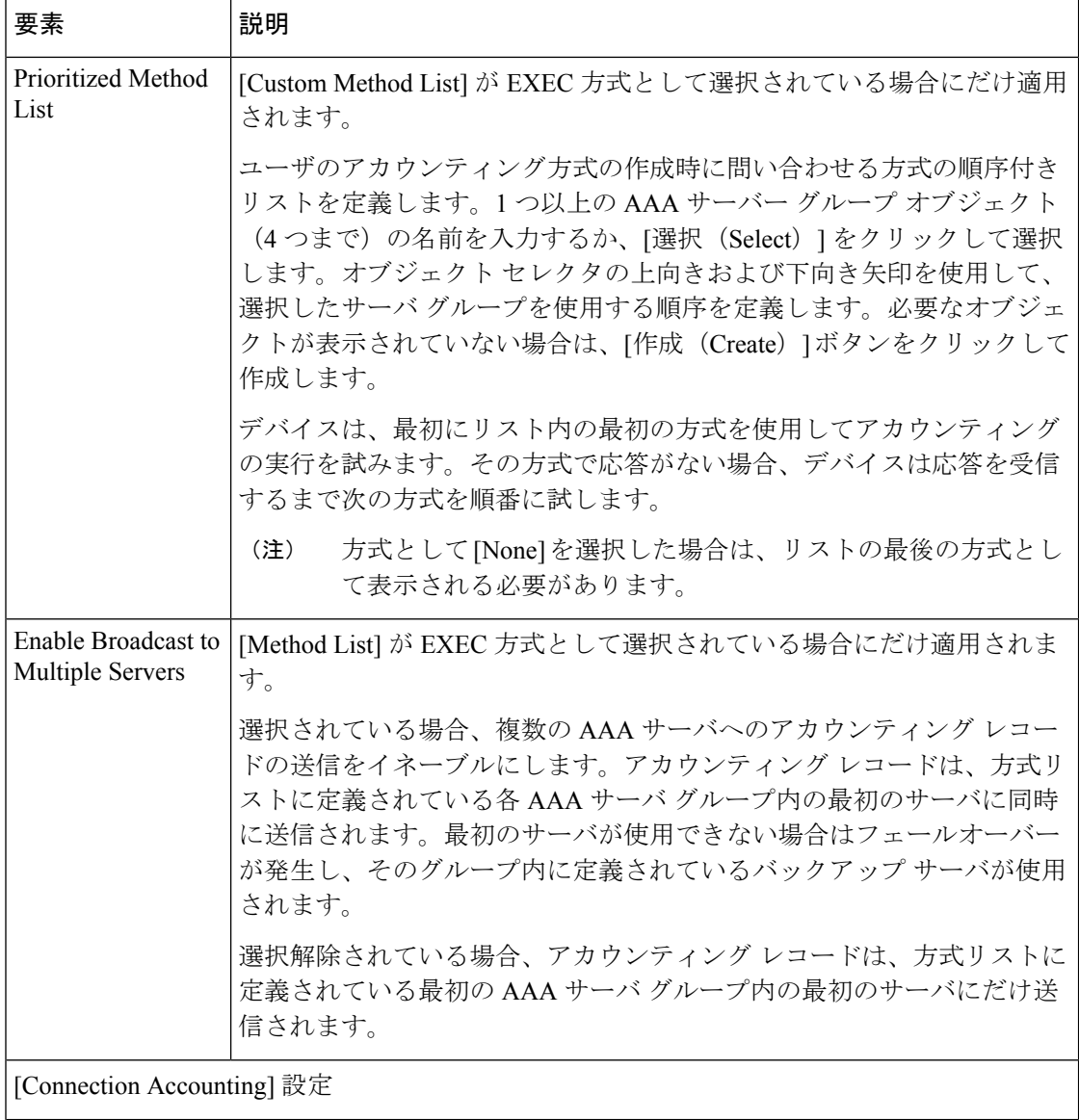

Ι

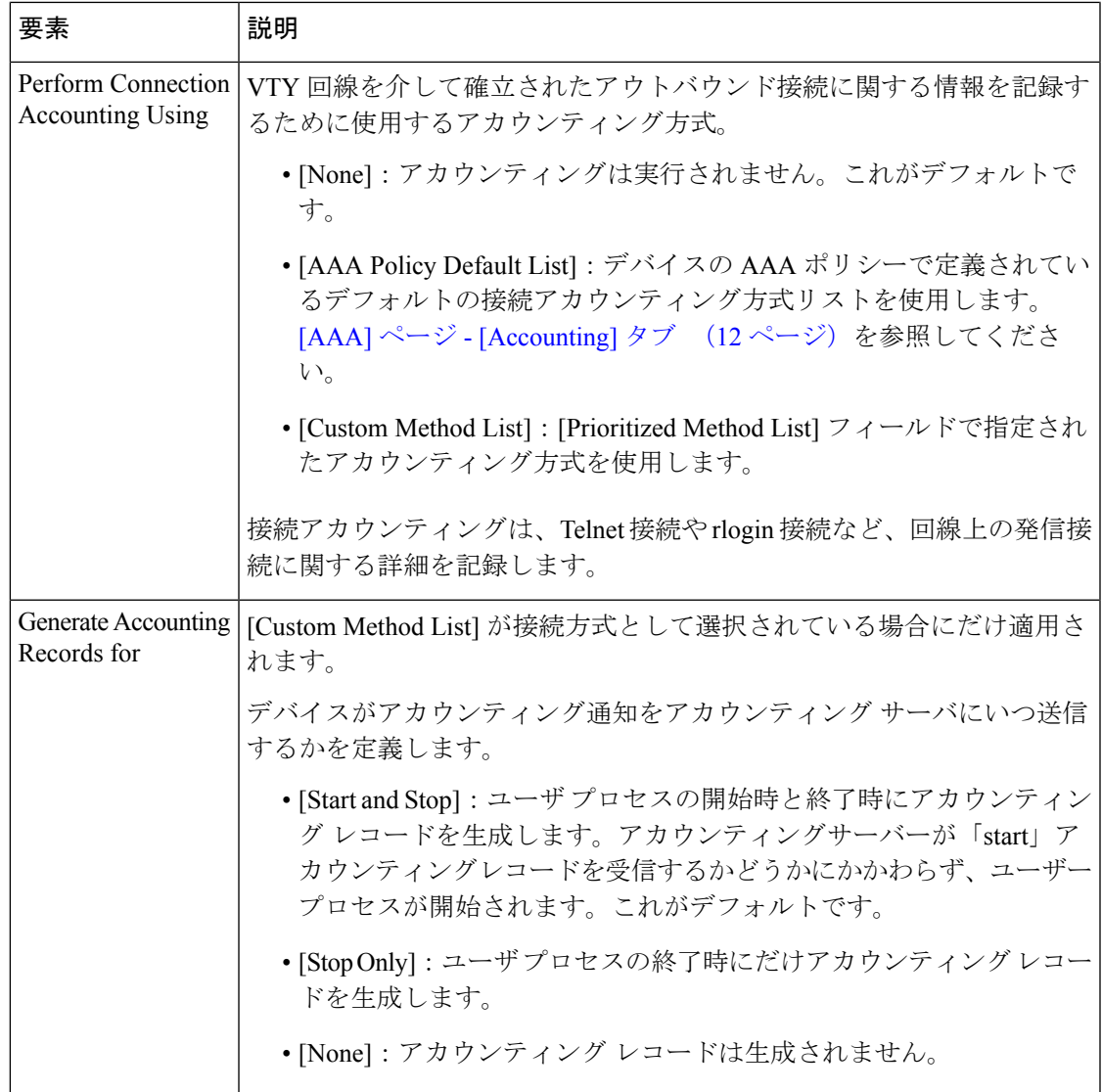

 $\overline{\phantom{a}}$ 

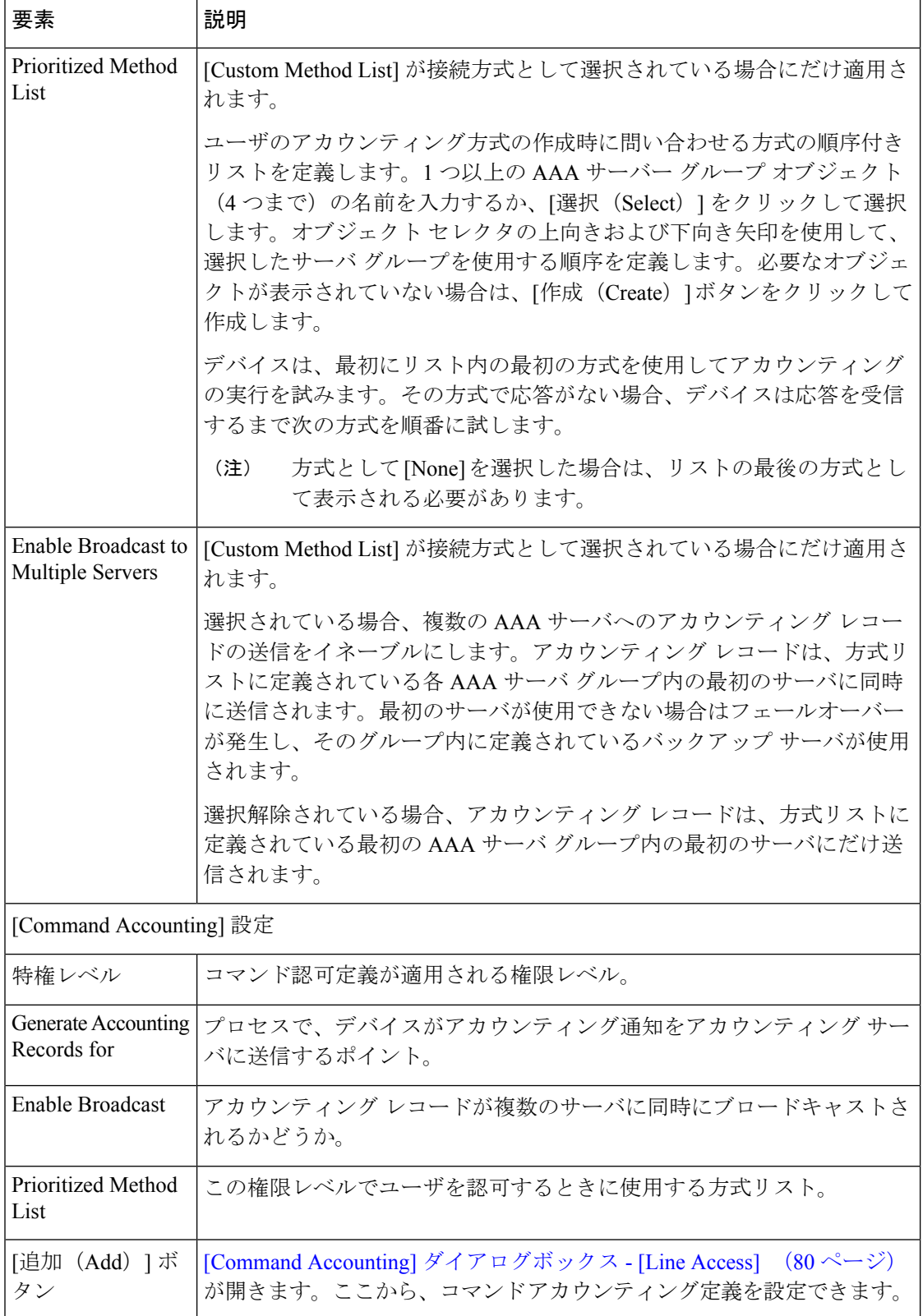

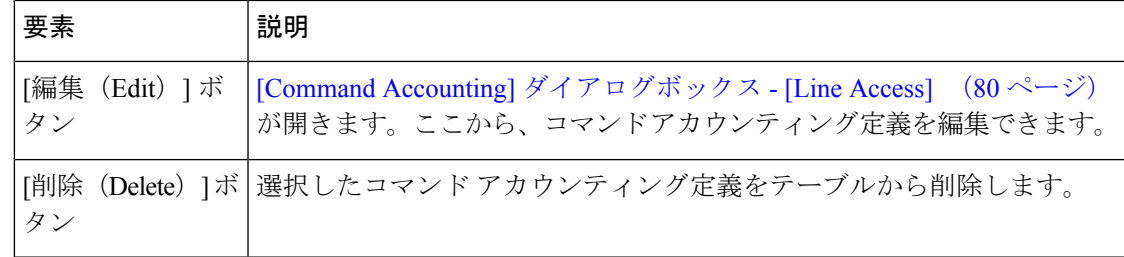

## **[Command Authorization]** ダイアログボックス **- [Line Access]**

[Command Authorization] ダイアログボックスでは、特定の権限に関連付けられている EXEC コ マンドを認可するときに使用する方式を定義します。これにより、特定の権限レベル(0~ 15)に関連付けられているすべてのコマンドを認可できます。

## ナビゲーション パス

[Console] ページ - [Authorization] タブ (58 ページ) または [VTY Line] ダイアログボックス -[Authorization] タブ (72 ページ) で、[コマンド認可 (Command Authorization)] テーブルの 下にある [追加 (Add) ] ボタンをクリックします。

#### 関連項目

- [Console] ポリシー ページ (53 ページ)
- [VTY] ポリシー ページ (65 ページ)

## フィールド リファレンス

#### 表 **26 : [Command Authorization]** ダイアログボックス **- [Line Access]**

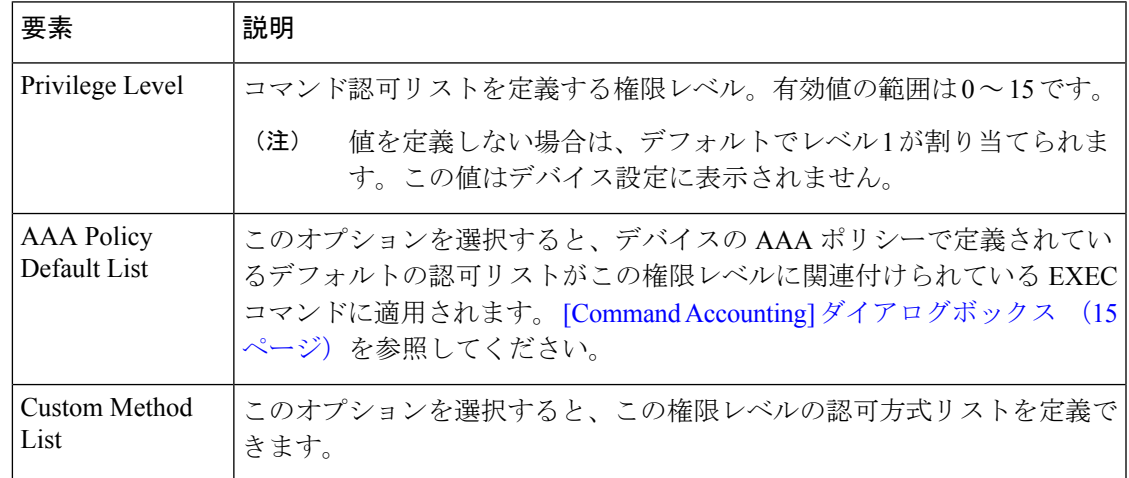

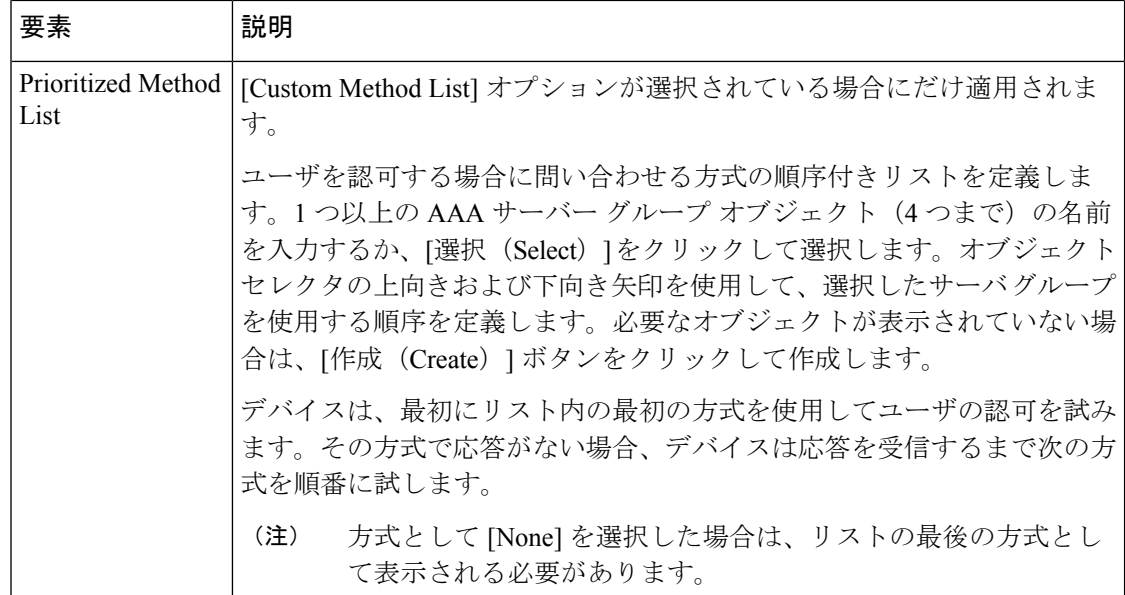

## **[Command Accounting]** ダイアログボックス **- [Line Access]**

[Command Accounting]ダイアログボックスでは、特定の権限に対して実行されるEXECコマン ドに関する情報を記録するときに使用する方式を定義します。各アカウンティングレコードに は、その権限レベルに対して実行されるコマンドのリストと、各コマンドが実行された日時お よびそのコマンドを実行したユーザ名が含まれます。

### ナビゲーション パス

[Console] ページ - [Accounting] タブ (60 ページ)または [VTY Line] ダイアログボックス - [Accounting]タブ (74ページ)で、[コマンドアカウンティング(Command Accounting)]テー ブルの下にある [追加(Add)] ボタンをクリックします。

### 関連項目

- [Console] ポリシー ページ (53 ページ)
- [VTY] ポリシー ページ (65 ページ)

### フィールド リファレンス

表 **<sup>27</sup> : [Command Accounting]** ダイアログボックス **- [Line Access]**

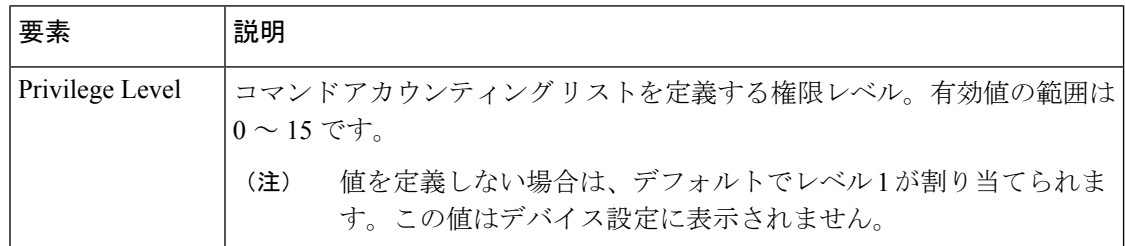

Ι

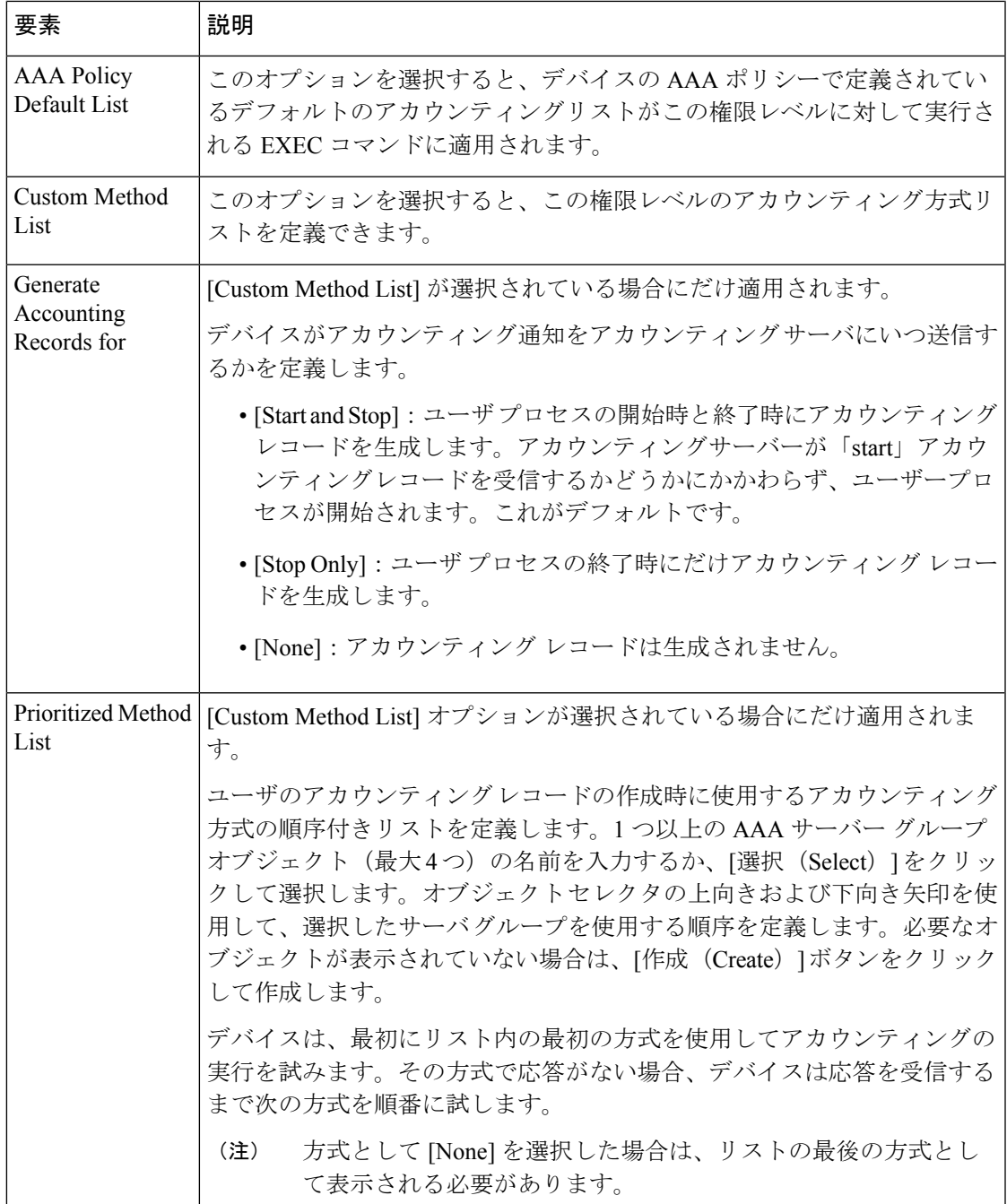

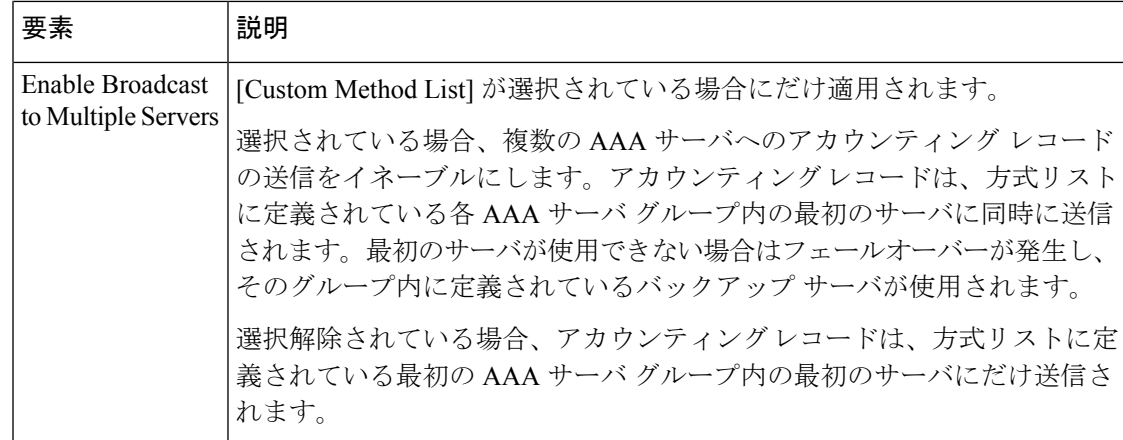

# **Cisco IOS** ルータにおける任意の **SSH** 設定

Secure Shell (SSH; セキュア シェル)はアプリケーションであり、暗号化を使用してクライア ントとサーバ間のセキュアな通信を提供するプロトコルです。SSHを使用すると、リモートか ら VTY 回線を介して Cisco IOS ルータに接続したり、EXEC セッションを確立したりできま す。セキュリティ面が懸念される環境では、Telnet や rlogin などの他のプロトコルの代わりに SSH を使用することを推奨します。

Security Manager に Cisco IOS ルータを追加するには、それらのすべてのルータに SSH が設定 されている必要があります。これは、Security Manager は SSL 以外に SSH を使用してルータと 通信するためです。SSHポリシーを使用すると、選択したデフォルト設定を変更したり、選択 した任意の設定を定義したりできます。

#### 関連項目

- 任意の SSH 設定の定義 (82 ページ)
- [デバイスの通信要件について](csm-user-guide-424_chapter2.pdf#nameddest=unique_193)
- SSH [の設定](csm-user-guide-424_chapter2.pdf#nameddest=unique_195)

## 任意の **SSH** 設定の定義

SSH は、デフォルトでは次のように設定されます。

- SSH バージョン 1 と SSH バージョン 2 の両方がサポートされます。
- ネゴシエーション フェーズは、120 秒後に正常に完了しない場合は終了します。
- ルータは切断前に SSH クライアントの認証を 3 回試行します。

Security Manager を使用して、次のデフォルト設定を変更したり、任意で次の設定を定義した りできます。

- SSH パケットの送信元インターフェイス
- 使用する RSA キー ペアの名前
- 次の展開時にキーを生成するかどうか

## はじめる前に

- ルータで SSH がイネーブルになっていることを確認します。[デバイスの通信要件につい](csm-user-guide-424_chapter2.pdf#nameddest=unique_193) [て](csm-user-guide-424_chapter2.pdf#nameddest=unique_193)を参照してください。
- ルータ上の VTY 回線でインバウンド SSH トラフィックが許可されていることを確認しま す。 VTY 回線の設定パラメータの定義 (49 ページ)を参照してください。
- ルータでホスト名とドメイン名が設定されていることを確認します(別の RSA キー ペア を使用する場合を除く)。このために Security Manager で CLI またはホスト名ポリシーを 使用できます。 Cisco IOS ルータにおけるホスト名とドメイン名 (100 ページ) を参照し てください。

## 関連項目

- Cisco IOS ルータにおける任意の SSH 設定 (82 ページ)
- SSH [の設定](csm-user-guide-424_chapter2.pdf#nameddest=unique_195)

#### ステップ **1** 次のいずれかを実行します。

- (デバイスビュー) ポリシーセレクタから[プラットフォーム (Platform) 1>[デバイス管理 (Device Admin) ] > [デバイスアクセス (Device Access) ] > [Secure Shell] を選択します。
- (ポリシービュー)ポリシータイプセレクタから [ルータプラットフォーム(Router Platform)] > [デ バイス管理 (Device Admin) ] > [デバイスアクセス (Device Access) ] > [Secure Shell] を選択します。 既存のポリシーを選択するか、または新しいポリシーを作成します。

[Secure Shell] ページが表示されます。このページのフィールドの説明については、 [Secure Shell] ポリシー ページ (84 ページ)を参照してください。

#### ステップ2 (任意)次のデフォルト設定を変更します。

- a) サポートする SSH のバージョン
- b) SSH 接続のネゴシエーション フェーズを完了するためのタイムアウト
- c) SSH クライアントの認証を試行する回数
- ステップ **3** (任意)[送信元インターフェイス(Source Interface)] フィールドに、インターフェイスまたはインター フェイスロールの名前を入力します。これが、SSHクライアントに送信されるすべてのSSHパケットの送 信元インターフェイスとして使用されます。あるいは、[選択 (Select) ] をクリックしてリストからイン ターフェイス ロール オブジェクトを選択するか、新しいインターフェイス ロール オブジェクトを作成し ます。送信元インターフェイスには IP アドレスが必要です。

このフィールドに値を入力しない場合は、宛先に最も近いインターフェイスのアドレスが使用されます。

- ステップ **4** (任意)SSH 接続に使用する RSA キー ペアの名前を入力します。このフィールドに値を入力しない場合 は、ホスト名とドメイン名に基づくキー ペアが使用されます。
	- CLI コマンド show crypto key mypubkey rsa を使用して、デバイスに設定されている各キー ペアの 名前と値を表示します。 ヒント
- ステップ **5** (任意)SSHに使用するRSAキーペアをルータで再生成する場合は、[展開中にキーを再生成する(Regenerate KeyDuringDeployment)]チェックボックスをオンにします。このオプションは、キーの機密性が失われる 可能性がある場合に便利です。キーの再生成に使用する係数のサイズを入力します。
	- 展開後にこのポリシーに戻ってチェックボックスをオフにする必要があります。チェックボック スをオフにしないと、展開のたびに新しいキーが生成されます。 (注)
	- このオプションでは、展開中にデバイスとの対話が必要です。したがって、ファイルを展開する ときではなく、ライブ デバイスを展開するときにだけ使用する必要があります。 (注)
	- キーペアは、このオプションを選択する前にデバイスにすでに存在する必要があります。そうで ないと展開が失敗します(IOSルータをSecurityManagerに追加するには、ルータでSSHがイネー ブルになっている必要があるため、一般的にはこのような状況になります)。 (注)

# **[Secure Shell]** ポリシー ページ

[Secure Shell] ページでは、必要に応じて、ルータ上のデフォルトの SSH 設定を変更したり、 他の任意の設定を定義したりできます。

詳細については、 Cisco IOS ルータにおける任意の SSH 設定 (82 ページ)を参照してくださ い。

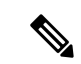

デバイスを Security Manager に追加する前に、CLI コマンドを使用してデバイスに SSH を 設定する必要があります。これは、Security Manager は SSH と SSL を使用して Cisco IOS ルータと通信するためです。詳細については、SSH [の設定を](csm-user-guide-424_chapter2.pdf#nameddest=unique_195)参照してください。 (注)

ナビゲーション パス

- (デバイスビュー)ポリシーセレクタから[プラットフォーム(Platform)] > [デバイス管 理 (Device Admin) ]> [デバイスアクセス (Device Access) ]> [Secure Shell] を選択しま す。
- (ポリシービュー) ポリシータイプセレクタから [ルータプラットフォーム (Router Platform) 1> [デバイス管理 (Device Admin) 1> [デバイスアクセス (Device Access) 1> [Secure Shell] を選択します。[Secure Shell] を右クリックしてポリシーを作成するか、また は共有ポリシーセレクタから既存のポリシーを選択します。

## 関連項目

- [デバイスの通信要件について](csm-user-guide-424_chapter2.pdf#nameddest=unique_193)
- [VTY] ポリシー ページ (65 ページ)
- [Console] ポリシー ページ (53 ページ)

## フィールド リファレンス

#### 表 **28 : [Secure Shell]** ページ

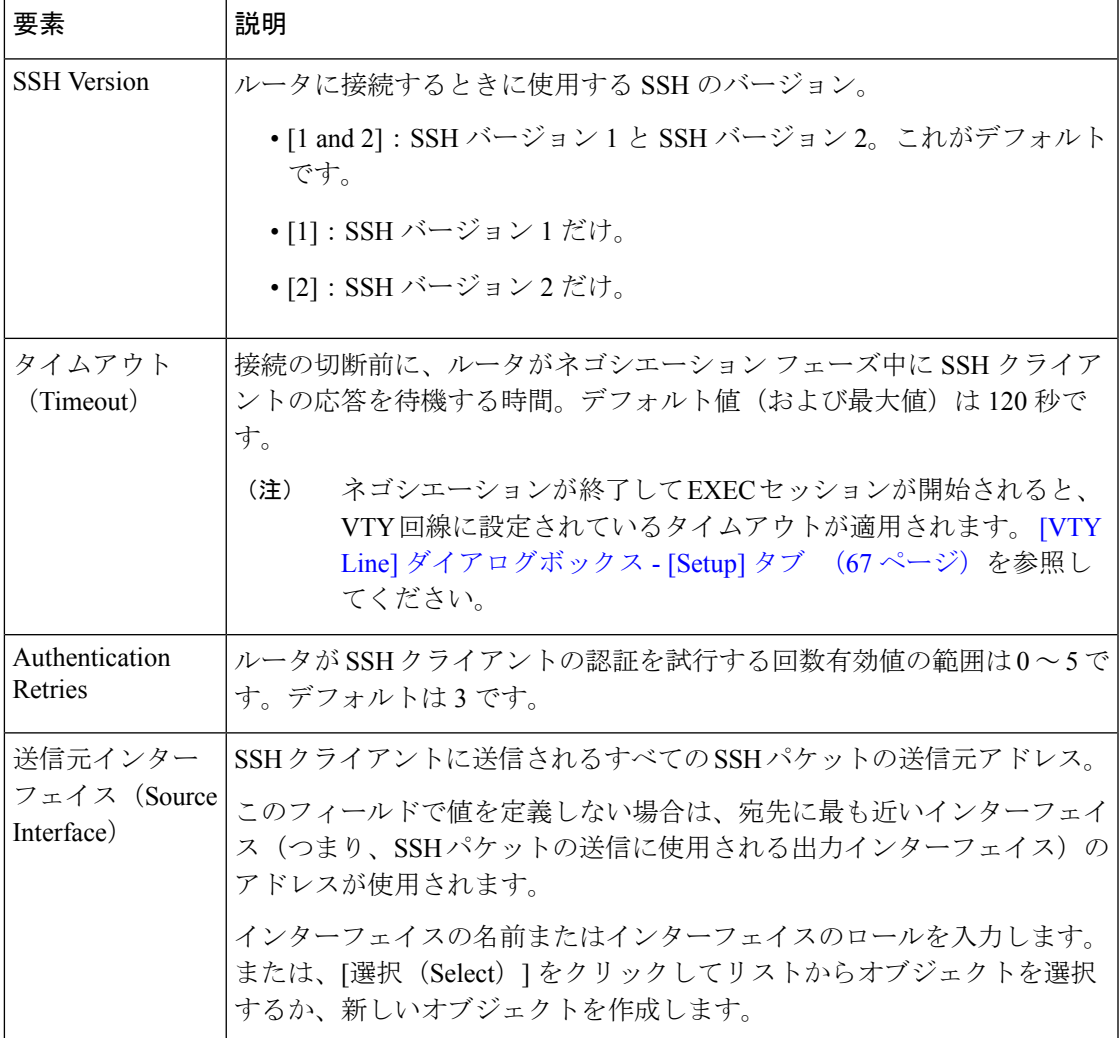

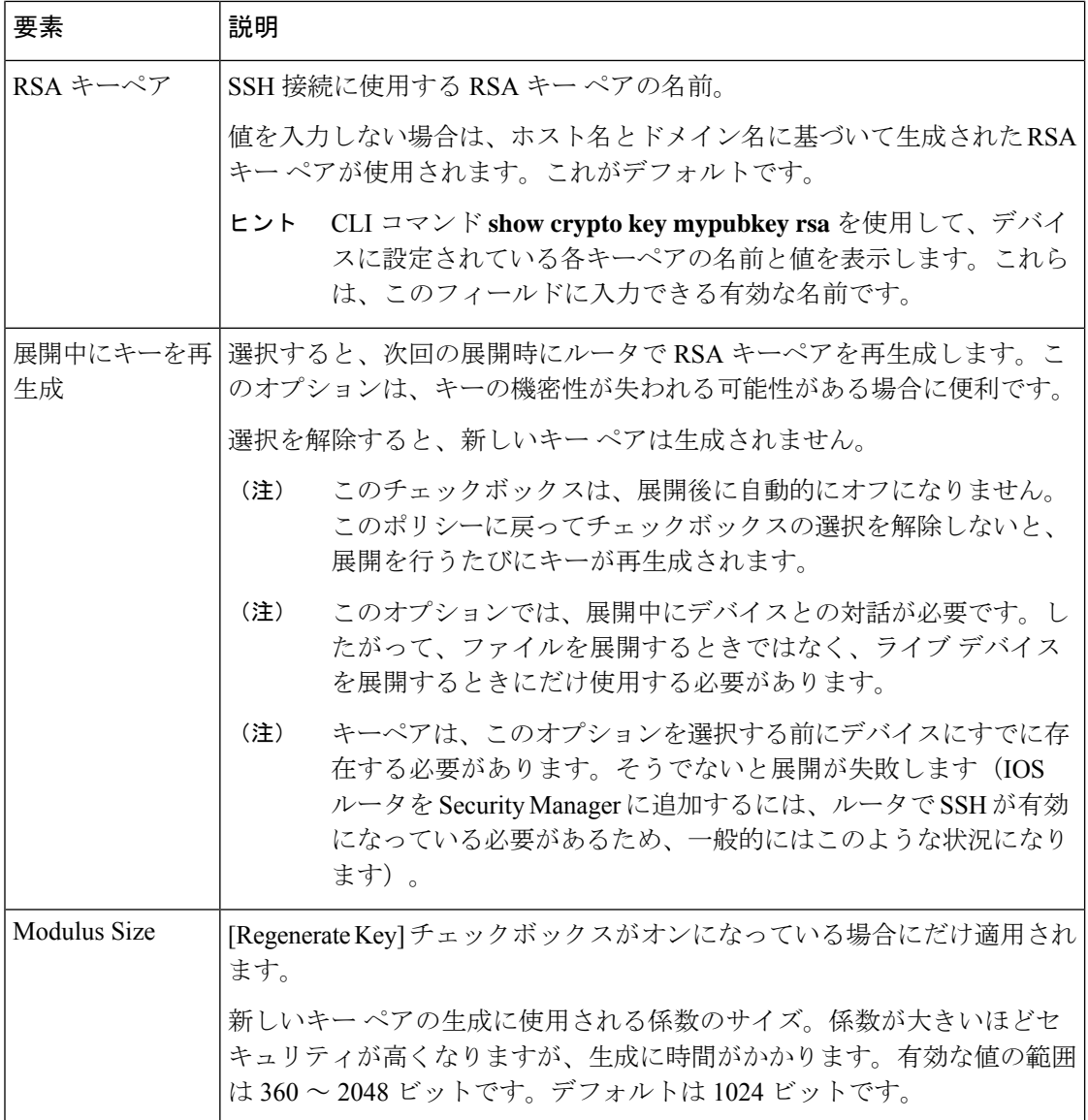

# **Cisco IOS** ルータの **SNMP**

簡易ネットワーク管理プロトコル (SNMP)は、ネットワーク管理ステーションまたはワーク ステーションが、スイッチ、ルータ、ファイアウォールデバイスなどのさまざまなタイプのデ バイスのヘルスとステータスをモニタするための標準的な方法を定義します。SNMPは、プロ トコル、データベース構造の仕様、および一連の管理データベースオブジェクトで構成されま す。各SNMPデバイスまたはメンバはコミュニティに含まれ、コミュニティによって各デバイ スのアクセス権(読み取り専用または読み取り/書き込み)が決まります。

SNMP は、管理情報ベース(MIB)を介して管理対象デバイスから情報を取得します。MIB は、MIB オブジェクトと呼ばれるコード ブロックのデータベースであり、各 MIB オブジェク トは固有の 1 つの機能を制御します。MIB オブジェクトは、MIB オブジェクト名、説明、デ

フォルト値などを定義する MIB 変数で構成されます。MIB オブジェクトは MIB ツリーという 階層構造になっています。

SNMPポリシーを使用して、ルータで実行されているSNMPエージェントの動作を設定できま す。エージェントは、イベントが発生すると、未承諾の情報をSNMPホストに送り返します。 ルータ上で事前に定義された重要なイベントに応答して生成されるこれら未承諾のメッセージ は、トラップと呼ばれます。

ここでは、Cisco IOS ルータ上に SNMP ポリシーを作成するために実行するタスクについて説 明します。

- SNMP エージェントのプロパティの定義 (87 ページ)
- SNMP トラップの有効化 (88 ページ)

## **SNMP** エージェントのプロパティの定義

SNMPエージェントのプロパティを定義するときに、コミュニティストリングとコミュニティ ストリング タイプ、およびトラップを受信する SNMP ホストのアドレスとプロパティを定義 する必要があります。

SNMP コミュニティストリングは MIB に対する組み込みパスワードであり、ルータの動作に 関するデータを格納して、リモートユーザーの認証に使用できます。コミュニティストリング には2つのタイプがあります。「パブリック」コミュニティストリングは、MIB内のすべての オブジェクト(コミュニティストリング自体を除く)への読み取りアクセスを提供し、「プラ イベート」コミュニティストリングは、MIB内のすべてのオブジェクト(コミュニティストリ ングを除く)への読み書きアクセスを提供します。

SNMPホストは、ルータによって生成されたトラップを受信します。SNMPホストにアクセス するためのアドレス、パスワード、ポート番号、および使用するSNMPバージョンを定義する 必要があります。Security Manager は、SNMP バージョン 1、バージョン 2c(「コミュニティ ベースの SNMP」とも呼ばれる)、およびバージョン 3(認証と暗号化を提供)をサポートし ています。

#### 関連項目

• Cisco IOS ルータの SNMP (86 ページ)

## ステップ1 次のいずれかを実行します。

- (デバイスビュー)ポリシーセレクタから [プラットフォーム(Platform)] > [デバイス管理(Device Admin) 1> [デバイスアクセス (Device Access) 1> [SNMP] を選択します。
- (ポリシービュー) ポリシータイプセレクタから [ルータプラットフォーム (Router Platform) 1> [デ バイス管理(Device Admin)] > [デバイスアクセス(Device Access)] > [SNMP] を選択します。既存の ポリシーを選択するか、または新しいポリシーを作成します。

[SNMP] ページが表示されます。このページのフィールドの説明については、表 29 : [SNMP] ページ (90 ページ)を参照してください。

ステップ **2** MIB へのアクセスに必要なコミュニティ ストリングを定義します。

- a) [権限 (Permissions)]の下にある[追加 (Add)]をクリックして、[権限 (Permission)]ダイアログボッ クスを表示します。
- b) ストリングを定義します。使用可能なフィールドの説明については、表 30 : [Permission] ダイアログ ボックス (92 ページ)を参照してください。
- c) [OK] をクリックして定義をクライアントにローカルに保存し、ダイアログボックスを閉じます。定義 が [Permissions] テーブルに表示されます。
	- SNMP ホストで使用中のコミュニティ ストリングを編集または削除しようとすると、警告が 表示されます。操作を続行すると、デバイスは、[トラップ受診者 (Trap Receiver) ]テーブル に含まれるホストの定義に一致するプライベートの読み取り専用文字列を作成します。 (注)
- ステップ **3** SNMP エージェントによって生成されたトラップを受信する SNMP ホストを定義します。
	- a) [トラップ受信者(Trap Receiver)] の下にある [追加(Add)] をクリックして、[トラップ受信者(Trap Receiver)] ダイアログボックスを表示します。
	- b) ホストを定義します。使用可能なフィールドの説明については、 [Trap Receiver] ダイアログボックス (92 ページ)を参照してください。
	- c) [OK] をクリックして定義をクライアントにローカルに保存し、ダイアログボックスを閉じます。定義 が [Trap Receiver] テーブルに表示されます。
- ステップ **4** [SNMP Server Properties] で、この SNMP ポリシーが設定されたルータを担当する管理者の場所と連絡先情 報を入力します。

この定義はテキストで指定します。ルータの動作には影響を与えません。SNMP ホストのマネージャが特 定のトラップを調査するときに役立つ情報を指定します。

ステップ5 [トラップの設定 (Configure Traps) 1をクリックして [SNMP トラップ (SNMP Traps) 1ダイアログボック スを表示します。このダイアログボックスは、ルータ上でイネーブルにするトラップを選択するために使 用します。詳細については、 SNMP トラップの有効化 (88 ページ)を参照してください。

## **SNMP** トラップの有効化

定義されている条件(リンク アップ、リンク ダウン、syslog イベントなど)が発生すると、 ルータはすぐに SNMP トラップとも呼ばれる通知を、指定された SNMP ホスト(管理ステー ション)に送信します。

SNMPトラップをイネーブルにするには、関連する各トラップの横にあるチェックボックスを オンにします。複数の関連するトラップをアクティブにするチェックボックスもあります。

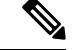

イネーブルにした各トラップは、システム リソースを消費します。システム パフォーマ ンスへの影響を軽減するには、ネットワーク モニタリングに必要なトラップだけを選択 します。 (注)

関連項目

• Cisco IOS ルータの SNMP (86 ページ)

- ステップ **1** SNMP エージェントのプロパティの定義 (87 ページ)の説明に従って、Cisco IOS ルータ上の SNMP サー バ ポリシーを定義するための [SNMP] ページを開きます。
- ステップ2 [SNMP] ページで、[トラップの設定 (Configure Traps) ] をクリックします。[SNMP Traps] ダイアログボッ クスが表示されます。
- ステップ **3** イネーブルにするトラップの各タイプの横にあるチェックボックスをオンにします。トラップは、次の 4 つのカテゴリに分類されます。
	- 標準の SNMP トラップ(Authentication、Cold Start、Warm Start など)
	- ISAKMP トラップ (IPsec プロセスのフェーズ 1 に関連するトラップ)
	- IPsec トラップ (IPsec プロセスのフェーズ 2 に関連するトラップ)
	- その他のトラップ(syslog メッセージ、プロトコル関連の通知、CPU 使用率の警告など)

使用可能なトラップの説明については、表 32 : [SNMP Traps] ダイアログボックス (95 ページ)を参照し てください。

- IP マルチキャストと CPU トラップを完全に実装するには、コマンドライン インターフェイス (CLI)のコマンドを追加する必要があります。コマンドの入力に使用できる1つの方法として、 FlexConfig を使用する方法があります。FlexConfig ポリシーとポリシー [オブジェクトについてを](csm-user-guide-424_chapter7.pdf#nameddest=unique_354) 参照してください。 (注)
- ヒント [すべて選択 (Select All) ] をクリックしてダイアログボックスに表示されるすべてのトラップを イネーブルにするか、または [すべて選択解除(Deselect All)] をクリックしてすべてのトラップ をディセーブルにします。
- ステップ **4** [OK] をクリックして定義をクライアントにローカルに保存し、ダイアログボックスを閉じます。
	- このダイアログボックスに表示されない SNMP トラップを設定するには、FlexConfig を定義しま す。 ヒント

# **[SNMP]** ポリシー ページ

[SNMP] ページでは、トラップをルータから指定した SNMP ホストに送信するために必要なパ ラメータを設定します。これらのトラップは、SNMPホストにルータで発生している重要なイ ベントを通知する割り込みメッセージです。

詳細については、 SNMP エージェントのプロパティの定義 (87ページ)を参照してくださ い。

## ナビゲーション パス

- (デバイスビュー) ポリシーセレクタから [プラットフォーム (Platform) ] > [デバイス管 理 (Device Admin) ] > [デバイスアクセス (Device Access) ] > [SNMP] を選択します。
- (ポリシービュー) ポリシータイプセレクタから [ルータプラットフォーム (Router Platform) ] > [デバイス管理 (Device Admin) ] > [デバイスアクセス (Device Access) ] > [SNMP] を選択します。[SNMP] を右クリックしてポリシーを作成するか、または共有ポ リシーセレクタから既存のポリシーを選択します。

### 関連項目

- Cisco IOS ルータの SNMP (86 ページ)
- テーブル [カラムおよびカラム見出しの機能](csm-user-guide-424_chapter1.pdf#nameddest=unique_187)
- [テーブルのフィルタリング](csm-user-guide-424_chapter1.pdf#nameddest=unique_183)

#### フィールド リファレンス

#### 表 **29 : [SNMP]** ページ

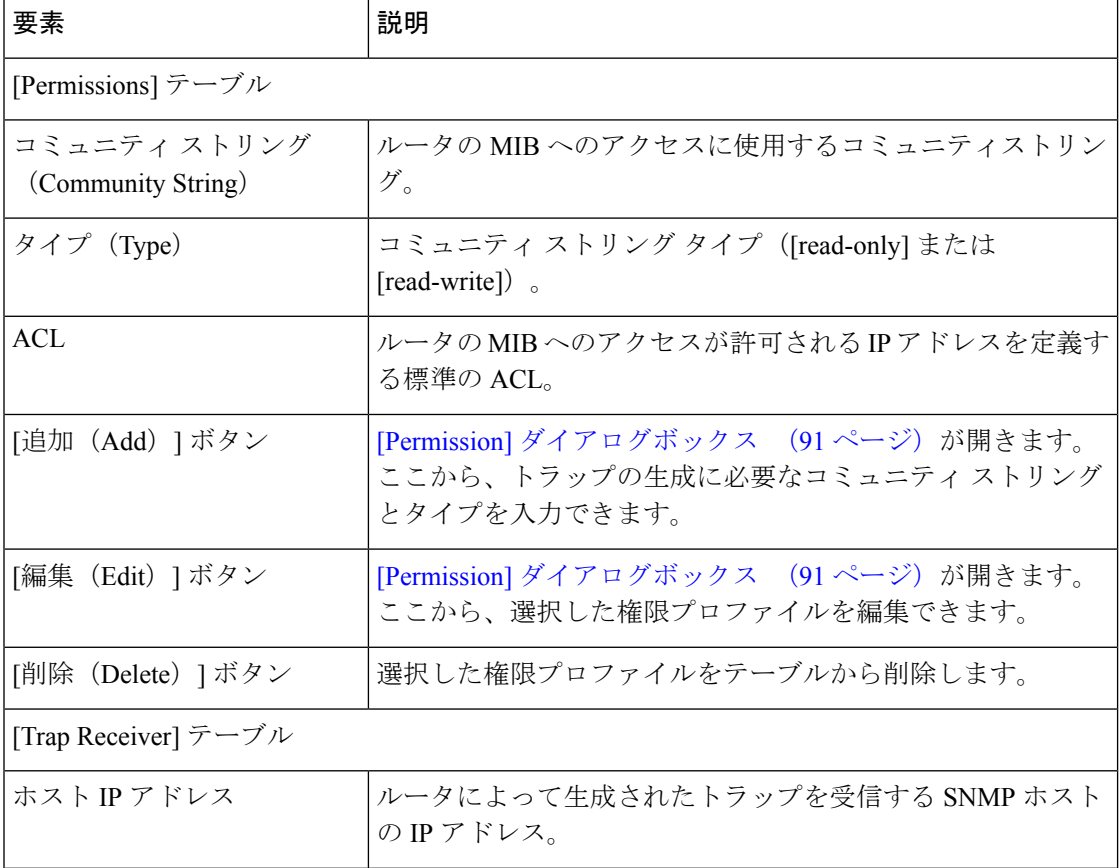

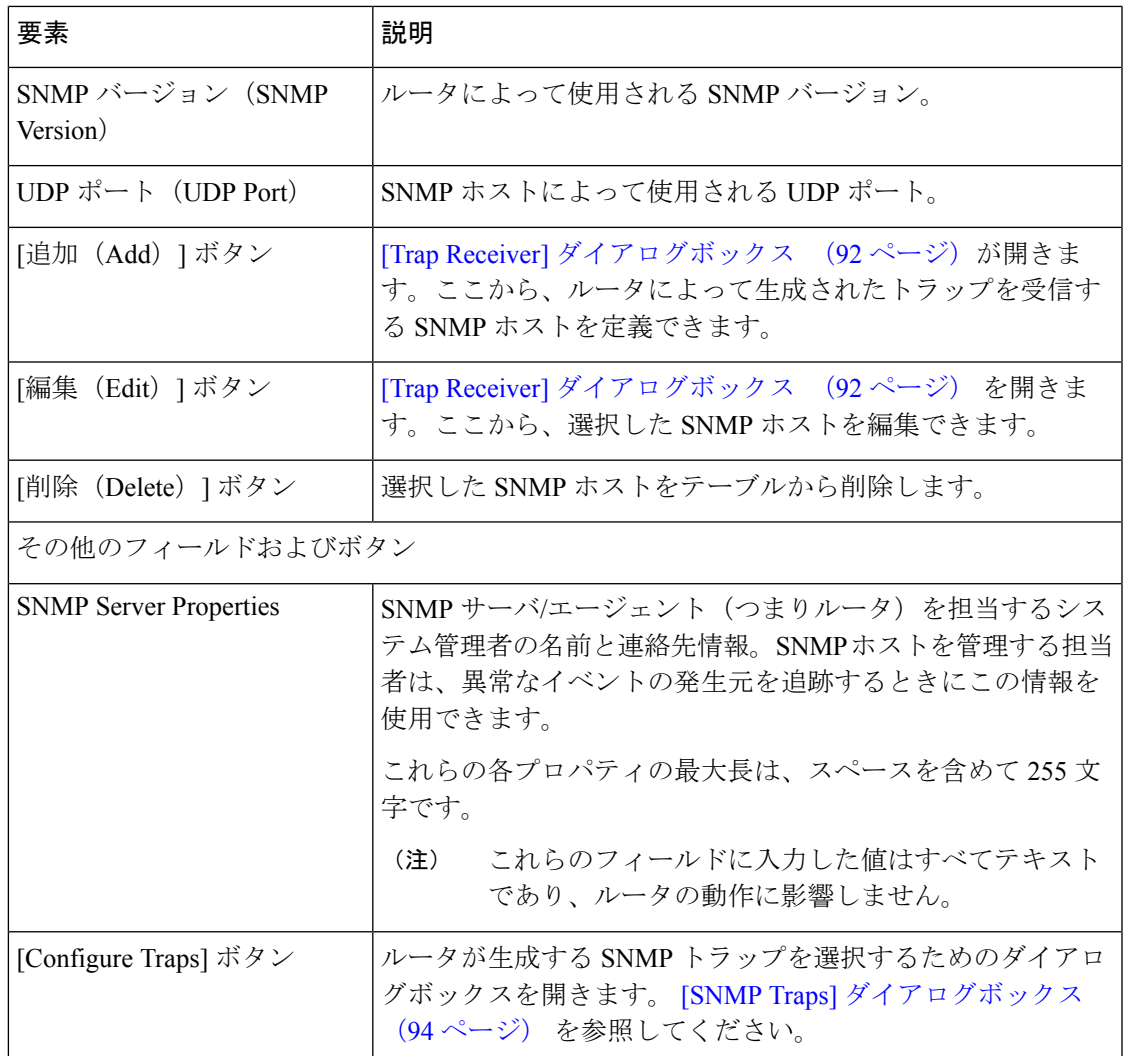

# **[Permission]** ダイアログボックス

[Permission] ダイアログボックスでは、SNMP ポリシーに必要なコミュニティ ストリングとス トリング タイプを定義します。コミュニティ ストリングは、ルータに関する動作データが格 納されている管理情報ベース (MIB)にアクセスするための、組み込みパスワードです。

## ナビゲーション パス

[SNMP] ポリシー ページ (89 ページ)に移動し、[権限(Permissions)] テーブルの下にある [追加 (Add) ] ボタンまたは [編集 (Edit) ] ボタンをクリックします。

## 関連項目

- [SNMP] ポリシー ページ (89 ページ)
- [Trap Receiver] ダイアログボックス (92 ページ)
- [SNMP Traps] ダイアログボックス (94 ページ)
- SNMP エージェントのプロパティの定義 (87 ページ)
- Cisco IOS ルータの SNMP (86 ページ)

## フィールド リファレンス

#### 表 **30 : [Permission]** ダイアログボックス

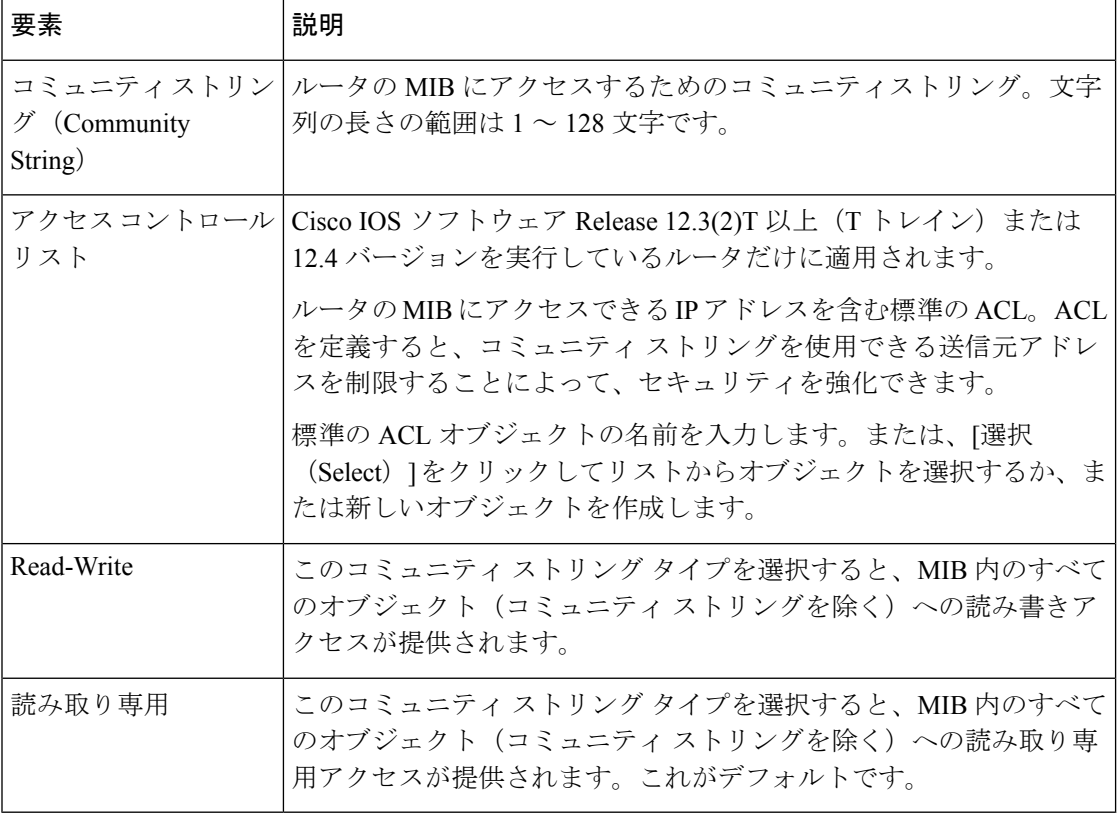

# **[Trap Receiver]** ダイアログボックス

[TrapReceiver]ダイアログボックスでは、ルータによって生成されたトラップを受信するSNMP ホストを定義します。これには、使用する SNMP のバージョンの定義が含まれます。

## ナビゲーション パス

[SNMP] ポリシーページ (89ページ)に移動してから、[トラップの受信者 (Trap Receiver) ] テーブルの下にある [追加(Add)] または [編集(Edit)] ボタンをクリックします。

### 関連項目

• [SNMP] ポリシー ページ (89 ページ)

- [Permission] ダイアログボックス (91 ページ)
- [SNMP Traps] ダイアログボックス (94 ページ)
- SNMP エージェントのプロパティの定義 (87 ページ)
- Cisco IOS ルータの SNMP (86 ページ)

## フィールド リファレンス

## 表 **<sup>31</sup> : [Trap Receiver]** ダイアログボックス

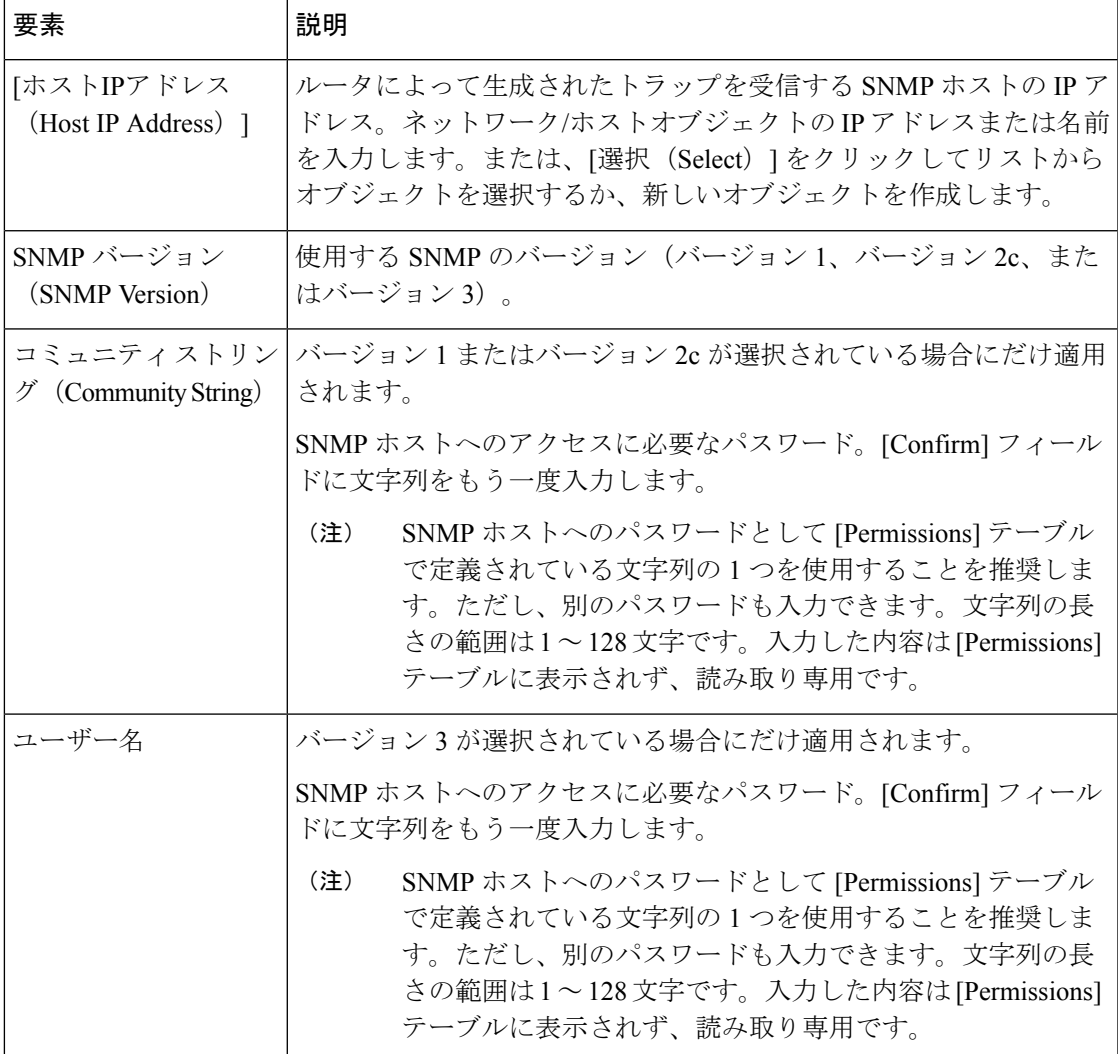

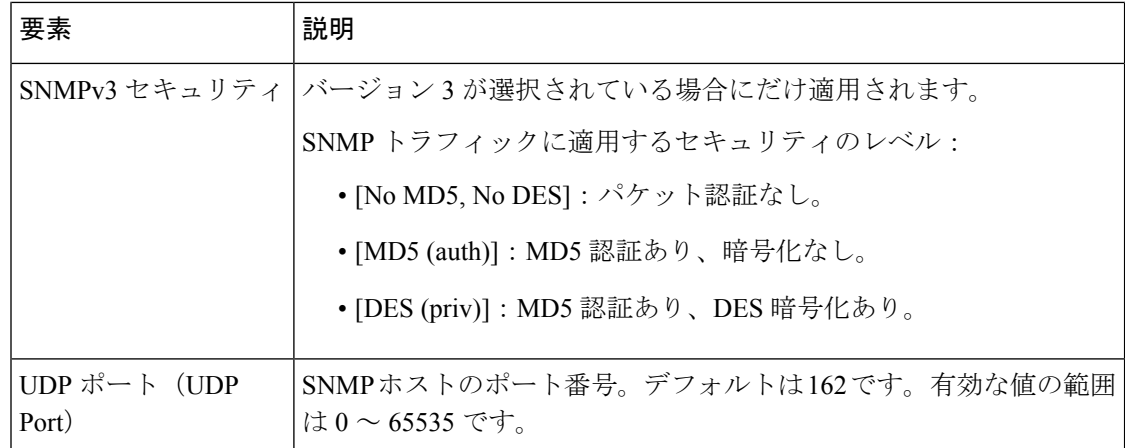

## **[SNMP Traps]** ダイアログボックス

[SNMPTraps]ダイアログボックスでは、SNMPトラップを生成するルータにおけるイベントを 選択します。システム パフォーマンスが低下する可能性を軽減するには、ネットワーク モニ タリングに必要なトラップだけを選択します。

## $\boldsymbol{\mathcal{Q}}$

このダイアログボックスに表示されない SNMP トラップを設定するには、FlexConfig を 定義します。詳細については、FlexConfig ポリシーとポリシー [オブジェクトについて](csm-user-guide-424_chapter7.pdf#nameddest=unique_354)を 参照してください。 ヒント

## ナビゲーション パス

[SNMP] ポリシーページ (89ページ)に移動してから、[トラップの設定 (Configure Traps) ] をクリックします。

### 関連項目

- [SNMP] ポリシー ページ (89 ページ)
- [Permission] ダイアログボックス (91 ページ)
- [Trap Receiver] ダイアログボックス (92 ページ)
- SNMP トラップの有効化 (88 ページ)
- Cisco IOS ルータの SNMP (86 ページ)

I

## フィールド リファレンス

## 表 **<sup>32</sup> : [SNMP Traps]** ダイアログボックス

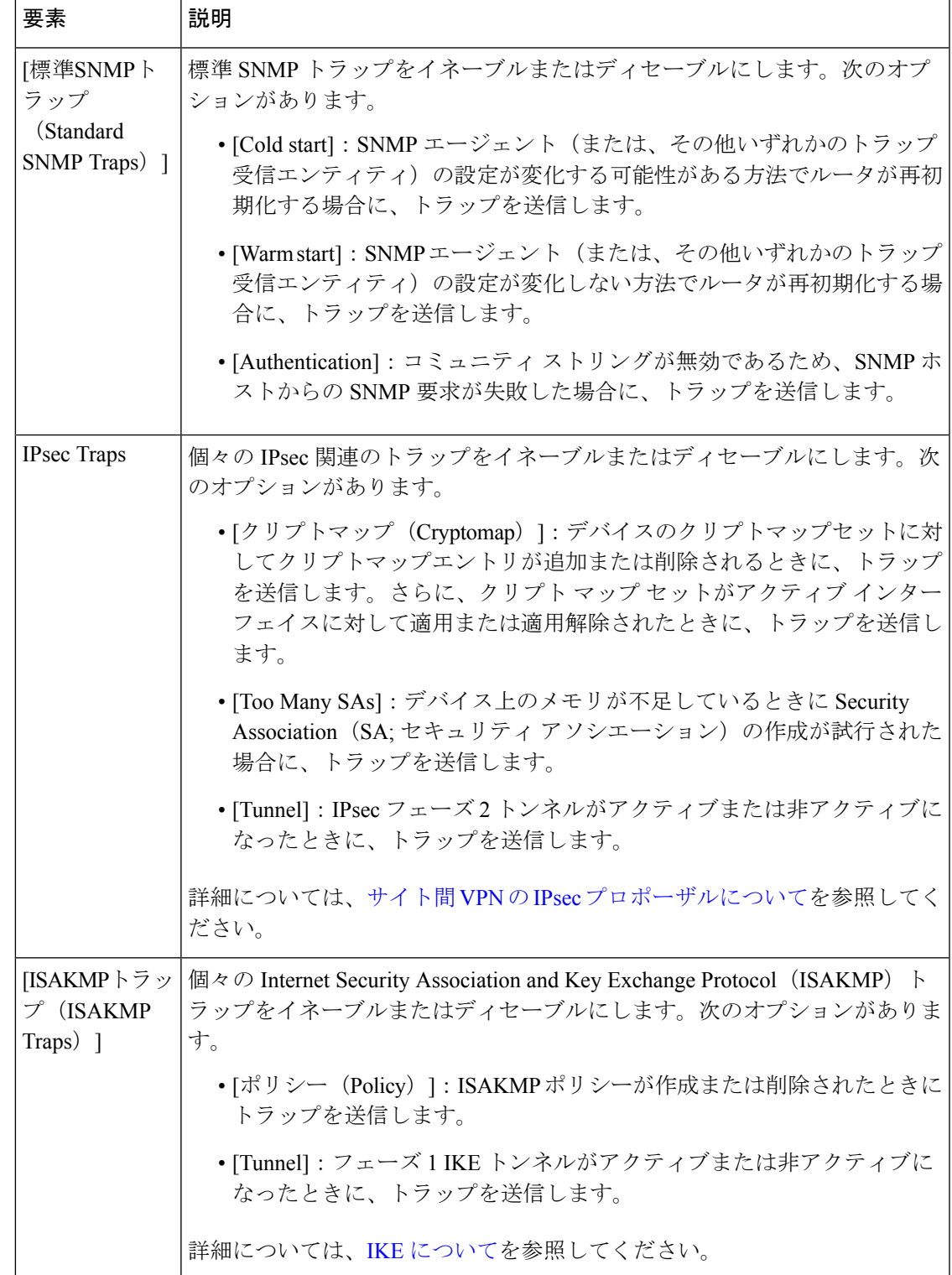

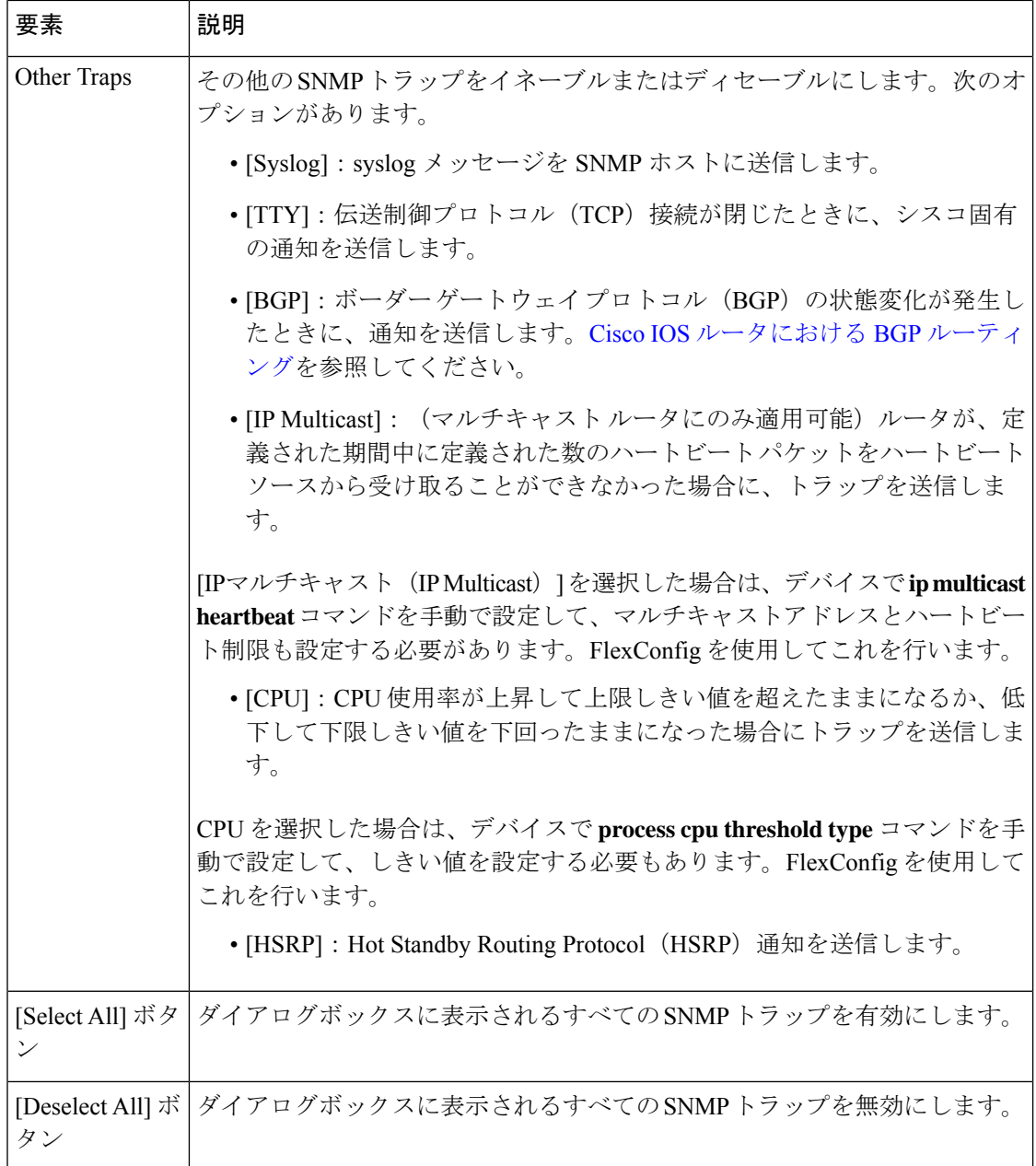

# **Cisco IOS** ルータにおける **DNS**

ドメインネームシステム (DNS) は、DNSサーバからDNSプロトコルを使用してホスト名を IP アドレスにマッピングできる分散データベースです。一意の各 IP アドレスにホスト名を関 連付けることができます。DNS を使用すると、ホストの 32 ビットの IP アドレスがわからない 場合でも、そのホストに接続できます。DNSサーバーは、指定されたホスト名を取得して、適 切な IP アドレスに変換します。

リモート DNS サーバによって変換が行われる以外に、ホストから IP アドレスへのスタティッ ク マッピングを含むローカル ホスト テーブルを Cisco IOS ルータに設定できます。connect、 telnet、ping などのコマンドを使用すると、ルータはこのホスト テーブルを確認してから DNS サーバに問い合わせます。これにより、変換プロセスが速くなります。

デフォルトでは、DNS 機能はすべての Cisco IOS ルータで有効になっています。

#### 関連項目

• DNS ポリシーの定義 (97 ページ)

## **DNS** ポリシーの定義

Security Manager で DNS ポリシーを定義すると、ルータによってホスト名とアドレス間の変換 に使用されるリモート DNS サーバを指定できます。さらに、このデバイスによって排他的に 使用されるローカル変換を含む静的ホストテーブルを定義できます。このタイプのキャッシュ でアドレスを選択すると、DNSサーバーにクエリを実行する必要がなくなるため、変換プロセ スを高速化できます。

#### 関連項目

- Cisco IOS ルータにおける DNS (96 ページ)
- ステップ **1** 次のいずれかを実行します。
	- (デバイスビュー)ポリシーセレクタから **[**プラットフォーム(**Platform**)**] > [**デバイス管理(**Device Admin**)**] > [DNS]** を選択します。
	- (ポリシービュー)ポリシータイプセレクタから **[**ルータプラットフォーム(**Router Platform**)**] > [**デ バイス管理(**Device Admin**)**] > [DNS]** を選択します。既存のポリシーを選択するか、または新しいポ リシーを作成します。

[DNS] ページが表示されます。このページのフィールドの説明については、表 33 : [DNS] ページ (99 ペー ジ)を参照してください。

- ステップ **2** [サーバー(Servers)]フィールドに、ルータのホスト名からアドレスへの変換を実行できるDNSサーバー (最大6)のアドレスを入力します。アドレスとネットワーク/ホストオブジェクトの組み合わせを使用す るか、[選択(Select)] をクリックしてセレクタを表示できます。詳細については、[ポリシー定義中の](csm-user-guide-424_chapter6.pdf#nameddest=unique_418) IP [アドレスの指定](csm-user-guide-424_chapter6.pdf#nameddest=unique_418)を参照してください。
	- ヒント 必要なネットワークがセレクタに表示されていない場合は、セレクタで [作成 (Create) ] ボタン または [編集(Edit)] ボタンをクリックして、[Add [Network/Host\]/\[Edit](csm-user-guide-424_chapter6.pdf#nameddest=unique_445) Network/Host] ダイアログ [ボックス](csm-user-guide-424_chapter6.pdf#nameddest=unique_445)を表示します。ここから、ポリシーで使用するネットワーク/ホストオブジェクトを作成 できます。
- ステップ **3** (任意)[ホスト(Hosts)] フィールドに、ルータのホストテーブルに定義する静的ホストマッピングを入 力します。
- a) [追加(Add)] をクリックして、 [IP Host] ダイアログボックス (99 ページ)を表示します。
- b) 変換するホスト名を入力します。
- c) アドレスまたはネットワーク/ホストオブジェクトを最大3つまで入力し、[選択(Select)]をクリック してセレクタを表示します。これらはホスト名の変換先のアドレスです。
- d) [OK] をクリックマッピングが [DNS] ページの [Hosts] フィールドに表示されます。
- e) 3.a (98 ページ) から 3.d (98 ページ) を繰り返すと、さらに多くのホストをホスト テーブルに追加 できます。
	- ホストマッピングを編集するには、「ホスト (Hosts) 1フィールドから定義を選択し、「編集 (Edit)] をクリックします。ホストマッピングを削除するには、そのマッピングを選択し、 [削除(Delete)] をクリックします。 (注)
- ステップ4 (任意) [ドメインルックアップ (Domain Lookup) ] チェックボックスをオフにして、ルータの DNS 機能 を無効にします。

# **[DNS]** ポリシー ページ

[DNS] ポリシー ページでは、ルータがホスト名を IP アドレスに変換するために使用するロー カル IP ホスト テーブルとドメイン ネーム システム (DNS) サーバを定義します。DNS 機能 をディセーブルにして、ルータが DNS ルックアップを実行できないようにすることもできま す。

### ナビゲーション パス

- (デバイスビュー)ポリシーセレクタから**[**プラットフォーム(**Platform**)**]>[**デバイス管 理(**Device Admin**)**] > [DNS]** を選択します。
- (ポリシービュー)ポリシータイプセレクタから **[**ルータプラットフォーム(**Router Platform**)**] > [**デバイス管理(**Device Admin**)**] > [DNS]** を選択します。[DNS] を右クリッ クしてポリシーを作成するか、または共有ポリシーセレクタから既存のポリシーを選択し ます。

#### 関連項目

• Cisco IOS ルータにおける DNS (96 ページ)

フィールド リファレンス

#### 表 **33 : [DNS]** ページ

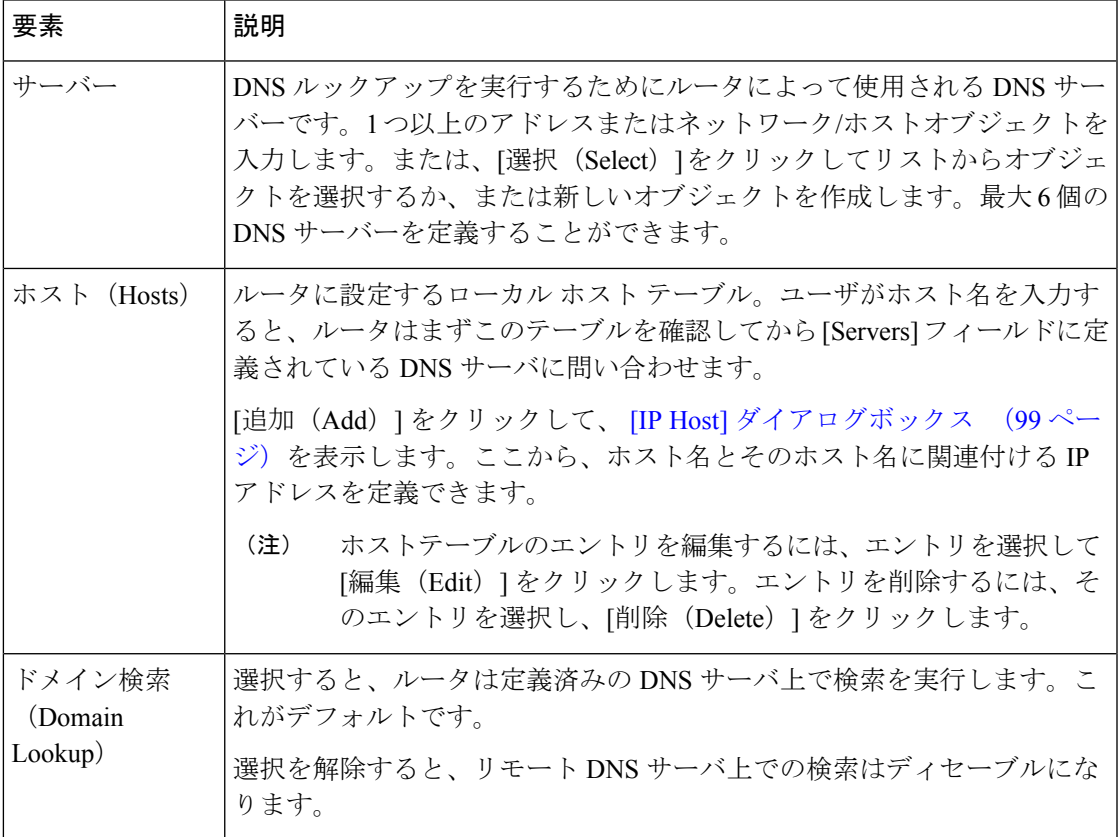

## **[IP Host]** ダイアログボックス

[IP ホスト(IP Host)] ダイアログボックスを使用して、ルータのホストテーブルを設定しま す。これは、ルータがホスト名を IP アドレスに変換するために使用するスタティックなロー カルマッピングのテーブルです。ルータは、ホストテーブルで必要なエントリを見つけられな い場合、[DNS] ページで定義されている DNS サーバーにクエリを実行します。

## ナビゲーション パス

[DNS] ポリシー ページ (98ページ)に移動し、[ホスト (Hosts) ] の下にある [追加 (Add) ] をクリックします。

### 関連項目

• Cisco IOS ルータにおける DNS (96 ページ)

フィールド リファレンス

表 **34 : [IP Host]** ダイアログボックス

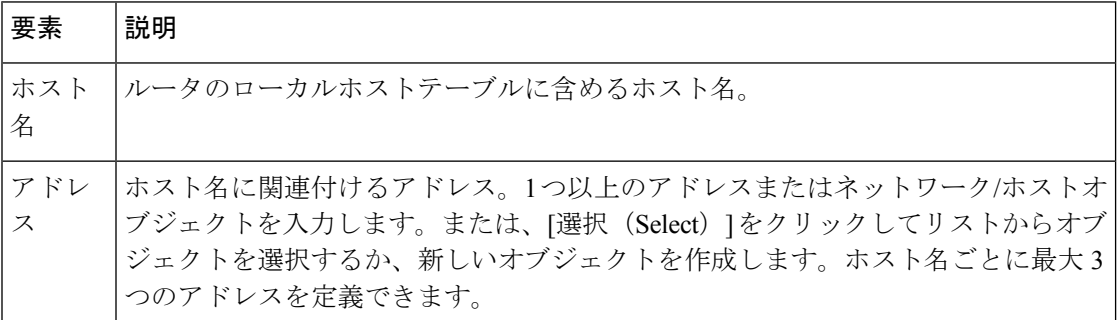

# **Cisco IOS** ルータにおけるホスト名とドメイン名

ホスト名ポリシーでは、選択したルータのホスト名とドメイン名を設定します。このポリシー を展開すると、ホスト名とドメイン名に対する変更が [Device Properties] ページに反映されま す(デバイス [プロパティの表示または変更](csm-user-guide-424_chapter3.pdf#nameddest=unique_182)を参照)。

#### 関連項目

• ホスト名ポリシーの定義 (100 ページ)

## ホスト名ポリシーの定義

ホスト名ポリシーを定義すると、Security Manager は展開後に [Device Properties] ダイアログボッ クスのホスト名とドメイン名のフィールドを更新します。[デバイスプロパティの表示または変](csm-user-guide-424_chapter3.pdf#nameddest=unique_182) [更](csm-user-guide-424_chapter3.pdf#nameddest=unique_182) を参照してください。

### 関連項目

• Cisco IOS ルータにおけるホスト名とドメイン名 (100 ページ)

### ステップ **1** 次のいずれかを実行します。

- (デバイスビュー)ポリシーセレクタから **[**プラットフォーム(**Platform**)**] > [**デバイス管理(**Device Admin**)**] > [**ホスト名(**Hostname**)**]** を選択します。
- (ポリシービュー)ポリシータイプセレクタから **[**ルータプラットフォーム(**Router Platform**)**] > [**デ バイス管理(**Device Admin**)**] > [**ホスト名(**Hostname**)**]** を選択します。既存のポリシーを選択する か、または新しいポリシーを作成します。

[Hostname] ページが表示されます。このページのフィールドの説明については、表 35 : [Hostname] ページ (101 ページ)を参照してください。

- ステップ2 ルータのホスト名を入力します。名前は文字で始まり、文字または数字で終了し、文字、数字、およびハ イフンだけから構成される必要があります。最大で 63 文字です。
- ステップ3 ルータのドメイン名を入力します。ルータは、RSA キーを生成するときにこのドメイン名を使用します。 また、完全修飾ドメイン名を入力しなかった場合に、ポリシーでこのドメイン名を使用します。

# **[Hostname]** ポリシー ページ

[Hostname]ページでは、ルータに割り当てるホスト名とドメイン名を定義します。詳細につい ては、 ホスト名ポリシーの定義 (100 ページ)を参照してください。

#### ナビゲーション パス

- (デバイスビュー)ポリシーセレクタから**[**プラットフォーム(**Platform**)**]>[**デバイス管 理(**Device Admin**)**] > [**ホスト名(**Hostname**)**]** を選択します。
- (ポリシービュー)ポリシータイプセレクタから **[**ルータプラットフォーム(**Router Platform**)**] > [**デバイス管理(**Device Admin**)**] > [**ホスト名(**Hostname**)**]** を選択します。 [ホスト名 (Hostname) ]を右クリックしてポリシーを作成するか、または共有ポリシーセ レクタから既存のポリシーを選択します。

#### 関連項目

• Cisco IOS ルータにおけるホスト名とドメイン名 (100 ページ)

## フィールド リファレンス

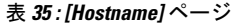

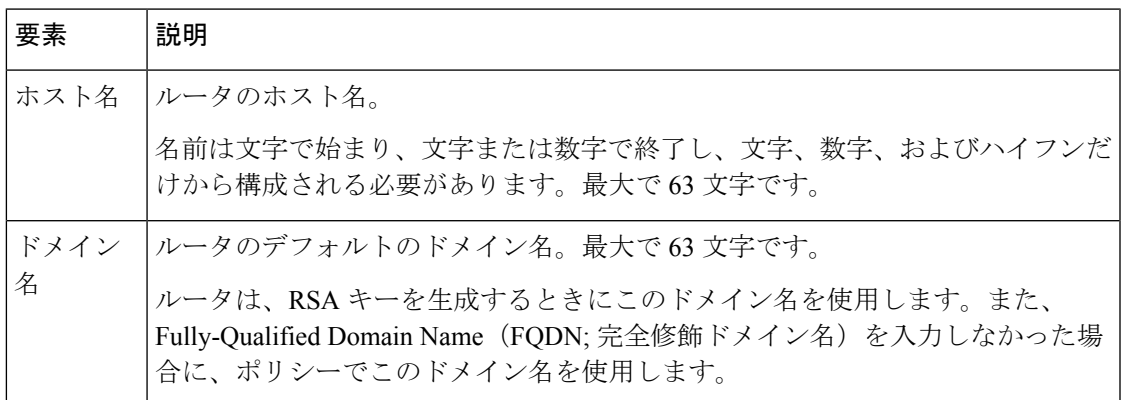

# **Cisco IOS** ルータにおけるメモリ設定

メモリポリシーでは、ルータのメモリに関する設定を定義します。このポリシーは、使用可能 なメモリが定義済みのしきい値を下回った場合に通知メッセージを生成する機能など、メモリ 使用量をモニタするための手段を提供します。

メモリ ポリシーは、Cisco IOS ソフトウェア Release 12.3(14)T 以降を実行しているルータ でサポートされます。 (注)

#### 関連項目

• ルータのメモリ設定の定義 (102 ページ)

## ルータのメモリ設定の定義

Security Manager を使用して、次のデフォルトのメモリ設定を変更できます。

- ルータがメモリ使用量のログを保持する時間数
- Memory Allocation Lite 機能をイネーブルにするかどうか
- 重要なシステム ログ メッセージ用に予約するメモリ容量
- さらに、次の項目を定義できます。
	- プロセッサおよび I/O メモリの下限しきい値。使用可能なメモリがこれらのしきい値を下 回ると、ログ メッセージが送信されます。
	- 実行する健全性チェックのタイプ。

#### 関連項目

- Cisco IOS ルータにおけるメモリ設定 (102 ページ)
- Cisco IOS [ルータにおけるロギング](csm-user-guide-424_chapter65.pdf#nameddest=unique_865)

### ステップ **1** 次のいずれかを実行します。

- (デバイス ビュー) ポリシーセレクタから [プラットフォーム (Platform) 1> [デバイス管理 (Device Admin) ]>[メモリ (Memory) ] を選択します。
- (ポリシービュー)ポリシータイプセレクタから [ルータプラットフォーム(Router Platform)] > [デ バイス管理(Device Admin) ]>[メモリ(Memory) ]を選択します。既存のポリシーを選択するか、ま たは新しいポリシーを作成します。

[Memory] ページが表示されます。

ステップ2 (任意)必要に応じて、ルータのメモリ設定を定義します。使用可能なフィールドの説明については、表 36 : [Memory] ページ (104 ページ)を参照してください。

# **[Memory]** ポリシー ページ

[Memory] ページでは、ルータのメモリに関する次の設定を定義します。

- メモリ ログを保持する時間
- 使用可能なプロセッサおよび I/O メモリのしきい値
- 重要なログ メッセージ用に予約するメモリ容量
- バッファおよびキューで健全性チェックを実行するかどうか
- 「memory-allocation lite」機能をイネーブルにするかどうか

詳細については、 ルータのメモリ設定の定義 (102 ページ)を参照してください。

#### ナビゲーション パス

- (デバイスビュー)ポリシーセレクタから**[**プラットフォーム(**Platform**)**]>[**デバイス管 理(**Device Admin**)**] > [**メモリ(**Memory**)**]** を選択します。
- (ポリシービュー)ポリシータイプセレクタから **[**ルータプラットフォーム(**Router Platform**)**] > [**デバイス管理(**Device Admin**)**] > [**メモリ(**Memory**)**]** を選択します。[メ モリ(Memory)]を右クリックしてポリシーを作成するか、または共有ポリシーセレクタ から既存ポリシーを選択します。

### 関連項目

- Cisco IOS ルータにおけるメモリ設定 (102 ページ)
- [CPU] ポリシー ページ (34 ページ)
- Syslog [ロギングの設定ポリシーのページ](csm-user-guide-424_chapter65.pdf#nameddest=unique_1923)
- Syslog サーバ [ポリシーのページ](csm-user-guide-424_chapter65.pdf#nameddest=unique_1924)

## フィールド リファレンス

#### 表 **<sup>36</sup> : [Memory]** ページ

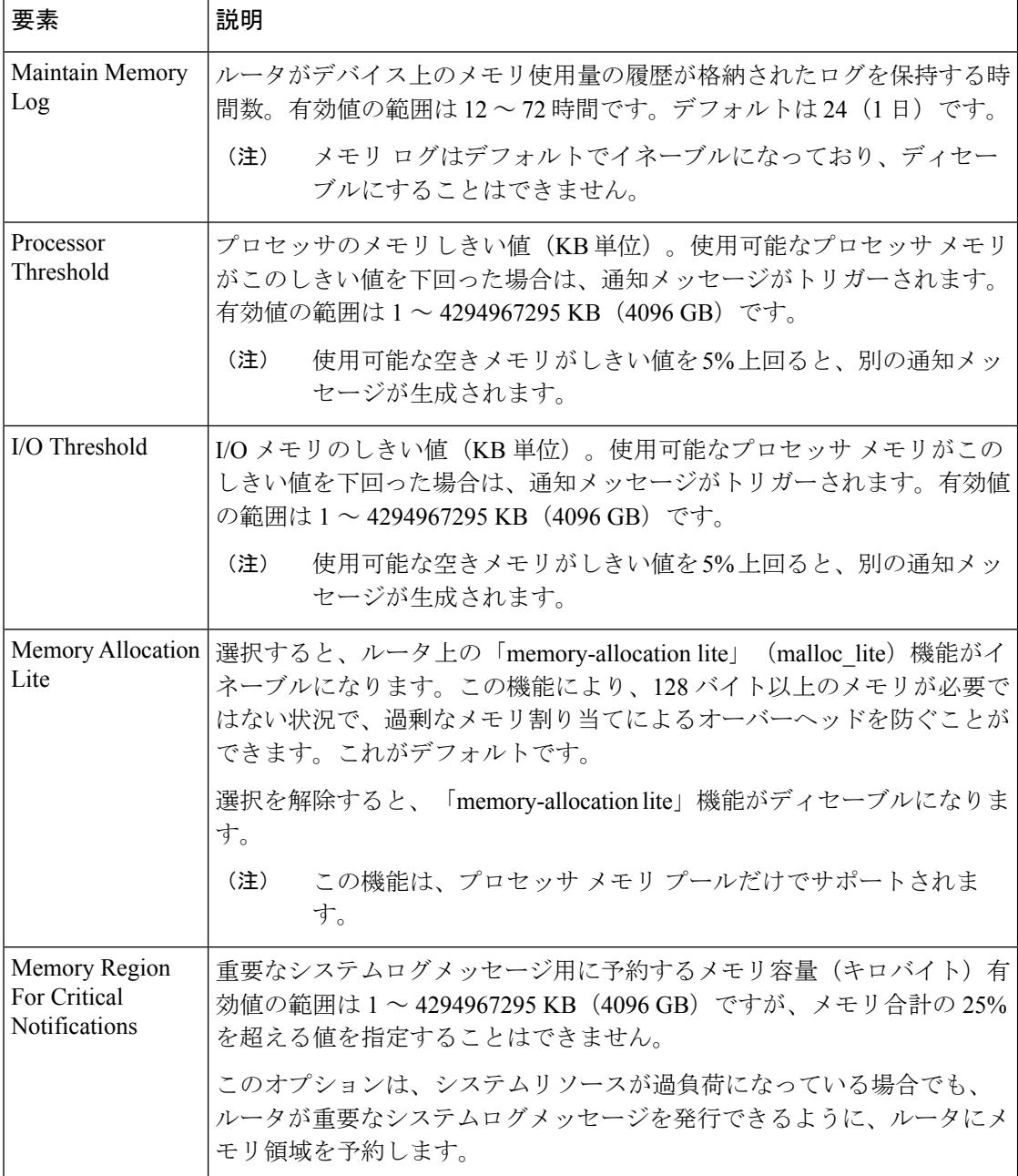

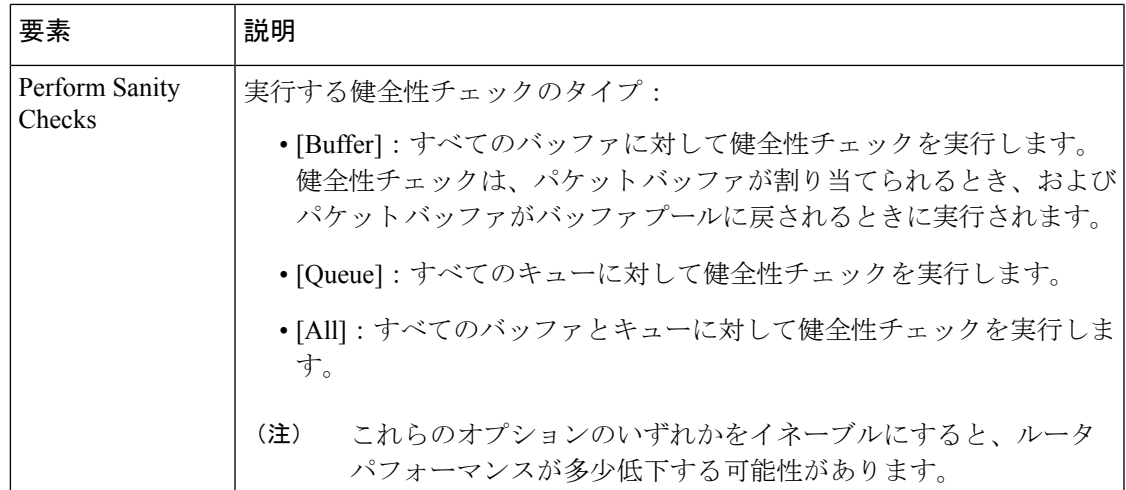

# **Cisco IOS** ルータにおけるセキュア デバイス プロビジョ ニング

Secure Device Provisioning (SDP; セキュア デバイス プロビジョニング) は、VPN およびネッ トワークセキュリティの展開を効率化するための統合ソリューションを提供します。SDP (以 前の Easy Secure Device Deployment (EzSDD)) を使用すると、リモートサイト ユーザは使い やすい Web インターフェイスで VPN デバイスを安全にブートストラップできます。これによ り、展開の負担やコストが軽減され、ネットワーク開発サイクルが短縮されます。たとえば、 在宅勤務者や小規模のブランチ オフィス ユーザは、新しいデバイスを出荷パッケージから取 り出して接続し、簡単な Web 管理インターフェイスを開いて VPN 接続を確立できます。これ らのすべての作業をほんの数分間で行うことができます。

SDP の詳細については、Cisco IOS セキュリティ コンフィギュレーション ガイド、リリース 12.4T [英語] の「Setting Up Secure Device Provisioning (SDP) for Enrollment in a PKI」を参照して ください。

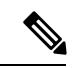

SDP を使用するには、Cisco IOS ソフトウェア Release 12.3(8)T 以降が必要です。これより も前のバージョンが実行されているルータにこのポリシーを展開しようとすると、展開 が失敗する可能性があります。また、NO-VPN ルータ モデル(3845 NOVPN など、VPN 設定ができないモデル)ではポリシーを設定できません。 (注)

Trusted Transitive Introduction (TTI) は、SDPを実装するための主なメカニズムとして機能する プロトコルです。図 3 : Secure Device Provisioning(Secure Device Provisioning) (106 ページ) に示すように、TTI は次の 3 つのエンティティで構成されています。

• イントロデューサ:ペティショナをレジストラに紹介する、相互に信頼できるデバイス。 イントロデューサは、SDP を使用して自分に関連付けられた VPN デバイスを PKI ネット ワークに配置するエンド ユーザ、または SDP を使用して多くの VPN デバイスを PKI ネッ

トワークに配置する管理者/管理システムのいずれかです。後者のイントロデューサは、 管理イントロデューサと呼ばれます。詳細については、 管理イントロデューサの AAA サーバ グループの設定 (109 ページ)を参照してください。

- ペティショナ:セキュア ドメインに参加しているリモートサイト デバイス。ペティショ ナは、イントロデューサに Web ページを提供し、イントロデューサの Web ブラウザから ブートストラップ設定を受信します。ペティショナコンポーネントは、すべてのCiscoIOS デバイスでデフォルトで有効になっています。
- レジストラ:認証、許可、アカウンティング(AAA)サーバと直接通信してユーザ クレ デンシャルの確認、登録の許可または拒否、およびユーザ固有の設定情報の取得を行うこ とによって、ペティショナを認可するサーバ。

ルータをレジストラとして設定するには、Security Manager で SDP ポリシーを使用します。

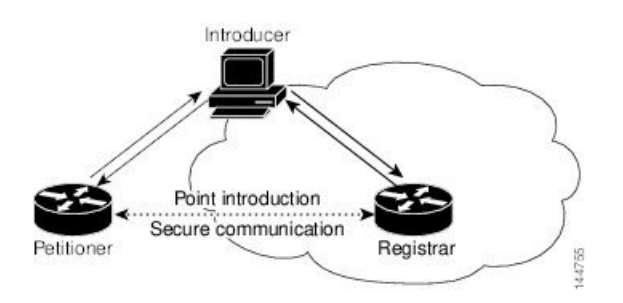

図 **<sup>3</sup> : Secure Device Provisioning**(**Secure Device Provisioning**)

Secure Device Provisioning の詳細については、次を参照してください。

- ブートストラップ設定の内容 (106 ページ)
- セキュア デバイス プロビジョニングのワークフロー (107 ページ)
- セキュア デバイス プロビジョニング ポリシーの定義 (107 ページ)

## ブートストラップ設定の内容

SDP によって提供されるブートストラップ設定では、一般に次のことを行います。

- ペティショナのホスト名の設定
- ペティショナのシステムクロックとレジストラとの同期
- ペティショナのトラストポイントの設定
- ペティショナの認証および許可メカニズムの設定
- CA 証明書のプッシュ
- PKI サーバへのペティショナの登録
- 管理トンネルの確立に必要な設定など、他の VPN 設定の定義
- Cisco Networking Services (CNS) の設定
- ペティショナの DHCP プールの設定

#### 関連項目

- セキュア デバイス プロビジョニングのワークフロー (107 ページ)
- Cisco IOS ルータにおけるセキュア デバイス プロビジョニング (105 ページ)

## セキュア デバイス プロビジョニングのワークフロー

ここでは、SDP を使用してリモートサイト デバイスをセキュア ネットワークに登録するため に必要な手順を示します。

- **1.** ルータを開梱し、電源、LAN、および WAN ケーブルを接続します。
- **2.** ルータ上の DHCP サーバから IP アドレスが割り当てられているコンピュータ(イントロ デューサ)に電源を投入し、Web ブラウザを開いてルータ上のペティショナの URL (http://device/ezsdd/welcome)に移動します。ルータから登録ページ(ローカル ログイン ダイアログボックスとも呼ばれる)が返されます。
- **3.** ユーザー名とパスワードを入力し、[OK] をクリックします。初期ページでレジストラの URL を入力します。次が実行されます。
	- **1.** ブラウザは、中央サイトのレジストラとのセッションを開きます。このセッションは HTTPS で保護されます。レジストラは、AAA サーバを使用してユーザ名を検証し、 適切なブートストラップ設定をブラウザに返します。
	- **2.** ブラウザは、ブートストラップ設定をリモートサイトのルータに提供し、PKI トラス トポイントの登録と IPsec VPN 接続の設定およびシステム属性やその他の情報のプロ ビジョニングを行います。
	- **3.** ブートストラップ設定の完了が通知されます。

#### 関連項目

- ブートストラップ設定の内容 (106 ページ)
- Cisco IOS ルータにおけるセキュア デバイス プロビジョニング (105 ページ)

## セキュア デバイス プロビジョニング ポリシーの定義

ペティショナ コンポーネントは、すべての Cisco IOS ルータで自動的にイネーブルになりま す。Security Manager の SDP ポリシーにより、レジストラが有効になります。SDP ポリシーを 定義するには、以下を定義する必要があります。

• レジストラがイントロデューサの認証と認可に使用するAAAサーバが含まれているAAA サーバ グループ

- ブートストラップ プロセス中にペティショナの登録先となる CA サーバ
- 認可の実行後に表示される初期ページの場所
- ペティショナに提供されるブートストラップ設定の場所

#### 関連項目

- セキュア デバイス プロビジョニングのワークフロー (107 ページ)
- 管理イントロデューサの AAA サーバ グループの設定 (109 ページ)
- Cisco IOS ルータにおけるセキュア デバイス プロビジョニング (105 ページ)

ステップ1 次のいずれかを実行します。

- (デバイスビュー)ポリシーセレクタから [プラットフォーム(Platform)] > [デバイス管理(Device Admin)] > [セキュアデバイスプロビジョニング(Secure Device Provisioning)] を選択します。
- (ポリシービュー)ポリシータイプセレクタから [ルータプラットフォーム(Router Platform)] > [デ バイス管理(Device Admin)] > [セキュアデバイスプロビジョニング(Secure Device Provisioning)] を 選択します。既存のポリシーを選択するか、または新しいポリシーを作成します。

[セキュアデバイスプロビジョニング(Secure Device Provisioning)] ページが表示されます。このページの フィールドの説明については、表 37 : [Secure Device Provisioning] ページ (111 ページ)を参照してくださ い。

ステップ **2** [Introducer Authentication] で、関連する AAA サーバーが含まれている AAA サーバーグループの名前を入力 します。または、「選択 (Select) 1をクリックしてリストから選択するか、新しいオブジェクトを作成しま す。

> 選択した AAA サーバによって、イントロデューサが指定したユーザ名とパスワードが認可されたユーザ を表すかどうかが判断されます。AAA サーバは TACACS+ や RADIUS を使用するか、またはローカルであ る必要があります。

- 選択したグループの各 AAA サーバは、ルータ上に存在するインターフェイスと通信するように 設定する必要があります。そうしないと、検証が失敗します。管理イントロデューサの認証と認 可に別の AAA サーバ グループを設定する場合は、 管理イントロデューサの AAA サーバ グルー プの設定 (109 ページ)を参照してください。 (注)
- ステップ **3** [Petitioner Authentication] で、次のいずれかの手順を実行して、ペティショナの ID を認証する CA サーバを 定義します。
	- [ローカルCAサーバー(Local CA Server)] を選択し、表示されるフィールドにローカル CA の名前を 入力します。レジストラ上で CA サーバをすでにローカルに設定している場合は、トラストポイント が自動的に生成されます。
	- ルータを CA サーバーとして設定していない場合は、CLI または FlexConfig を使用してコマンド **Crypto pki server [name]** を入力します。このコマンドは、ローカル CA サーバで設定された SDP ポリシーを展開する場合は必須です。 (注)
• [リモートCAサーバー(Remote CA Server)] を選択し、PKI 登録オブジェクトの名前を入力します。 または、「選択 (Select) 1をクリックしてリストから選択するか、新しいオブジェクトを作成します。

PKI 登録オブジェクトでは、SDP ポリシーで使用される外部 CA サーバを定義します。

ステップ **4** レジストラへのログイン後に表示される初期ページの場所を選択します。初期ページには、認可が正常に 完了したかどうかが表示され、ブートストラップ設定の取得プロセスを完了するためのボタンが表示され ます。

> デフォルトの初期ページを選択しない場合は、他の場所に準備した別の初期ページにアクセスするために 必要な URL を入力する必要があります。

- ステップ **5** ペティショナに提供するブートストラップ設定の場所を選択して、その最初の設定を実装します。
	- ブートストラップ設定の場所が Security Manager 以外の URL である場合は、その URL を入力します。 必要に応じて、その URL にアクセスするためのユーザ名とパスワードも入力します。
	- 設定ファイルの場所が Security Manager の URL である場合:
		- FlexConfigの名前を入力します。または、[選択(Select)]をクリックしてリストから選択するか、 新しいオブジェクトを作成します。FlexConfig には、適切なブートストラップ設定の取得に必要 なデバイス コマンドが含まれています。詳細については、[Add [FlexConfig\]/\[Edit](csm-user-guide-424_chapter7.pdf#nameddest=unique_471) FlexConfig] ダイ [アログボックス](csm-user-guide-424_chapter7.pdf#nameddest=unique_471)を参照してください。
		- FlexConfig が、イントロデューサによって送信されたユーザ名に基づいて、ペティショナのデバ イス名を設定するために必要なデバイス名の式を入力します(通常、2 つの名前の関連付けは変 更されません)。デフォルトの式は\$nで、イントロデューサ名を使用してデバイス名を決定しま す。

デバイス名によって、ペティショナが受信するブートストラップ設定が決まります。生成される URL に は、選択した FlexConfig の名前および定義したパラメータと式が含まれます。

• FlexConfig が含まれている Security Manager サーバにアクセスするためのユーザ名とパスワードを入力 します。パスワードには、英数字を使用できますが、単一の数字だけでは構成できません。

## 管理イントロデューサの **AAA** サーバ グループの設定

管理イントロデューサは、多くのデバイスをPKIネットワークに導入する管理者または管理シ ステムです。次のFlexConfigをルータの設定に追加することによって、管理イントロデューサ を認証および認可するための AAA サーバ グループを設定できます。

```
aaa new-model
radius-server host 1.2.3.4 auth-port 1645 acct-port 1646 key key
aaa group server radius default-radius-group2
server 1.2.3.4 auth-port 1645 acct-port 1646
exit
aaa authentication login CSM_SDP2 group default-radius-group2
crypto provisioning registrar
```

```
administrator authentication list CSM_SDP2
administrator authorization list CSM_SDP2
exit
```
この FlexConfig は、2 つの機能を提供します。使用する AAA サーバ グループを設定し、この サーバ グループを SDP 暗号に関連付けます。

管理イントロデューサの詳細については、次のURLにあるCisco.comの『AdministrativeSecure Device Provisioning Introducer』を参照してください。 [http://www.cisco.com/en/US/docs/ios/12\\_3t/12\\_3t14/feature/guide/gtadintr.html](http://www.cisco.com/en/US/docs/ios/12_3t/12_3t14/feature/guide/gtadintr.html)

### 関連項目

- Cisco IOS ルータにおけるセキュア デバイス プロビジョニング (105 ページ)
- セキュア デバイス プロビジョニング ポリシーの定義 (107 ページ)
- FlexConfig ポリシーとポリシー [オブジェクトについて](csm-user-guide-424_chapter7.pdf#nameddest=unique_354)

# **[Secure Device Provisioning]** ポリシー ページ

Secure Device Provisioning (SDP) のポリシー (以前の Easy Secure Device Deployment (EzSDD)) を使用すると、Cisco IOS ルータをレジストラとして設定できます。これは、ペティショナの ブートストラップ設定を取得する SDP コンポーネントです。ペティショナは、ネットワーク セキュリティインフラストラクチャに登録されるリモートサイトデバイスです。これらのデバ イスは、初回の設定のためにブートストラップ設定を使用します。レジストラは、ペティショ ナをレジストラに紹介するユーザであるイントロデューサの ID の検証も行います。

詳細については、セキュアデバイスプロビジョニングポリシーの定義 (107ページ)を参照 してください。

## ナビゲーション パス

- (デバイスビュー)ポリシーセレクタから**[**プラットフォーム(**Platform**)**]>[**デバイス管 理(**Device Admin**)**] > [**セキュアデバイスプロビジョニング(**Secure Device Provisioning**)**]** を選択します。
- (ポリシービュー)ポリシータイプセレクタから **[**ルータプラットフォーム(**Router Platform**)**] > [**デバイス管理(**Device Admin**)**] > [**セキュアデバイスプロビジョニング (**Secure Device Provisioning**)**]**を選択します。新しいポリシーを作成するか、または既存 のポリシーを選択します。

- Cisco IOS ルータにおけるセキュア デバイス プロビジョニング (105 ページ)
- セキュア デバイス プロビジョニングのワークフロー (107 ページ)
- AAA サーバおよびサーバ グループ [オブジェクトについて](csm-user-guide-424_chapter6.pdf#nameddest=unique_347)

• FlexConfig ポリシーとポリシー [オブジェクトについて](csm-user-guide-424_chapter7.pdf#nameddest=unique_354)

## フィールド リファレンス

表 **<sup>37</sup> : [Secure Device Provisioning]** ページ

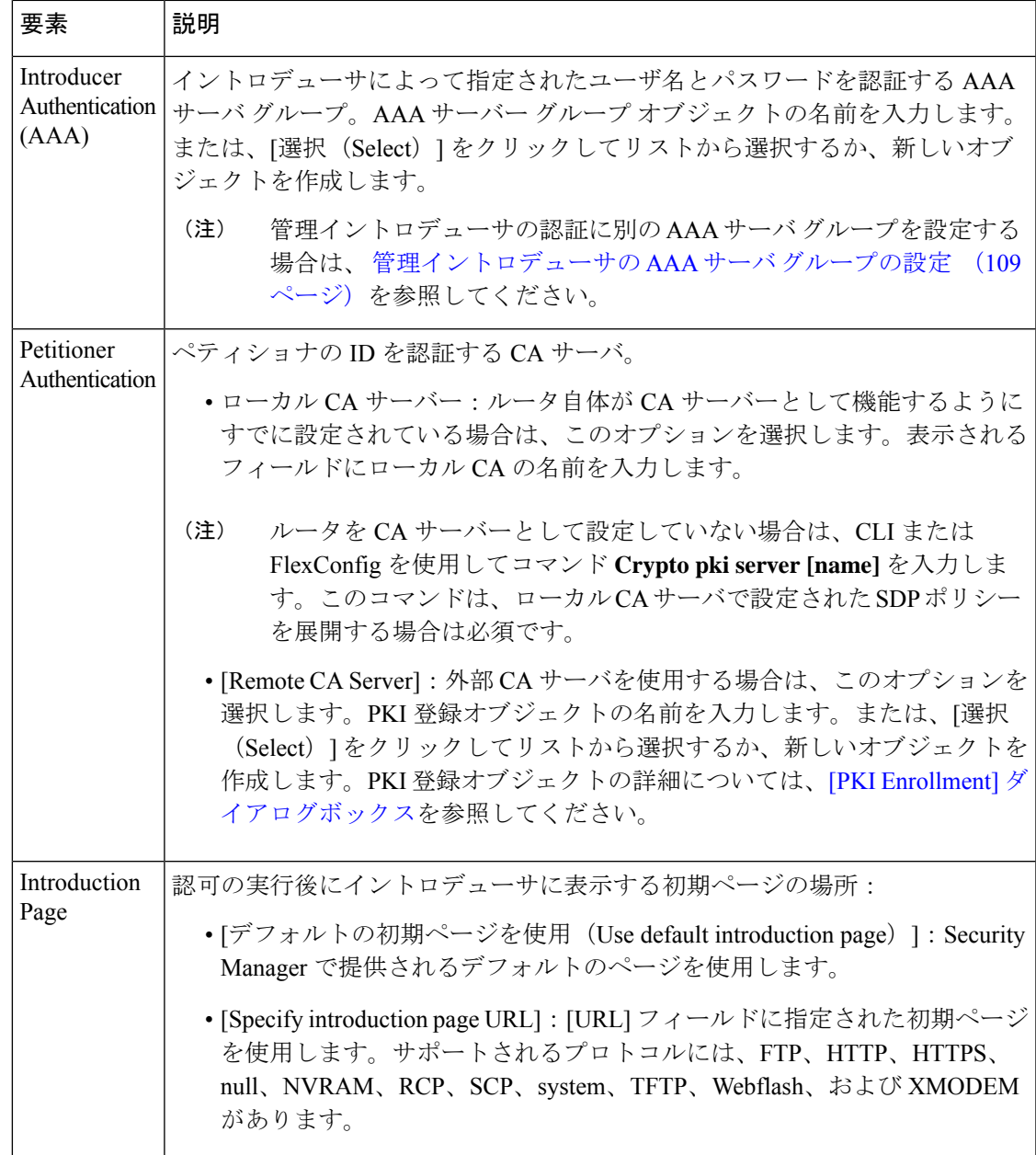

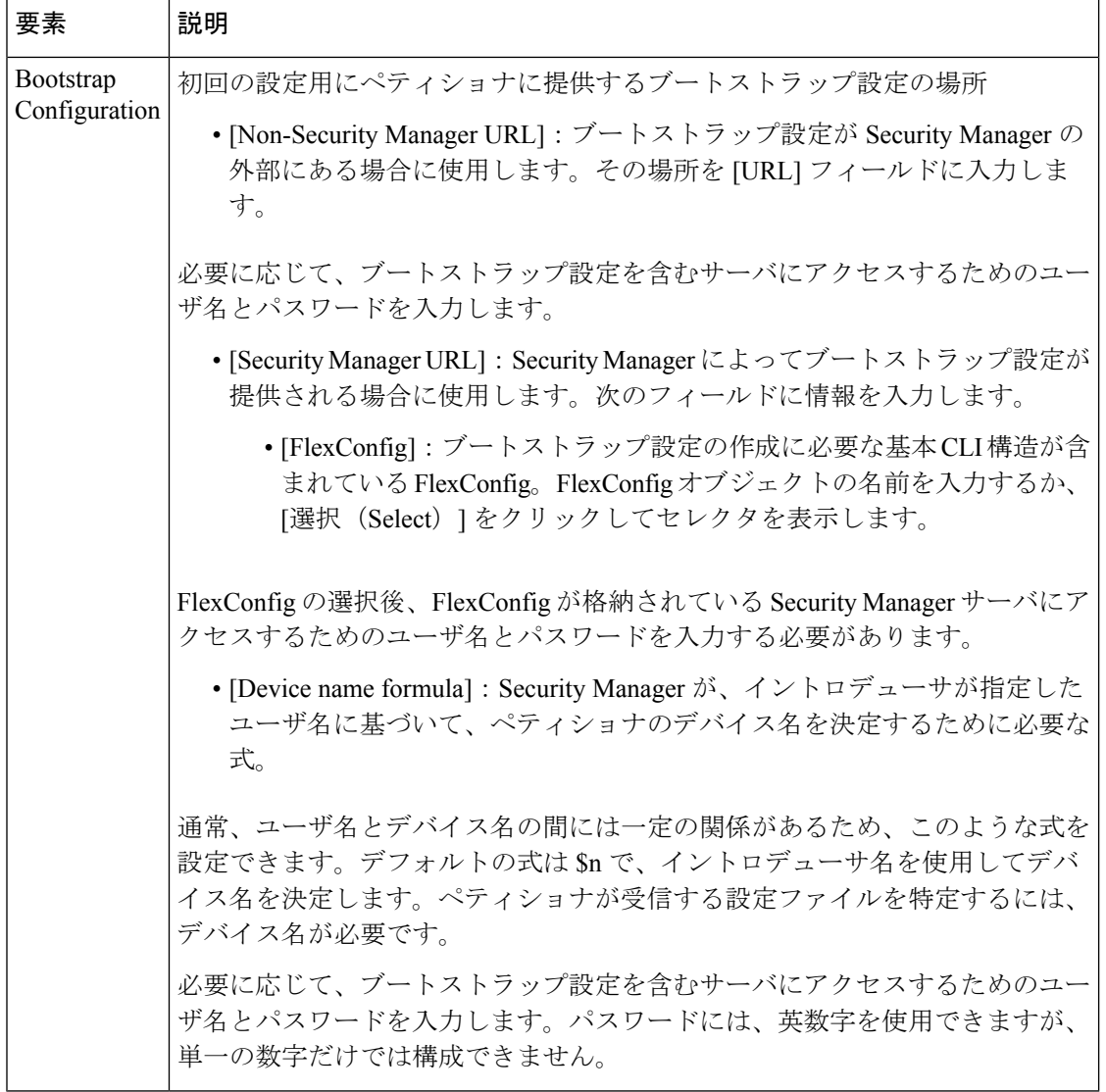

# **Cisco IOS** ルータにおける **DHCP**

Security Manager では、Easy VPN や 802.1x などの特定のセキュリティ機能を使用するときに、 Dynamic Host Configuration Protocol (DHCP) のクライアント/サーバ設定が必要となります。 DHCP は、中央のサーバーからホスト IP アドレスを動的に割り当てるために LAN 環境で広く 使用されており、それによって IP アドレス管理のオーバーヘッドが大幅に軽減されます。

DHCP サーバは、ルータ内の指定したアドレス プールから DHCP クライアントに IP アドレス を割り当てて管理します。DHCPサーバーが自身のデータベースでDHCP要求を実行できない 場合、この要求をネットワーク管理者が定義した1つまたは複数のセカンダリDHCPサーバー に転送できます。

Security Manager を使用すると、デバイスの内部インターフェイスに接続されているクライア ント(ホスト)の DHCP サーバーとして Cisco IOS デバイスを設定できます。DHCP サーバを 設定する場合は、IPプール (DHCPサーバ用に予約されたIPアドレスの範囲)を使用します。 選択した IP プールによって、サーバが使用できる IP アドレスの範囲が決まります。これらの アドレスは、リースと呼ばれる定義済みの期間、クライアントデバイスに提供されます。この リースの期限が切れると、アドレスがアドレスプールに返され、DHCPサーバはそのアドレス を別のデバイスに割り当てることができるようになります。

DHCP の詳細については、次を参照してください。

- DHCP データベース エージェントについて (113 ページ)
- DHCP リレーエージェントについて (114 ページ)
- DHCP Option 82 について (114 ページ)
- Secured ARP について (115 ページ)

DHCP ポリシーの設定については、次を参照してください。

- DHCP ポリシーの定義 (116 ページ)
- DHCP アドレス プールの定義 (117 ページ)

## **DHCP** データベース エージェントについて

DHCP データベース エージェントは、DHCP バインディング データベースが格納されている 外部ホスト(FTP、TFTP、RCPサーバなど)です。各DHCPポリシーに1つ以上のDHCPデー タベースエージェントを含めたり、エージェントのデータベース更新の間隔を設定したりでき ます。

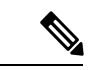

外部 DHCP データベース エージェントを設定する場合、IP アドレス プールの定義は必須 ではありませんが、必要に応じて定義することもできます。IP アドレス プールの詳細に ついては、 DHCP アドレス プールの定義 (117 ページ)を参照してください。 (注)

- DHCP リレーエージェントについて (114 ページ)
- DHCP Option 82 について (114 ページ)
- Secured ARP について (115 ページ)
- DHCP ポリシーの定義 (116 ページ)
- Cisco IOS ルータにおける DHCP (112 ページ)

## **DHCP** リレーエージェントについて

DHCPリレーエージェントは、クライアントとサーバが同じ物理サブネット上に存在しない場 合に、それらのクライアントとサーバの間で DHCP パケットを転送するホストです。リレー エージェントはDHCPメッセージを受信し、別のインターフェイス上で送信する新しいDHCP メッセージを生成します。転送メッセージにすでにリレー情報が含まれている場合のDHCPリ レーエージェントによる処理方法を決定する、情報再転送ポリシーを設定できます。

Security Manager には次の DHCP リレー オプションがあります。

- [Drop]:Option 82情報も存在する場合、リレーエージェントは、既存のリレー情報を含む メッセージを廃棄します。
- [Keep]:リレー エージェントは、既存のリレー情報を保持します。
- [Replace]:リレー エージェントは、既存の情報を独自のリレー情報で上書きします。

たとえば、転送されたメッセージを DHCP リレー エージェントで新しいリレー メッセージに 置き換えることができます。さらに、転送された BOOTREPLY メッセージ内に含まれている リレー情報の有効性をリレー エージェントで確認するかどうかを選択できます。

#### 関連項目

- DHCP データベース エージェントについて (113 ページ)
- DHCP Option 82 について (114 ページ)
- Secured ARP について (115 ページ)
- DHCP ポリシーの定義 (116 ページ)
- Cisco IOS ルータにおける DHCP (112 ページ)

## **DHCP Option 82** について

DHCP Option 82 を使用すると、DHCP リレー エージェントは、DHCP クライアントからの要 求をDHCPサーバに転送するときに、エージェント自体に関する情報と、接続されているクラ イアントに関する情報を含めることができます。DHCP サーバは、この情報を使用して IP ア ドレスを割り当てたり、アクセス コントロールを実行したり、各サブスクライバの Quality of Service(QoS)やセキュリティポリシーを設定したりできます。DHCPOption 82機能がイネー ブルになっている場合、サブスクライバは、MAC アドレスではなく、ネットワークへの接続 に使用しているスイッチ ポートによって識別されます。サブスクライバ LAN 上の複数のホス トをアクセススイッチの同じポートに接続できます。これらのホストは一意に識別されます。 また、Option 82 を使用すると、ユーザの IP アドレスを使用してユーザが接続されているポー トを特定できるため、アクセススイッチ上のセキュリティを強化できます。

#### 関連項目

• DHCP データベース エージェントについて (113 ページ)

- DHCP リレーエージェントについて (114 ページ)
- Secured ARP について (115 ページ)
- DHCP ポリシーの定義 (116 ページ)
- Cisco IOS ルータにおける DHCP (112 ページ)

## **Secured ARP** について

DHCP セキュア IP アドレス割り当て機能(DHCP 認可 ARP とも呼ばれる)を使用すると、 DHCPデータベース内のDHCPリースに対するアドレス解決プロトコル (ARP) テーブルのエ ントリを保護できます。この機能では、クライアントの MAC アドレスを DHCP バインディン グに保護して同期させることで、無許可のクライアントまたはハッカーがDHCPサーバーをス プーフィングして、許可されたクライアントの DHCP リースを横取りすることを防ぎます。

この機能をイネーブルにすると、DHCP サーバは IP アドレスを DHCP クライアントに割り当 ててから、クライアントの割り当て済みIPアドレスとMACアドレスを持つARPテーブルに、 セキュアな ARP エントリを追加します。これらの ARP エントリは、他の動的な ARP パケッ トによって更新することはできず、リースがアクティブであるかぎり ARP テーブルに存在し ます。

セキュアな ARP エントリは、DHCP クライアントからの明示的な終了メッセージによって削 除されるか、またはバインディングの期限が切れたときに DHCP サーバによって削除されま す。クライアントのログアウトを検出するために、Secured ARP は、認可ユーザだけが応答で きる ARP メッセージを定期的に送信します。未認可応答は DHCP サーバでブロックされるた め、セキュリティが強化されます。

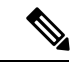

Secured ARP により、インターフェイスにおける動的な ARP 学習がディセーブルになり ます。 (注)

- DHCP データベース エージェントについて (113 ページ)
- DHCP リレーエージェントについて (114 ページ)
- DHCP Option 82 について (114 ページ)
- DHCP ポリシーの定義 (116 ページ)
- Cisco IOS ルータにおける DHCP (112 ページ)

## **DHCP** ポリシーの定義

DHCPポリシーを設定する場合、サーバがDHCPクライアントにアドレスを提供するために使 用する IP アドレス プールを定義する必要があります。さらに、任意で次を定義できます。

- 外部の DHCP データベース エージェント
- DHCP から除外する IP 範囲
- DHCP リレーパラメータ

Cisco IOS ルータで DHCP を設定する場合は、ルータに Bootstrap Protocol(BootP; ブート ストラップ プロトコル)トラフィックを拒否するアクセス ルールが含まれていないこと を確認してください。このようなルールが設定されていると、DHCP トラフィックはブ ロックされます。 (注)

#### 関連項目

• Cisco IOS ルータにおける DHCP (112 ページ)

### ステップ **1** 次のいずれかを実行します。

- (デバイスビュー)ポリシーセレクタから [プラットフォーム(Platform)] > [デバイス管理(Device Admin) 1>「サーバーアクセス (Server Access) 1> [DHCP] を選択します。
- (ポリシービュー)ポリシータイプセレクタから [ルータプラットフォーム(Router Platform)] > [デ バイス管理(Device Admin)] > [サーバーアクセス(Server Access)] > [DHCP] を選択します。既存の ポリシーを選択するか、または新しいポリシーを作成します。

[DHCP] ポリシー ページが表示されます。このページのフィールドの説明については、表 38 : [DHCP] ポリ シー ページ (119ページ)を参照してください。

- ステップ **2** (任意)[データベース(Databases)] で、[追加(Add)] ボタンをクリックして [DHCP Database] ダイアロ グボックス (121ページ)を表示します。ここから、外部のDHCPデータベースエージェントを定義でき ます。詳細については、DHCPデータベースエージェントについて (113ページ)を参照してください。
- ステップ **3** (任意)[Excluded IPs] で、DHCP クライアントで使用できないようにする DHCP アドレス プール内の IP アドレスまたはアドレス範囲を入力します。アドレスとネットワーク/ホストオブジェクトの組み合わせを 使用するか、「選択 (Select) 1をクリックしてセレクタを表示できます。詳細については、[ポリシー定義中](csm-user-guide-424_chapter6.pdf#nameddest=unique_418) の IP [アドレスの指定を](csm-user-guide-424_chapter6.pdf#nameddest=unique_418)参照してください。
	- 必要なネットワークがセレクタに表示されていない場合は、[作成(Create)]ボタンをクリックし ヒント て、[Add [Network/Host\]/\[Edit](csm-user-guide-424_chapter6.pdf#nameddest=unique_445) Network/Host] ダイアログボックスを表示します。ここから、ネット ワーク/ホスト オブジェクトを作成できます。
- ステップ **4** [IP プール(IP Pools)] で、[追加(Add)] ボタンをクリックして [IP Pool] ダイアログボックス (122 ペー ジ)を表示します。ここから、DHCP サーバによって使用されるアドレス プールを定義できます。詳細に ついては、 DHCP アドレス プールの定義 (117 ページ)を参照してください。
- ステップ **5** (任意)リレーエージェントを使用して、DHCP サーバーとは異なるサブネットにある DHCP クライアン トからの要求を管理する場合は、次の DHCP リレーオプションを定義します。
	- a) リレーエージェント情報再転送ポリシー([Drop]、[Keep]、または[Replace])を選択します。DHCPリ レー エージェントは、すでにリレー情報が含まれているメッセージを受信すると、このポリシーを実 装します。
	- b) リレーエージェントが DHCP サーバーに転送する要求に Option 82 データを挿入できるようにするに は、[オプション(Option)] チェックボックスをオンにします。
	- c) [チェック(Check)]チェックボックスをオンにして、DHCPサーバーによって送信されたDHCPOption 82 リレーパケットを検証します。

このオプションをイネーブルにすると、無効なメッセージはドロップされます。有効なメッセージは、 DHCPクライアントに転送される前にoption-82フィールドが削除されます。このオプションをディセー ブルにすると、先に有効性が確認されることなく option-82 フィールドはパケットから削除されます。

詳細については、 DHCP リレーエージェントについて (114ページ)を参照してください。

## **DHCP** アドレス プールの定義

外部データベース エージェントを含まない DHCP ポリシーを設定する場合は、少なくとも 1 つの IP アドレス プールを定義する必要があります。DHCP サーバは、このプールに含まれて いるアドレスをDHCPクライアントに動的に割り当てることができます。さらに、次のIPプー ル固有のオプションを定義できます。

- DHCPクライアントで使用するデフォルトルータ、DNSサーバ、WINSサーバ、およびド メイン
- Secured ARP 機能を使用するかどうか
- IP プール オプションに関する情報を中央の DHCP サーバからインポートするかどうか
- リースの期間
- IPテレフォニーデバイスがこのプールのアドレスを使用するために必要なTFTPサーバの 場所

- DHCP ポリシーの定義 (116 ページ)
- Cisco IOS ルータにおける DHCP (112 ページ)
- ステップ1 [DHCP]ページで、[IPプール (IP Pools) ] の下にある [作成(Create) ] ボタンをクリックします。[IP Pool] ダイアログボックスが表示されます。
- ステップ **2** アドレス プールを定義します。使用可能なフィールドの説明については、表 40 : [IP Pool] ダイアログボッ クス (123 ページ)を参照してください。
- ステップ **3** [OK]をクリックして定義をクライアントにローカルに保存し、ダイアログボックスを閉じます。IPプール が [DHCP] ページの [IP Pools] の下にあるテーブルに表示されます。
- ステップ **4** 必要に応じてステップ1(118ページ)~ステップ3(118ページ)を繰り返して、他のアドレスプールを 定義します。
	- IP プールを編集するには、テーブルからプールを選択し、[編集(Edit)] ボタンをクリックしま す。IP プールを削除するには、テーブルからプールを選択し、[削除(Delete)] ボタンをクリッ クします。アドレスが DHCP クライアントに割り当てられているプールを削除することはできま せん。 (注)

# **[DHCP]** ポリシー ページ

[DHCP]ポリシーページでは、選択したルータ上のDHCPサーバポリシーを定義します。たと えば、要求側クライアントへのアドレスの割り当て時にDHCPサーバで使用するアドレスプー ルを指定します。

詳細については、DHCP ポリシーの定義 (116ページ)を参照してください。

## ナビゲーション パス

- (デバイスビュー)ポリシーセレクタから [プラットフォーム (Platform) ] > [デバイス管 理 (Device Admin) 1> [サーバーアクセス (Server Access) 1> [DHCP] を選択します。
- (ポリシービュー) ポリシータイプセレクタから [ルータプラットフォーム (Router Platform) ]>[デバイス管理 (Device Admin) ]>[サーバーアクセス (Server Access) ]> [DHCP]を選択します。[DHCP]を右クリックしてポリシーを作成するか、または共有ポリ シーセレクタから既存のポリシーを選択します。

- Cisco IOS ルータにおける DHCP (112 ページ)
- テーブル [カラムおよびカラム見出しの機能](csm-user-guide-424_chapter1.pdf#nameddest=unique_187)
- [テーブルのフィルタリング](csm-user-guide-424_chapter1.pdf#nameddest=unique_183)

 $\mathbf I$ 

## フィールド リファレンス

## 表 **38 : [DHCP]** ポリシー ページ

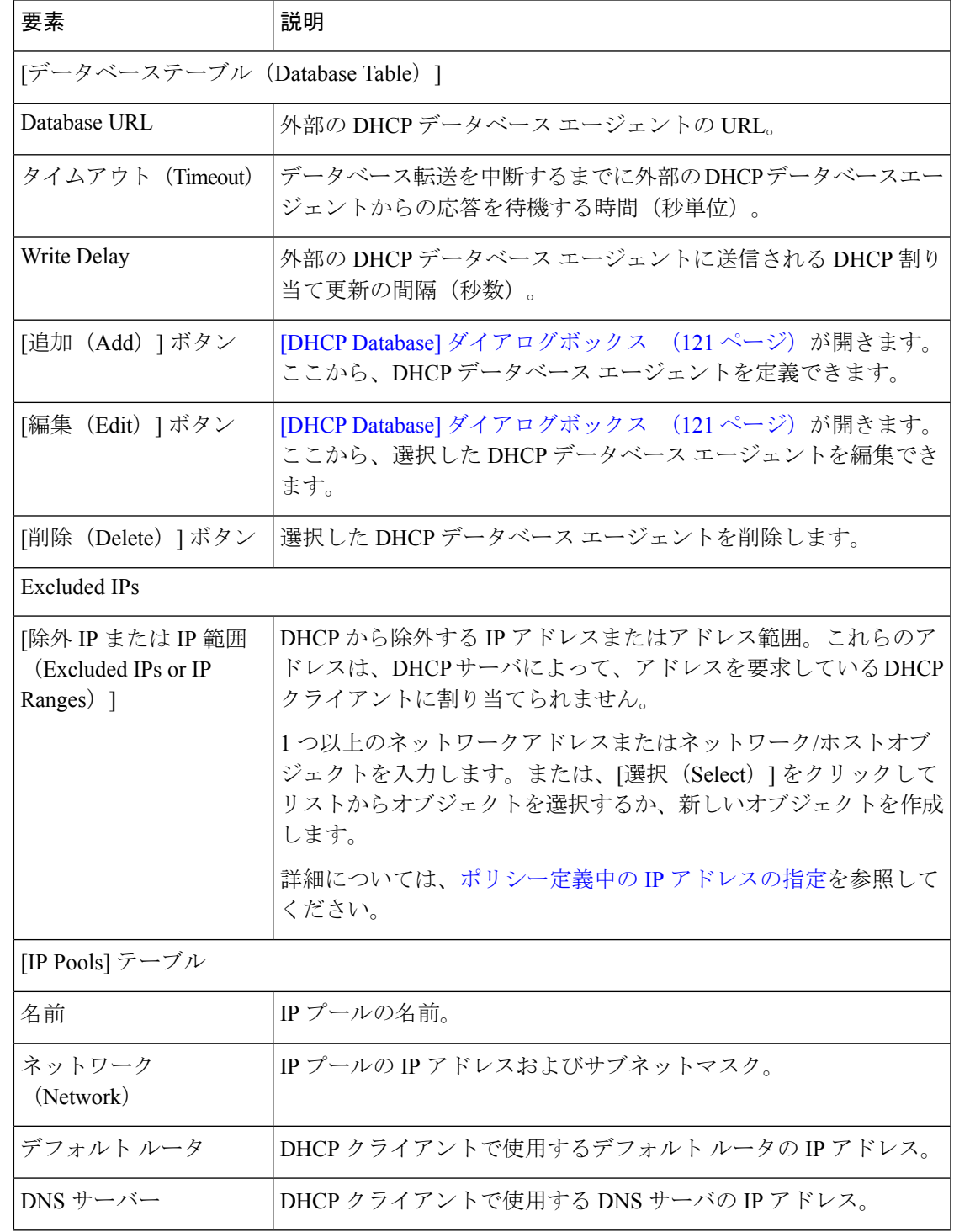

 $\overline{\phantom{a}}$ 

I

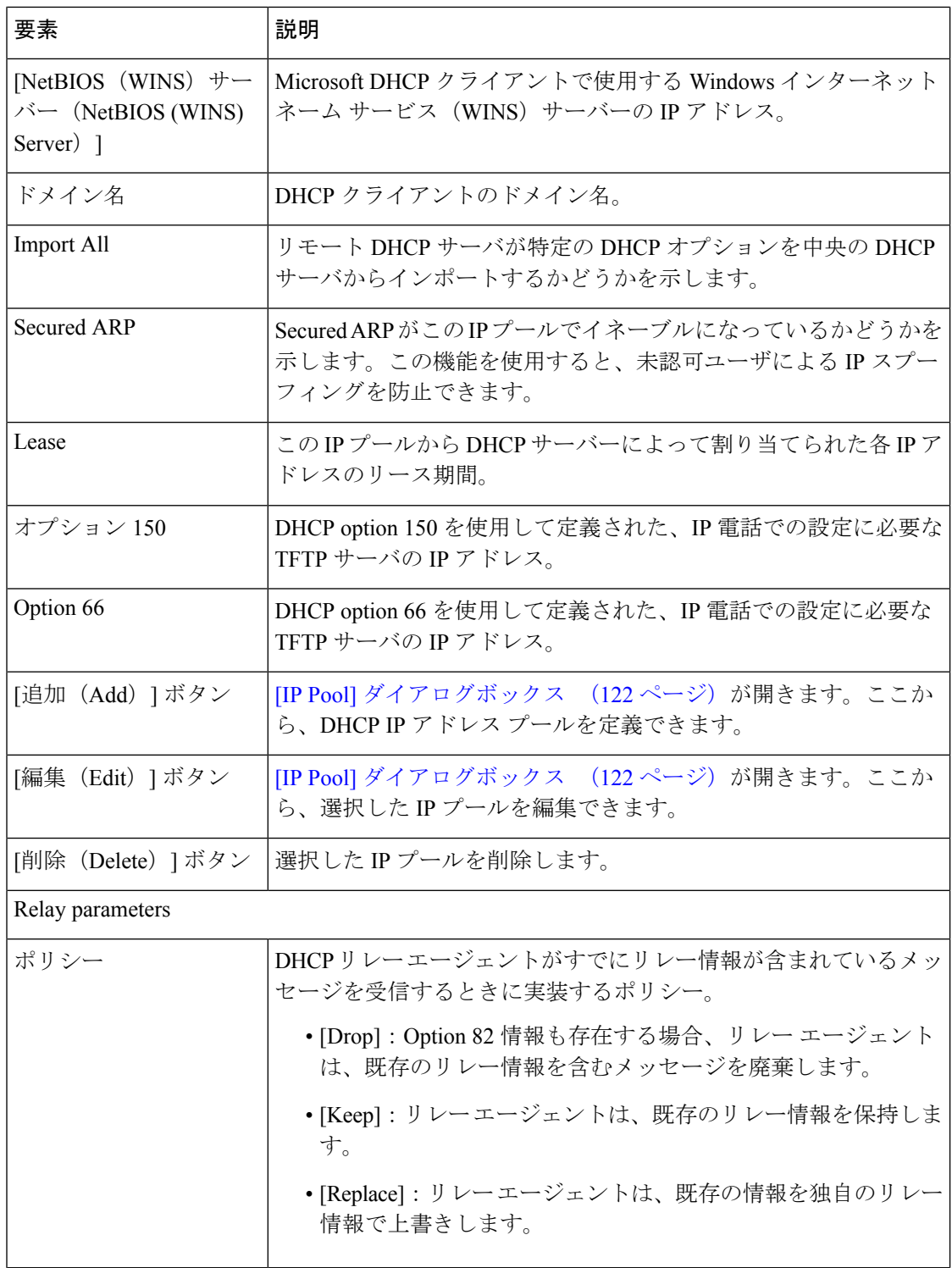

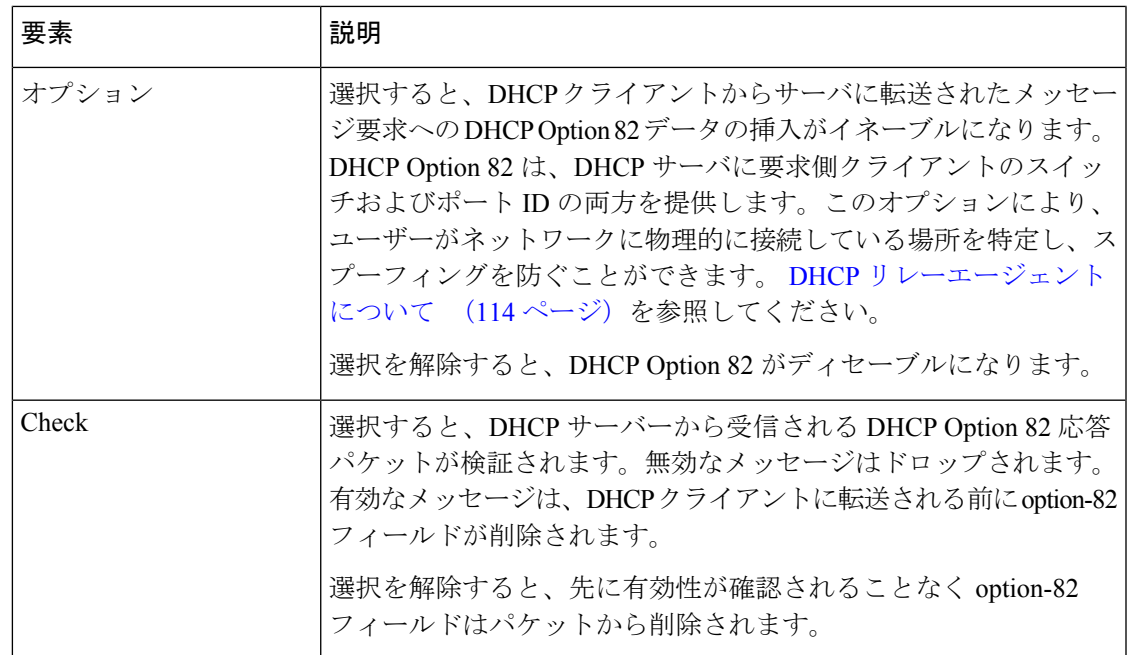

## **[DHCP Database]** ダイアログボックス

[DHCP Database] ダイアログボックスを使用して、自動バインディングが含まれている外部の DHCP データベースを定義します。定義する各データベース URL は一意である必要がありま す。

詳細については、DHCP データベース エージェントについて (113ページ)を参照してくだ さい。

## ナビゲーション パス

[DHCP]ポリシーページ (118ページ)に移動してから、データベーステーブルの下にある[追 加(Add)] または [編集(Edit)] ボタンをクリックします。

- DHCP ポリシーの定義 (116 ページ)
- Cisco IOS ルータにおける DHCP (112 ページ)
- [IP Pool] ダイアログボックス (122 ページ)

## フィールド リファレンス

表 **39 : [DHCP Database]** ダイアログボックス

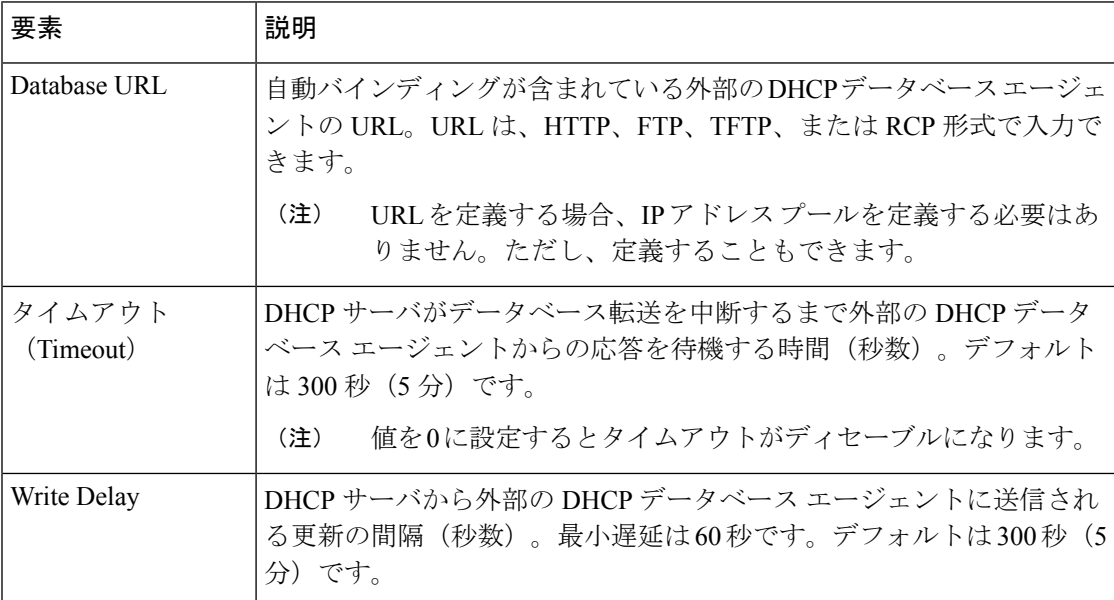

## **[IP Pool]** ダイアログボックス

[IPPool] ダイアログボックスでは、DHCP サーバがダイナミック アドレスを DHCP クライアン トに割り当てるために使用するアドレス プールを 1 つ以上定義します。外部の DHCP データ ベース エージェントが定義されている場合を除き、少なくとも 1 つのアドレス プールを定義 する必要があります。

## ナビゲーション パス

[DHCP] ポリシー ページ (118 ページ)に移動してから、[IPプール(IPPools)] テーブルの下 にある [追加 (Add) ] ボタンまたは [編集 (Edit) ] ボタンをクリックします。

- DHCP アドレス プールの定義 (117 ページ)
- DHCP データベース エージェントについて (113 ページ)
- [DHCP Database] ダイアログボックス (121 ページ)
- Cisco IOS ルータにおける DHCP (112 ページ)

ш

I

## フィールド リファレンス

## 表 **40 : [IP Pool]** ダイアログボックス

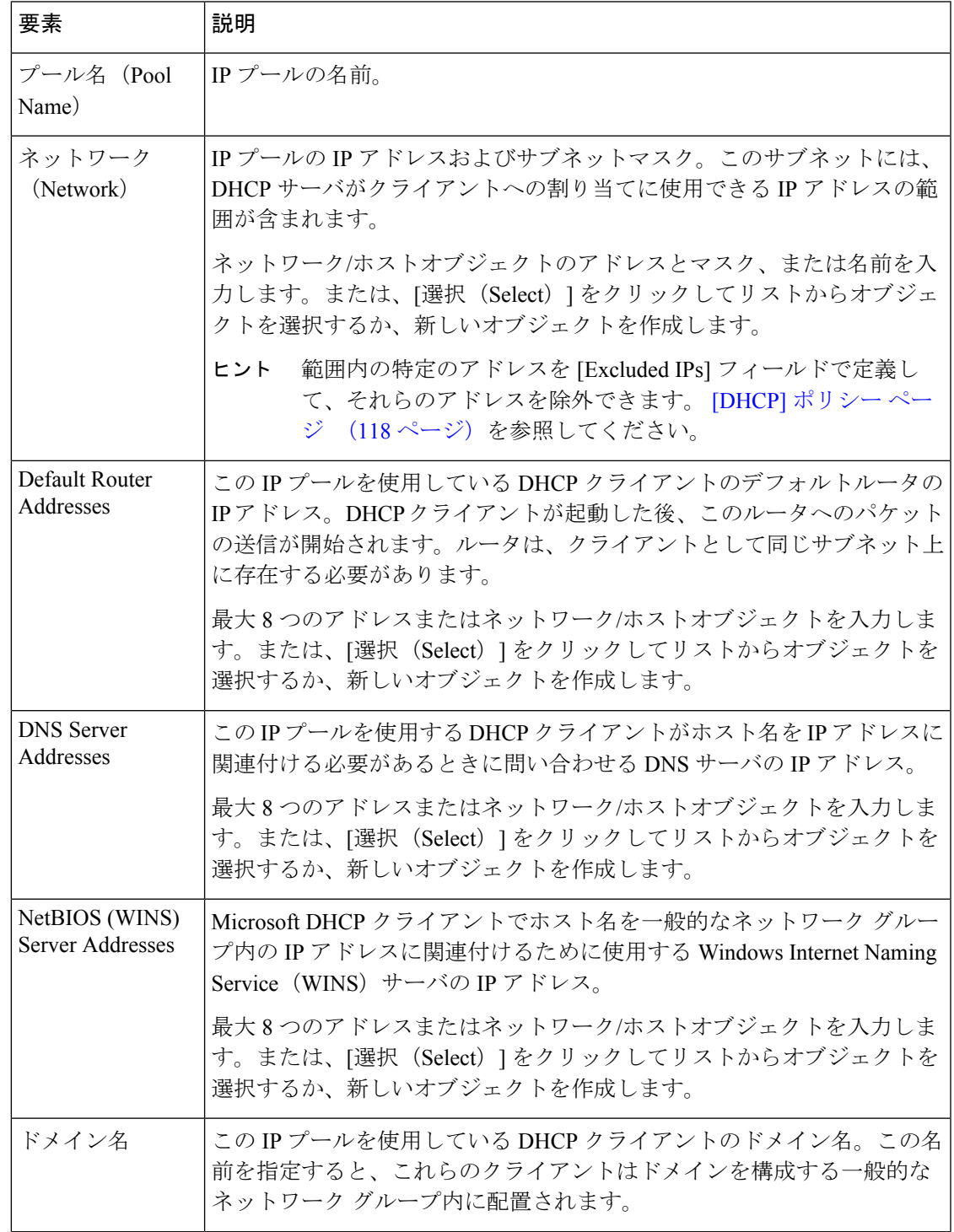

 $\overline{\phantom{a}}$ 

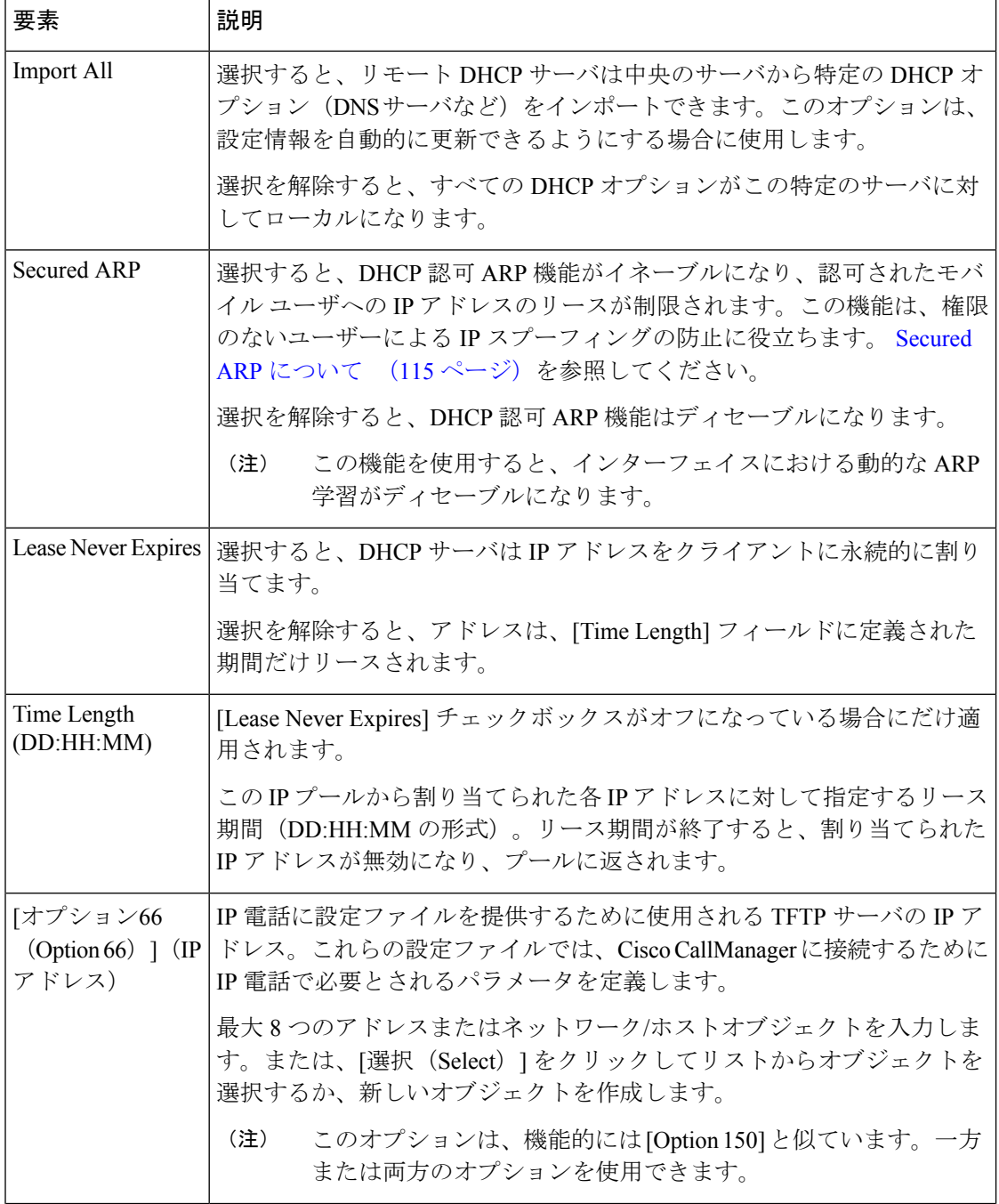

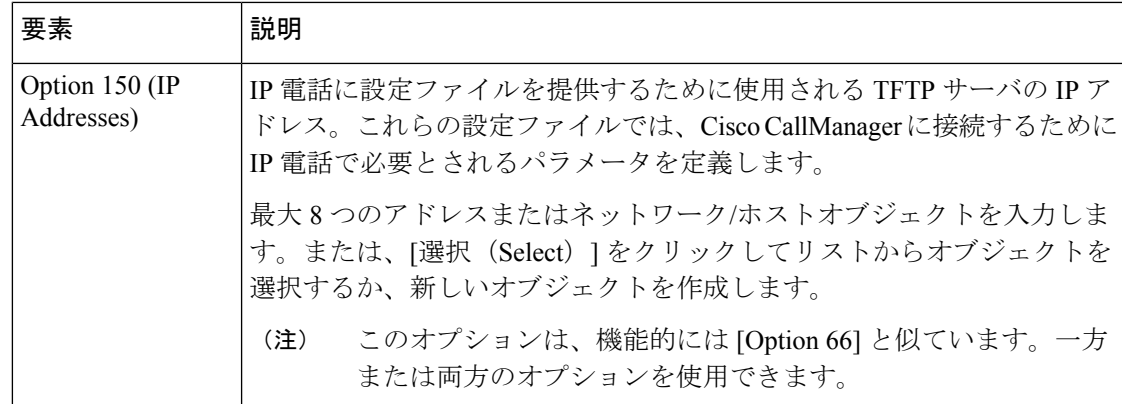

# **Cisco IOS** ルータにおける **NTP**

ネットワークタイムプロトコル (NTP)は、ネットワークデバイス間の時間同期の標準です。 時間の同期により、syslog およびその他のデバッグ出力を特定のイベントに関連付けることが できます。これは、トラブルシューティング、障害分析、およびセキュリティインシデントの 追跡に必要です。時間の比較は、ネットワーク内で発生するロギング、管理、および AAA 機 能の間で正確な時間の同期がない限り、実行できません。

NTPでは、ストラタムの概念を利用して、マシンが信頼できる時刻源からどれだけ離れている かを示します。たとえば、ストラタム 1 タイム サーバは、ラジオ クロックまたはアトミック クロックに直接接続されています。NTPは、この信頼できる時刻源の時刻をネットワーク全体 に配信します。ストラタム 2 タイムサーバーは、ストラタム 1 タイムサーバーと同期します。 ストラタム 3 タイムサーバーは、ストラタム 2 タイムサーバーと同期します。以降、同様に続 きます。1 分あたり 1 つの NTP トランザクションを実行するだけで、2 台のマシンを 1 ミリ秒 以内に同期できます。

NTP はポート 123 を使用し、ユーザ データグラム プロトコル(UDP)で動作します。Security Manager では、RFC 1305 で規定されている NTP バージョン 3 がサポートされます。

#### 関連項目

• NTP サーバの定義 (125 ページ)

## **NTP** サーバの定義

ここでは、ルータが時間の同期に使用する NTP サーバを定義する方法について説明します。 NTPポリシーの展開後、ルータは、遅延、分散、ジッタなどの要素に基づくアルゴリズムを使 用して、最も正確な NTP サーバを特定し、そのサーバと同期をとります。

グローバル レベルでは、MD5 認証をイネーブルにし、ルータから送信されたすべての NTP パ ケットに対して使用する送信元アドレスを指定します。

ポリシーへの NTP サーバーの追加は、その IP アドレスを入力するだけで完了します。さら に、任意で認証パラメータを定義したり、精度が同程度の他の NTP サーバよりも特定のサー バを優先するかどうかを指定したりできます。

### 関連項目

- NTP サーバの定義 (125 ページ)
- ステップ **1** 次のいずれかを実行します。
	- (デバイスビュー)ポリシーセレクタから **[**プラットフォーム(**Platform**)**] > [**デバイス管理(**Device Admin**)**] > [**サーバーアクセス(**Server Access**)**] > [NTP]** を選択します。
	- (ポリシービュー)ポリシータイプセレクタから **[**ルータプラットフォーム(**Router Platform**)**] > [**デ バイス管理(**Device Admin**)**] > [**サーバーアクセス(**Server Access**)**] > [NTP]** を選択します。既存の ポリシーを選択するか、または新しいポリシーを作成します。

[NTP]ページが表示されます。このページのフィールドの説明については、表41 :[NTP]ページ (128ペー ジ)を参照してください。

**ステップ2** (任意)[ソースインターフェイス(Source Interface)] フィールドに、インターフェイスまたはインター フェイスロールの名前を入力します。このインターフェイスまたはインターフェイスロールのアドレスが、 ルータから送信されるすべてのNTPパケットの送信元インターフェイスとして使用されます。または、[選 択(Select)] をクリックしてリストからインターフェイスロールを選択するか、新しいインターフェイス ロールを作成します。送信元インターフェイスには IP アドレスが必要です。

> このオプションは、NTP サーバが(たとえばファイアウォールが原因で)接続元のアドレスに到達できな い場合に役立ちます。このフィールドに値を入力しない場合は、発信インターフェイスのアドレスが使用 されます。

- ステップ 5 (126ページ)の手順に従って、個々の NTP サーバについてこのグローバル設定を上 書きできます。 (注)
- ステップ **3** (任意)[NTP認証の有効化(Enable NTP Authentication)] チェックボックスをオンにして、このルータと このポリシーで定義する NTP サーバー間のすべてのアソシエーションを認証します。
- ステップ **4** [サーバー(Servers)] テーブルの下にある [追加(Add)] ボタンをクリックして、[NTPサーバー(NTP Server)] ダイアログボックスを表示します。ここから、NTP サーバを定義できます。
- ステップ **5** NTP サーバを定義します。使用可能なフィールドの説明については、表 42 : [NTP Server] ダイアログボッ クス (129 ページ)を参照してください。
- ステップ **6** (任意)この NTP サーバの認証パラメータを定義します。
	- 前に定義した認証キーの値を変更すると、変更はこのキーを共有するすべてのNTPサーバに反映 されます。 (注)
	- Security Manager で認証キーを定義すると、CLI コマンドの最後に値 0 が自動的に付加されます。 この値は、デフォルトの認証キー暗号化タイプを表し、CLI を使用して変更できます。 (注)

ステップ **7** ステップ 5 (126 ページ)~ステップ 6 (126 ページ)を繰り返して、他の NTP サーバを定義します。

- ステップ **8** [OK] をクリックして定義をクライアントにローカルに保存し、ダイアログボックスを閉じます。定義が [Servers] テーブルに表示されます。
	- NTP サーバーを編集するには、[サーバー(Servers)] テーブルからサーバーを選択し、[編集 (Edit)] をクリックします。NTP サーバーを削除するには、そのサーバーを選択し、[削除 (Delete)]をクリックします。削除するサーバに定義されているキーが別のNTPサーバに定義さ れていない場合は、キーも削除されます。 (注)

# **[NTP Policy]** ページ

[NTP]ページでは、ルータが時間の同期に使用できるNTPサーバを1つ以上定義します。たと えば、必要に応じて認証をイネーブルにしたり、これらのサーバに送信されるすべてのトラ フィックのグローバル送信元インターフェイスを定義したりします。

詳細については、 NTP サーバの定義 (125 ページ)を参照してください。

## ナビゲーション パス

- (デバイスビュー)ポリシーセレクタから**[**プラットフォーム(**Platform**)**]>[**デバイス管 理(**Device Admin**)**] > [**サーバーアクセス(**Server Access**)**] > [NTP]** を選択します。
- (ポリシービュー)ポリシータイプセレクタから **[**ルータプラットフォーム(**Router Platform**)**] > [**デバイス管理(**Device Admin**)**] > [**サーバーアクセス(**Server Access**)**] > [NTP]**を選択します。[NTP]を右クリックしてポリシーを作成するか、または共有ポリシー セレクタから既存のポリシーを選択します。

- Cisco IOS ルータにおける NTP (125 ページ)
- インターフェイス ロール [オブジェクトについて](csm-user-guide-424_chapter6.pdf#nameddest=unique_359)
- テーブル [カラムおよびカラム見出しの機能](csm-user-guide-424_chapter1.pdf#nameddest=unique_187)
- [テーブルのフィルタリング](csm-user-guide-424_chapter1.pdf#nameddest=unique_183)

## フィールド リファレンス

## 表 **<sup>41</sup> : [NTP]** ページ

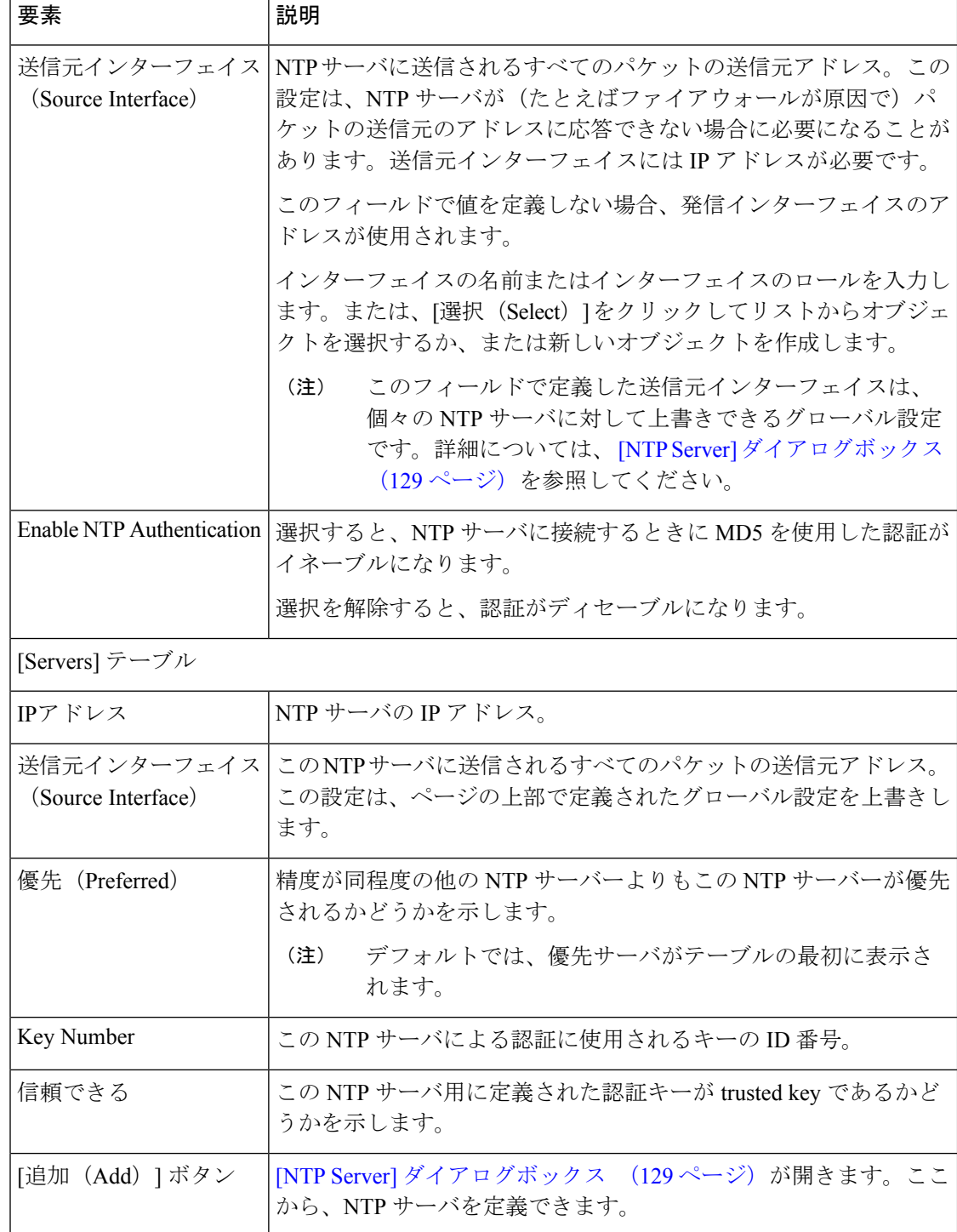

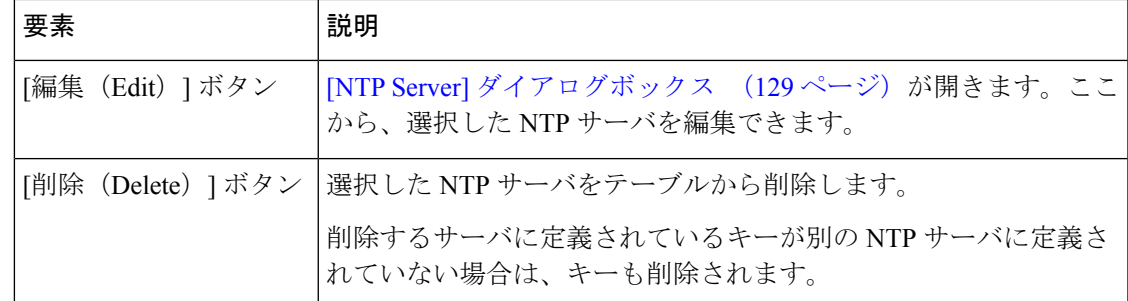

# **[NTP Server]** ダイアログボックス

[NTP Server] ダイアログボックスでは、ルータが時間の同時を実行するために使用できる NTP サーバのアドレスを定義します。さらに、このダイアログボックスを使用して、このサーバに 送信される NTP パケットのデフォルトの送信元インターフェイスと認証パラメータを定義で きます。

## ナビゲーション パス

[NTP Policy] ページ (127 ページ)に移動してから、テーブルの下にある [追加 (Add) ] また は [編集 (Edit) ] ボタンをクリックします。

## 関連項目

- NTP サーバの定義 (125 ページ)
- Cisco IOS ルータにおける NTP (125 ページ)
- インターフェイス ロール [オブジェクトについて](csm-user-guide-424_chapter6.pdf#nameddest=unique_359)

## フィールド リファレンス

#### 表 **42 : [NTP Server]** ダイアログボックス

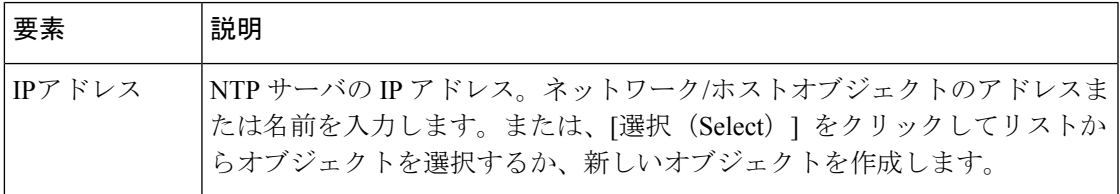

 $\overline{\phantom{a}}$ 

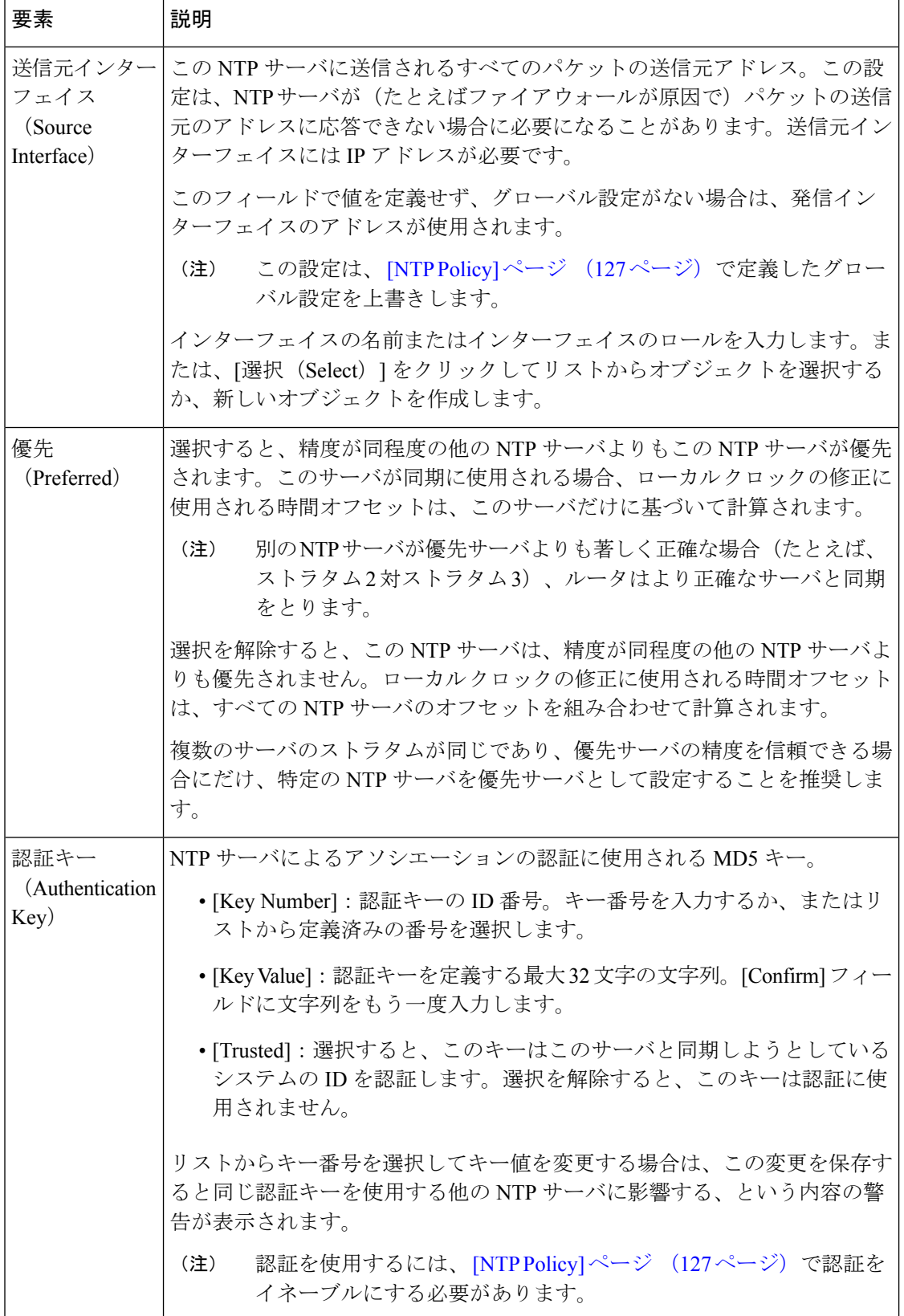

翻訳について

このドキュメントは、米国シスコ発行ドキュメントの参考和訳です。リンク情報につきましては 、日本語版掲載時点で、英語版にアップデートがあり、リンク先のページが移動/変更されている 場合がありますことをご了承ください。あくまでも参考和訳となりますので、正式な内容につい ては米国サイトのドキュメントを参照ください。